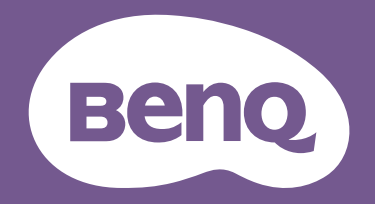

# Moniteur LCD **Manuel** d'utilisation

Moniteur pour le design professionnel DesignVue | Gamme PD

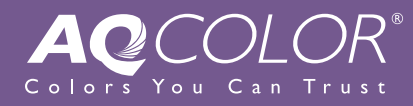

### Droits d'auteur

Copyright © 2020 BenQ Corporation. Tous droits réservés. Aucune partie de cette publication ne peut être reproduite, transmise, transcrite, stockée sur un système d'archivage ou traduite dans une langue ou un langage informatique, sous aucune forme ou par aucun moyen électronique, mécanique, magnétique, optique, chimique, manuel ou autre, sans l'autorisation écrite préalable de BenQ Corporation.

### Limitation de responsabilité

BenQ Corporation n'assure aucune représentation ou garantie, expresse ou implicite, quant au contenu de cette publication et refuse en particulier toute garantie, aptitude à la commercialisation ou adéquation à un usage particulier. Par ailleurs, BenQ Corporation se réserve le droit de réviser cette publication et d'apporter de temps à autre des modifications au contenu de la présente publication sans obligation de préavis envers quiconque.

La performance d'absence de scintillement peut être affectée par des facteurs externes tels qu'une mauvaise qualité du câble, une alimentation instable, une interférence de signal, ou une mauvaise mise à la terre, et cela peut inclure d'autres facteurs externes que ceux mentionnés ci-dessus. (Applicable pour les modèles sans scintillement seulement.)

### **BenQ ecoFACTS**

BenQ has been dedicated to the design and development of greener product as part of its aspiration to realize the ideal of the "Bringing Enjoyment 'N Quality to Life" corporate vision with the ultimate goal to achieve a low-carbon society. Besides meeting international regulatory requirement and standards pertaining to environmental management, BenQ has spared no efforts in pushing our initiatives further to incorporate life cycle design in the aspects of material selection, manufacturing, packaging, transportation, using and disposal of the products. BenQ ecoFACTS label lists key eco-friendly design highlights of each product, hoping to ensure that consumers make informed green choices at purchase. Check out BenQ's CSR Website at http://csr.BenQ.com/ for more details on BenQ's environmental commitments and achievements.

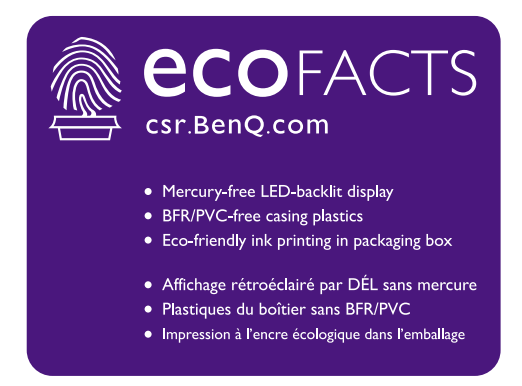

### Assistance produit

Ce document vise à fournir les informations les plus à jour et exactes aux clients, et donc tout le contenu peut être modifié de temps à autre sans préavis. Veuillez visiter le site Web pour la dernière version de ce document et d'autres informations sur le produit. Les fichiers disponibles varient en fonction du modèle.

- 1. Assurez-vous que votre ordinateur est connecté à Internet.
- 2. Visitez le site Web local sur<Support.BenQ.com>. La présentation et le contenu du site peuvent varier selon la région/le pays.
	- Manuel d'utilisation et document lié
	- Pilotes et applications
	- (UE uniquement) Informations de démontage : Disponible sur la page de téléchargement du manuel d'utilisation. Ce document est fourni sur la base du règlement (UE) 2019/2021 pour réparer ou recycler votre produit. Contactez toujours le service client local pour toute réparation pendant la période de garantie. Si vous souhaitez réparer un produit hors garantie, il vous est recommandé de vous adresser à un personnel de service qualifié et d'obtenir des pièces de rechange auprès de BenQ afin de garantir la compatibilité. Ne démontez pas le produit à moins d'en connaître les conséquences. Si vous ne trouvez pas les informations de démontage de votre produit, contactez le service client local pour obtenir de l'aide.

Numéro d'enregistrement EPREL : PD2720U : 342298 PD2725U : 400184 PD3220U : 342304 PD3420Q : 343946

### Index des questions et réponses

Commencez par les sujets qui vous intéressent.

#### **Installation** Comment installer le moniteur et l'allumer ? Sécurité de l'alimentation électrique 6 Installation matérielle du moniteur  $22$ Comment ajuster la hauteur du moniteur ?  $32<sup>°</sup>$ Ajuster la hauteur du moniteur Comment fixer le moniteur au mur ? 35 Utilisation du kit de montage du moniteur **Menus et accessoires Comment utiliser le menu OSD?** Contrôleur 5 directions et opérations de base du menu 43 Hotkey Puck G2 et ses opérations de base 47 Naviguer dans le menu principal 56 Puis-je définir des touches spéciales pour les fonctions ou les menus fréquemment utilisés ? Personnaliser les touches spéciales 45 Personnaliser les touches contrôles sur le Hotkey Puck G2 48 Comment utiliser le contrôleur fourni (Hotkey Puck G2)? Connectez le Hotkey Puck G2 au moniteur. 27 Hotkey Puck G2 et ses opérations de base 47 Source d'entrée et réglage des couleurs Comment changer de source d'entrée ? Connectez le câble vidéo de l'ordinateur.  $26$ Entrée du signal 58 Existe-t-il un réglage des couleurs recommandé pour certains scénarios? Choisir un mode de couleur approprié 49 Quelles sont les options de menu disponibles pour chaque mode de couleur ? Options de menu disponibles pour chaque mode de couleur 66 Comment regarder du contenu HDR ?

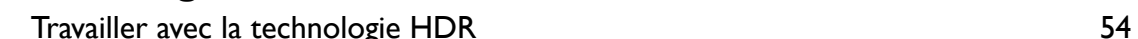

## **Outils utiles pour améliorer l'efficacité**

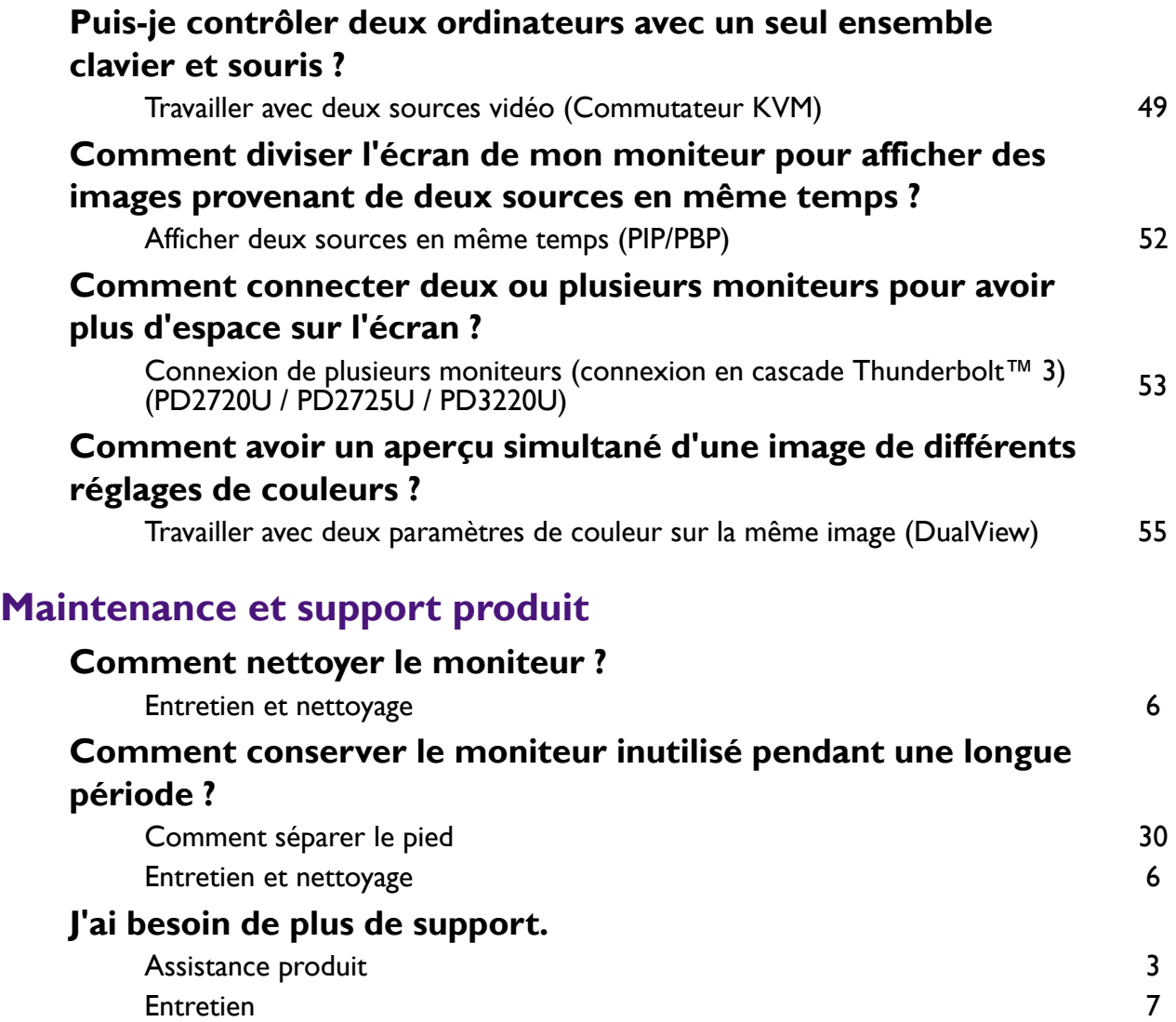

### Précautions de sécurité

### Sécurité de l'alimentation électrique

Observez ces instructions de sécurité pour obtenir les meilleures performances et la plus grande longévité de votre moniteur.

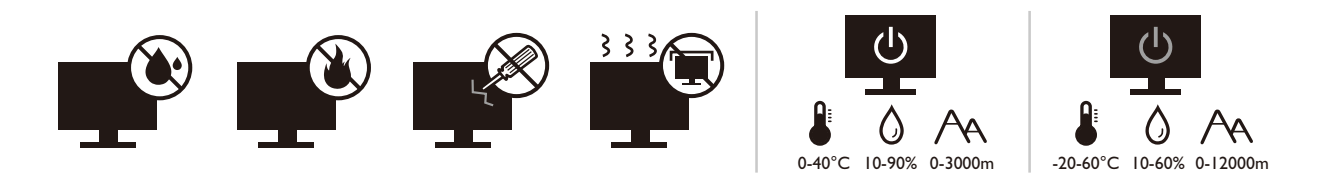

- L'adaptateur CA isole l'équipement de l'alimentation CA.
- Le câble d'alimentation permet de mettre hors tension le matériel qui peut être branché. Placez votre équipement près d'une prise électrique facilement accessible.
- Vous devez respecter le type d'alimentation indiqué sur l'étiquette de repérage. Si vous ne connaissez pas le type d'alimentation auquel vous êtes raccordé, contactez votre revendeur ou votre compagnie d'électricité.
- L'équipement enfichable de classe I de type A doit être connecté à la terre de protection.
- Un cordon d'alimentation supérieure ou égale à H03VV-F ou H05VV-F, 2G ou 3G, 0,75mm<sup>2</sup> doit être utilisée.
- Utilisez uniquement le cordon d'alimentation fourni par BenQ. N'utilisez jamais un cordon d'alimentation qui apparaît endommagé ou dénudé.
- (Si une télécommande est fournie) RISQUE D'EXPLOSION SI LA BATTERIE EST REMPLACÉE PAR UN TYPE INCORRECT. JETEZ LES BATTERIES USAGÉES SELON LES INSTRUCTIONS.

Pour les modèles avec adaptateur :

- Utilisez uniquement l'adaptateur secteur fourni avec votre moniteur LCD. L'utilisation d'un autre type d'adaptateur secteur peut provoquer des dysfonctionnements et/ou un danger.
- Permettez une ventilation adéquate autour de l'adaptateur lorsque vous l'utilisez pour faire fonctionner l'appareil ou recharger la batterie. Ne couvrez pas l'adaptateur secteur de papier ou autres objets qui réduiraient le refroidissement. N'utilisez pas l'adaptateur secteur lorsqu'il est dans un étui de transport.
- Branchez l'adaptateur à une source d'alimentation adéquate.
- N'essayez pas de réparer l'adaptateur secteur. Il ne contient pas pièce pouvant être réparée. Remplacez l'unité si elle est endommagée ou exposée à une humidité excessive.

### Entretien et nettoyage

- Ne placez pas le moniteur face vers le bas directement sur le sol ou sur une surface de bureau. Dans le cas contraire, des rayures sur la surface du panneau peuvent se produire.
- L'équipement doit être fixé à la structure du bâtiment avant l'opération.
- (Pour les modèles qui prennent en charge un montage mural ou au plafond)
	- Montez votre moniteur et son kit de montage sur un mur plat.
	- Assurez-vous que le mur et le support de montage mural (acheté séparément) sont suffisamment résistants pour supporter le poids du moniteur.
	- Mettez le moniteur hors tension et l'alimentation avant de déconnecter les câbles du moniteur LCD.
- Débranchez toujours le produit de la prise secteur avant de le nettoyer. Nettoyez la surface du moniteur LCD avec un tissu non pelucheux et non abrasif. Ne pas utiliser de liquide, d'aérosol ou de nettoyant pour vitres.
- Les orifices et les ouvertures situés au-dessus et à l'arrière du boîtier sont prévus pour la ventilation. Ils ne doivent jamais être bloqués ou obstrués. Ce produit ne doit jamais être placé près ou au-dessus d'un radiateur ou autres sources de chaleur, et il ne doit pas être placé dans un espace clos sauf si un système de ventilation adéquat est en place.
- Ne placez pas de charges lourdes sur le moniteur pour éviter des blessures ou des dommages au moniteur.
- Envisagez la possibilité de conserver le carton et l'emballage pour une utilisation ultérieure lorsque vous pourrez avoir à transporter le moniteur.
- Consultez l'étiquette du produit pour obtenir des informations sur la puissance nominale, la date de fabrication et les marques d'identification.

### Entretien

- N'essayez pas de réparer par vous-même ce moniteur ; en l'ouvrant ou en enlevant le couvercle, vous vous exposez notamment à des risques d'électrocution. En cas de mauvaise utilisation comme décrit ci-dessus ou d'accident tel qu'une chute ou un choc, contactez un technicien de service qualifié.
- Contactez votre revendeur ou visitez le site Web local sur <Support.BenQ.com> pour plus de support.

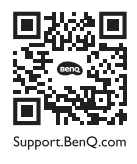

### Avertissement

- Le moniteur doit être à 50 ~ 70 cm (20 ~ 28 pouces) de vos yeux.
- Regarder l'écran pendant une longue période de temps entraîne une fatigue oculaire et peut détériorer votre vue. Reposez vos yeux pendant 5 à 10 minutes pour chaque heure d'utilisation du produit.
- Réduisez la fatigue de vos yeux en vous concentrant sur les objets lointains.
- De fréquents clignotement et des exercices oculaires permettent d'empêcher à vos yeux de se dessécher

# Typographie

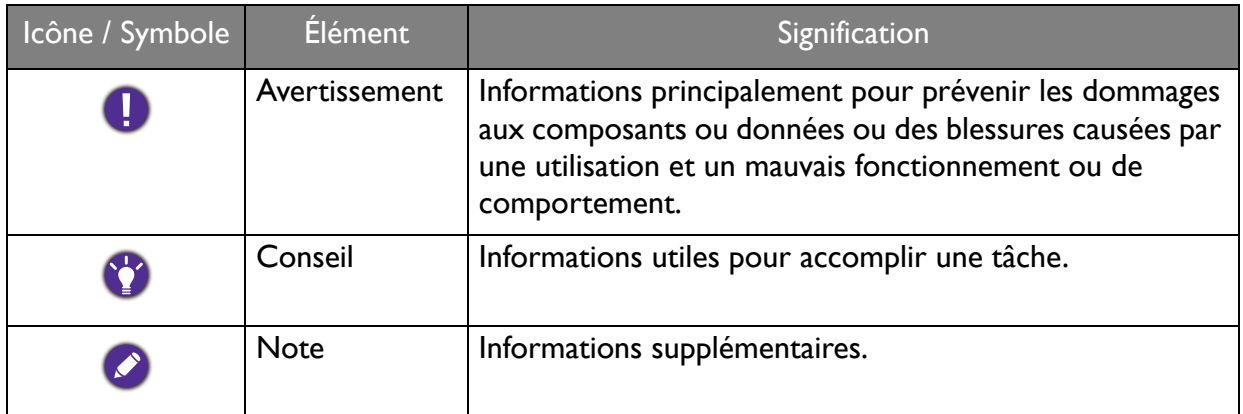

Dans ce document les étapes nécessaires pour atteindre un menu peuvent être affichées sous une forme condensée, par exemple : Menu > Système > Information.

# Sommaire

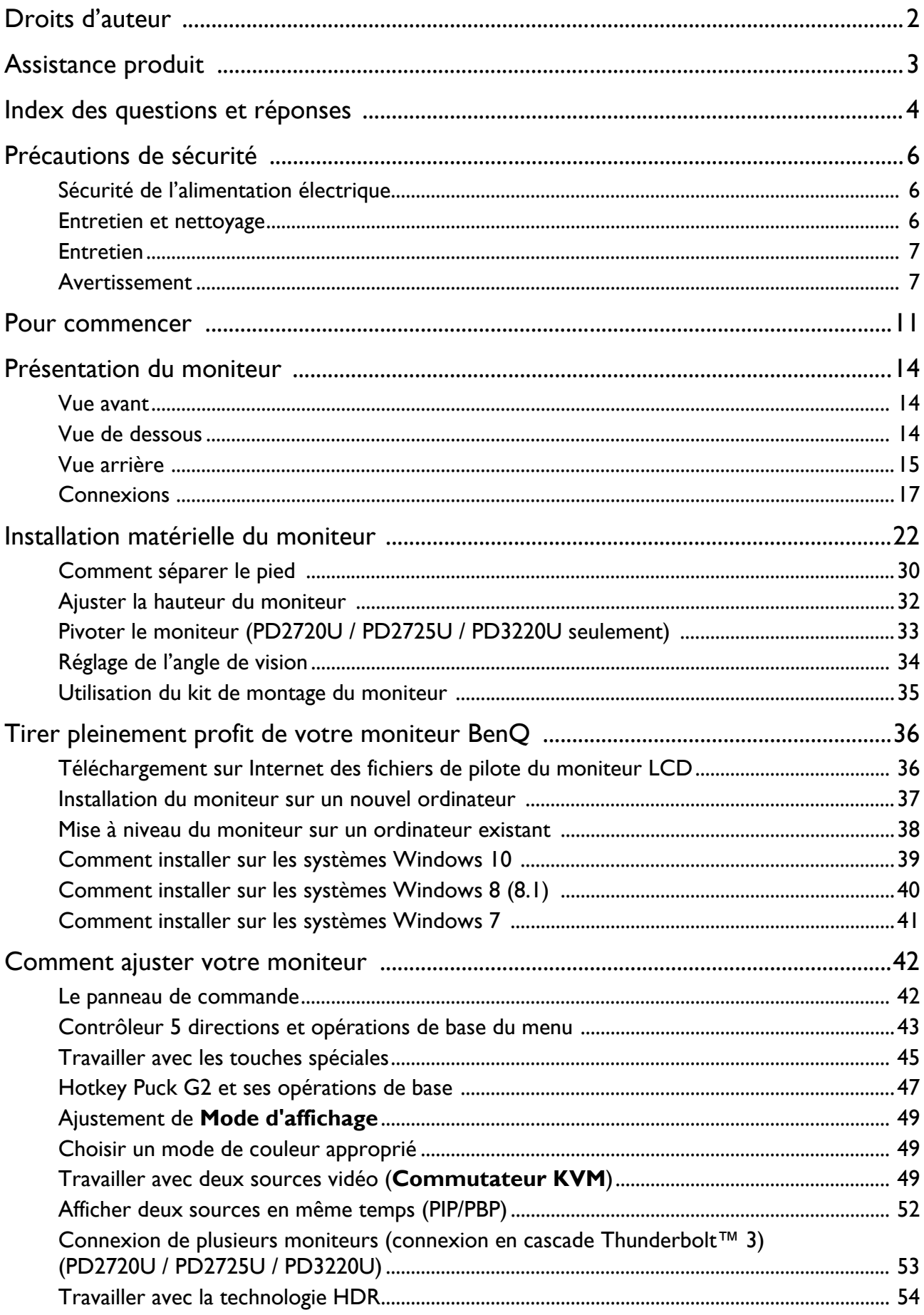

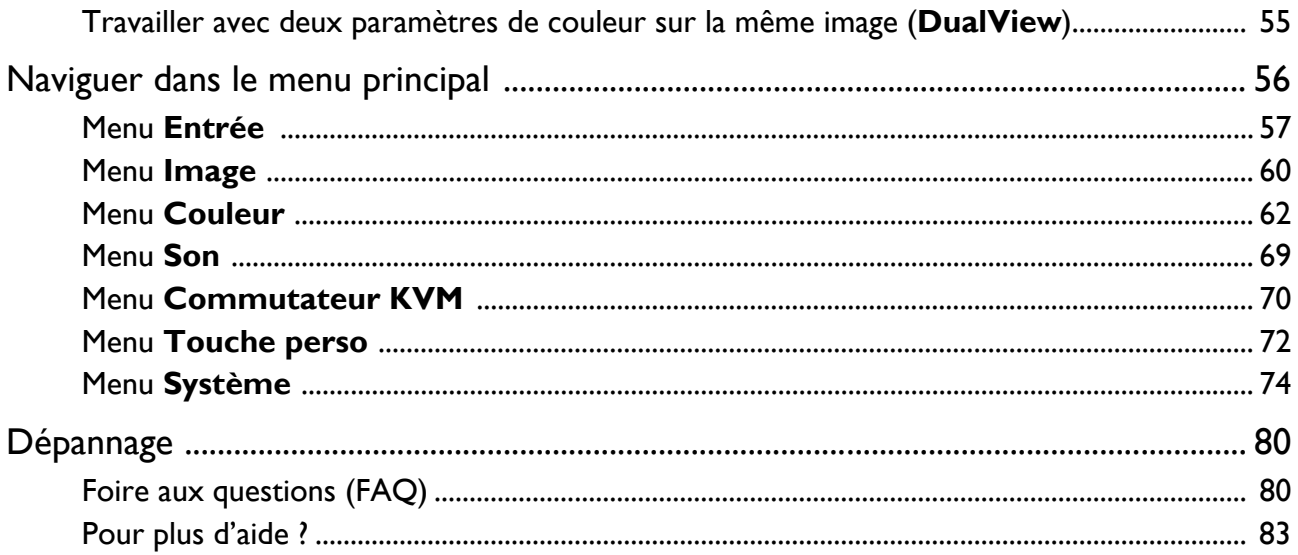

### Pour commencer

Lorsque vous déballez le produit, vérifiez que vous disposez des éléments suivants. Si certains éléments manquent ou sont endommagés, contactez immédiatement le revendeur auprès duquel vous avez acheté votre moniteur.

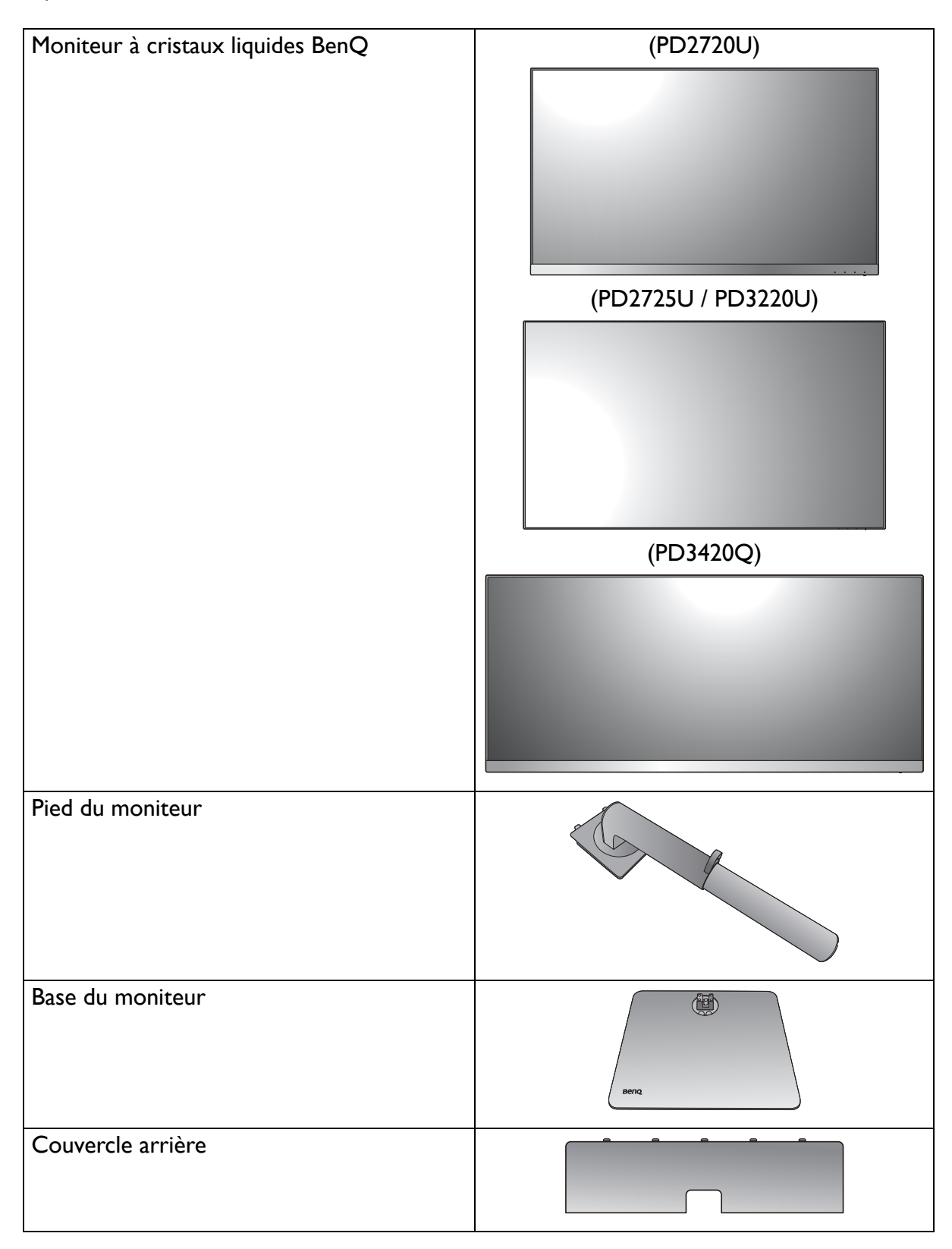

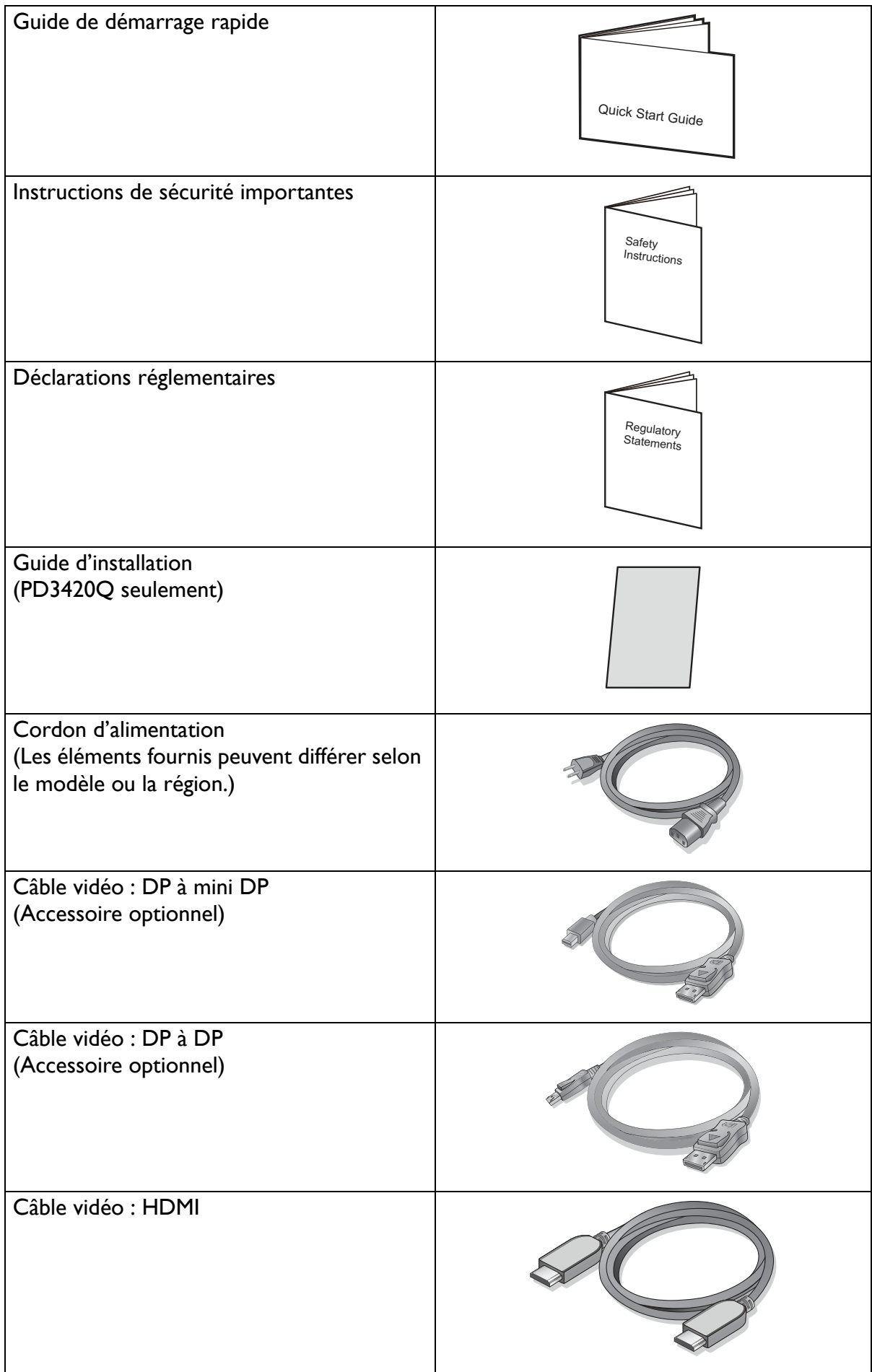

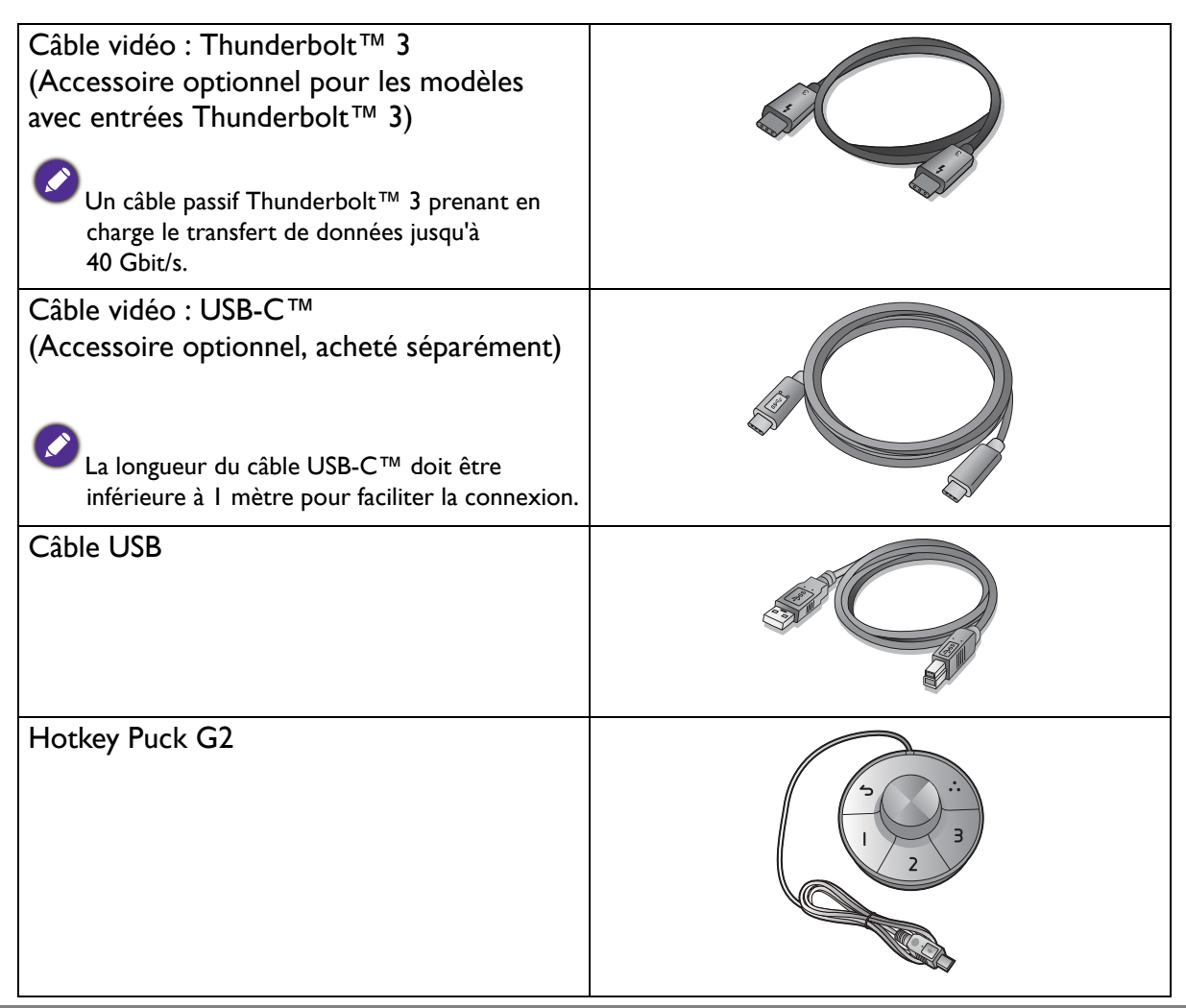

- Les accessoires disponibles et les images présentées ici peuvent être différents du contenu réel et du produit fourni dans votre région. Et le contenu de l'emballage peut être changé sans préavis. En ce qui concerne les câbles qui ne sont pas fournis avec votre produit, vous pouvez les acheter séparément.
- · Envisagez la possibilité de conserver le carton et l'emballage pour une utilisation ultérieure lorsque vous pourrez avoir à transporter le moniteur. La garniture en mousse formatée est idéale pour la protection du moniteur pendant le transport.

Gardez toujours le produit et les accessoires hors de portée des jeunes enfants.

### Présentation du moniteur

### Vue avant

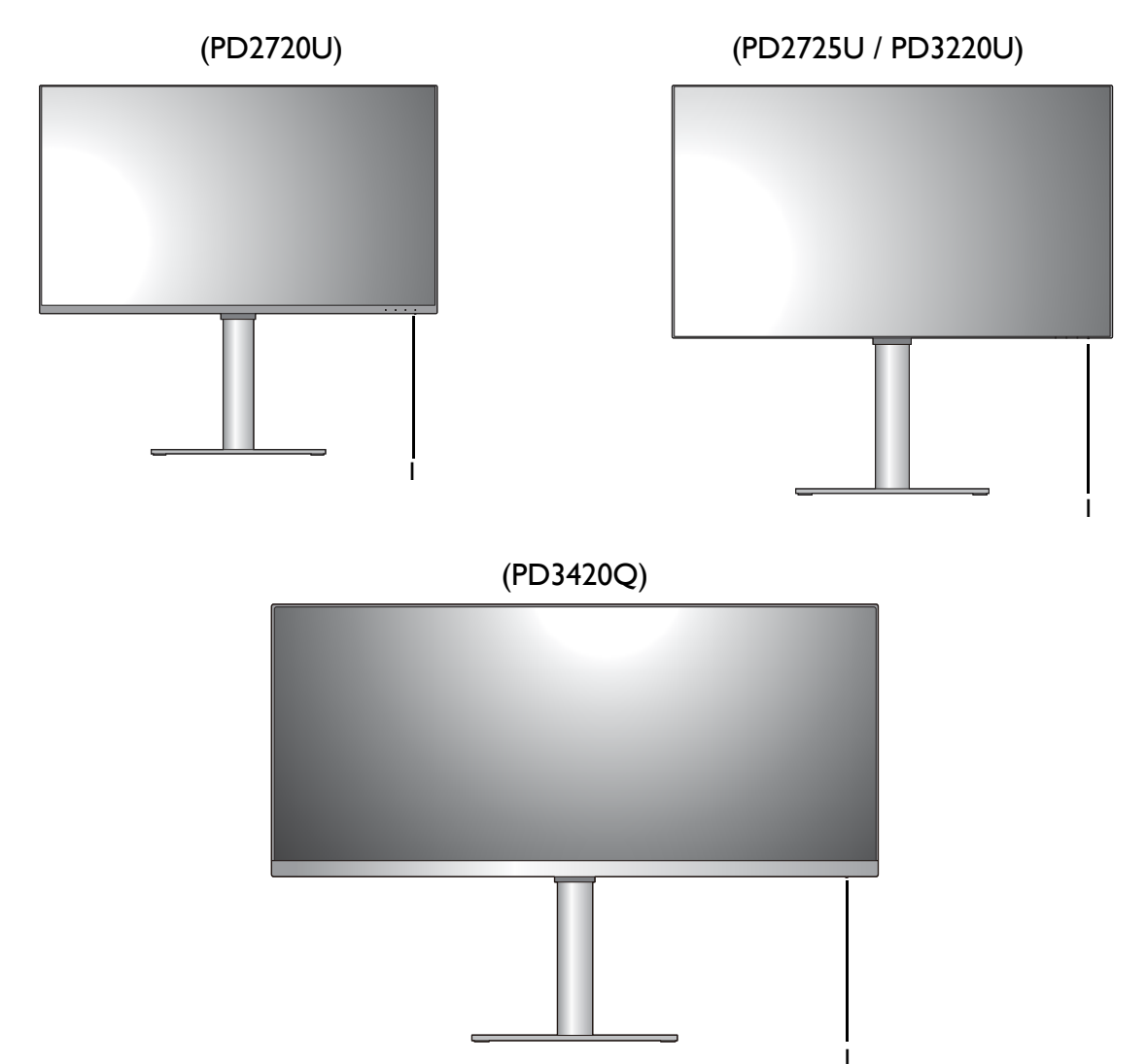

I. Voyant DÉL d'alimentation

### Vue de dessous

(PD2720U / PD3220U / PD3420Q)

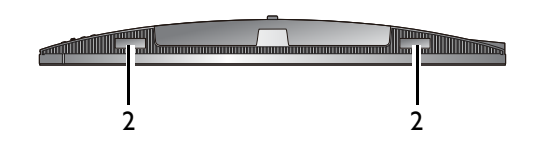

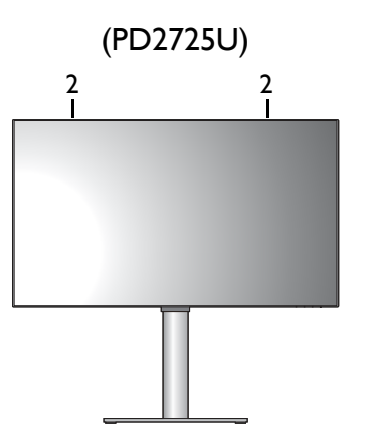

2. Haut-parleurs

### Vue arrière

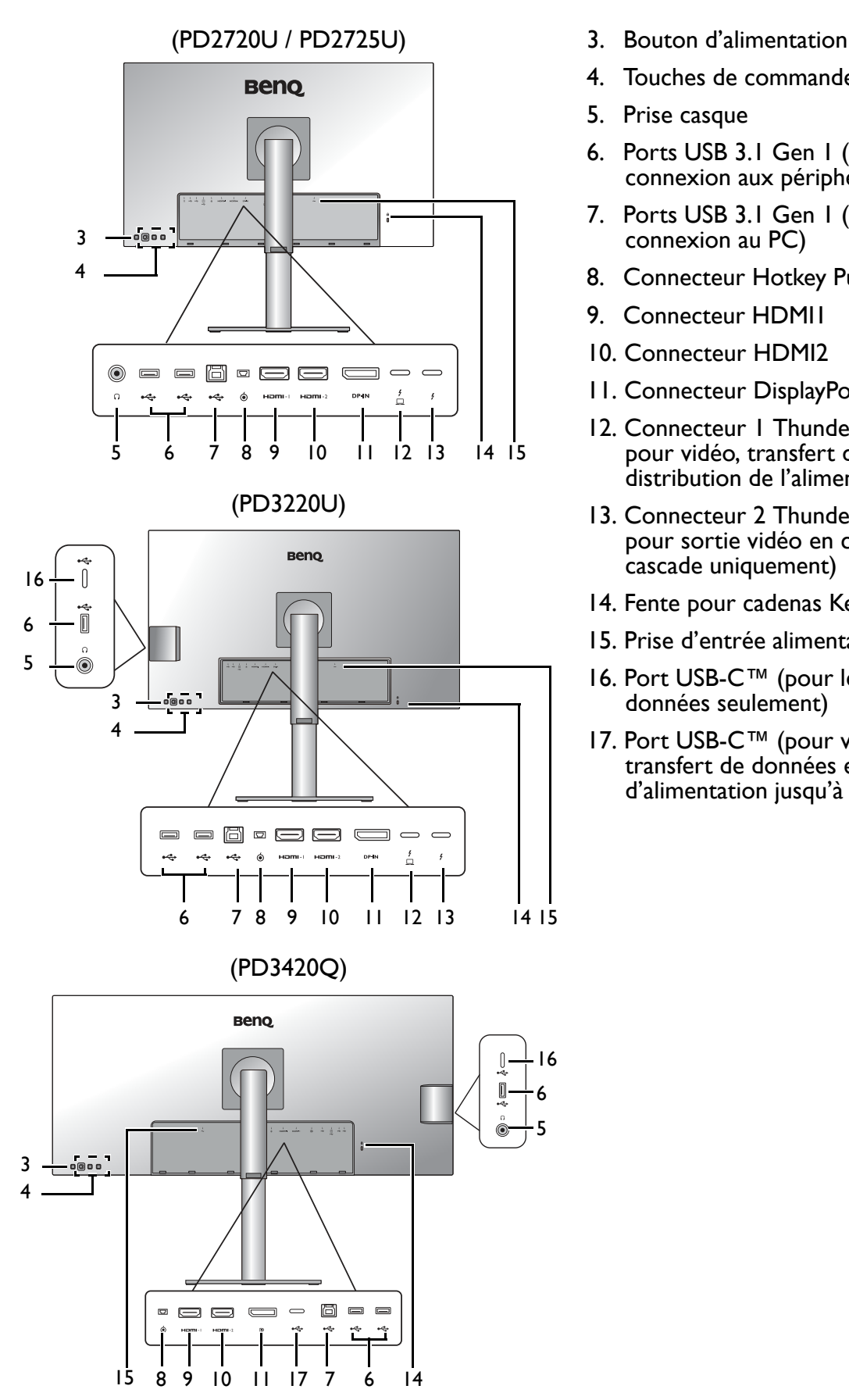

- 
- 4. Touches de commande
- 5. Prise casque
- 6. Ports USB 3.1 Gen 1 (descendant ; connexion aux périphériques USB)
- 7. Ports USB 3.1 Gen 1 (montant ; connexion au PC)
- 8. Connecteur Hotkey Puck G2
- 9. Connecteur HDMI1
- 10. Connecteur HDMI2
- 11. Connecteur DisplayPort
- 12. Connecteur 1 Thunderbolt<sup>TM</sup> 3 (\*, pour vidéo, transfert de données et distribution de l'alimentation)
- 13. Connecteur 2 Thunderbolt™ 3 (\*\*, pour sortie vidéo en connexion en cascade uniquement)
- 14. Fente pour cadenas Kensington
- 15. Prise d'entrée alimentation secteur
- 16. Port USB-C™ (pour le transfert de données seulement)
- 17. Port USB-C™ (pour vidéo, transfert de données et distribution d'alimentation jusqu'à 65W)

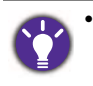

 $\cdot$  \* : 1) Thunderbolt™ 3 avec une bande passante allant jusqu'à 40 Gbit/s ; 2) prend en charge jusqu'à deux moniteurs 4K par connexion en cascade ; 3) distribution de l'alimentation jusqu'à 85W (PD3220U) ou 65W (PD2720U / PD2725U). Voir « Distribution de l'alimentation des ports Thunderbolt™ 3 sur votre moniteur (PD2720U / PD2725U / PD3220U seulement) » à la page 20 pour plus d'informations.

- $\bullet$  \*\* : 1) Thunderbolt™ 3 avec une bande passante allant jusqu'à 40 Gbit/s ; 2) prend en charge jusqu'à deux moniteurs 4K par connexion en cascade ; 3) distribution de l'alimentation jusqu'à 15W (PD3220U / PD2720U / PD2725U). Voir « Distribution de l'alimentation des ports Thunderbolt™ 3 sur votre moniteur (PD2720U / PD2725U / PD3220U seulement) » à la page 20 pour plus d'informations.
- Avec l'entrée vidéo Thunderbolt™ 3, la vitesse de transmission des données USB va jusqu'à USB 3.1 Gen 2. Avec l'entrée vidéo DP ou HDMI, la vitesse de transmission des données USB va jusqu'à USB 3.1 Gen 1.
- Le diagramme ci-dessus peut varier selon le modèle.
- L'image peut être différente du produit fourni dans votre région.

### **Connexions**

Les illustrations de connexion suivantes sont pour votre référence seulement. En ce qui concerne les câbles qui ne sont pas fournis avec votre produit, vous pouvez les acheter séparément.

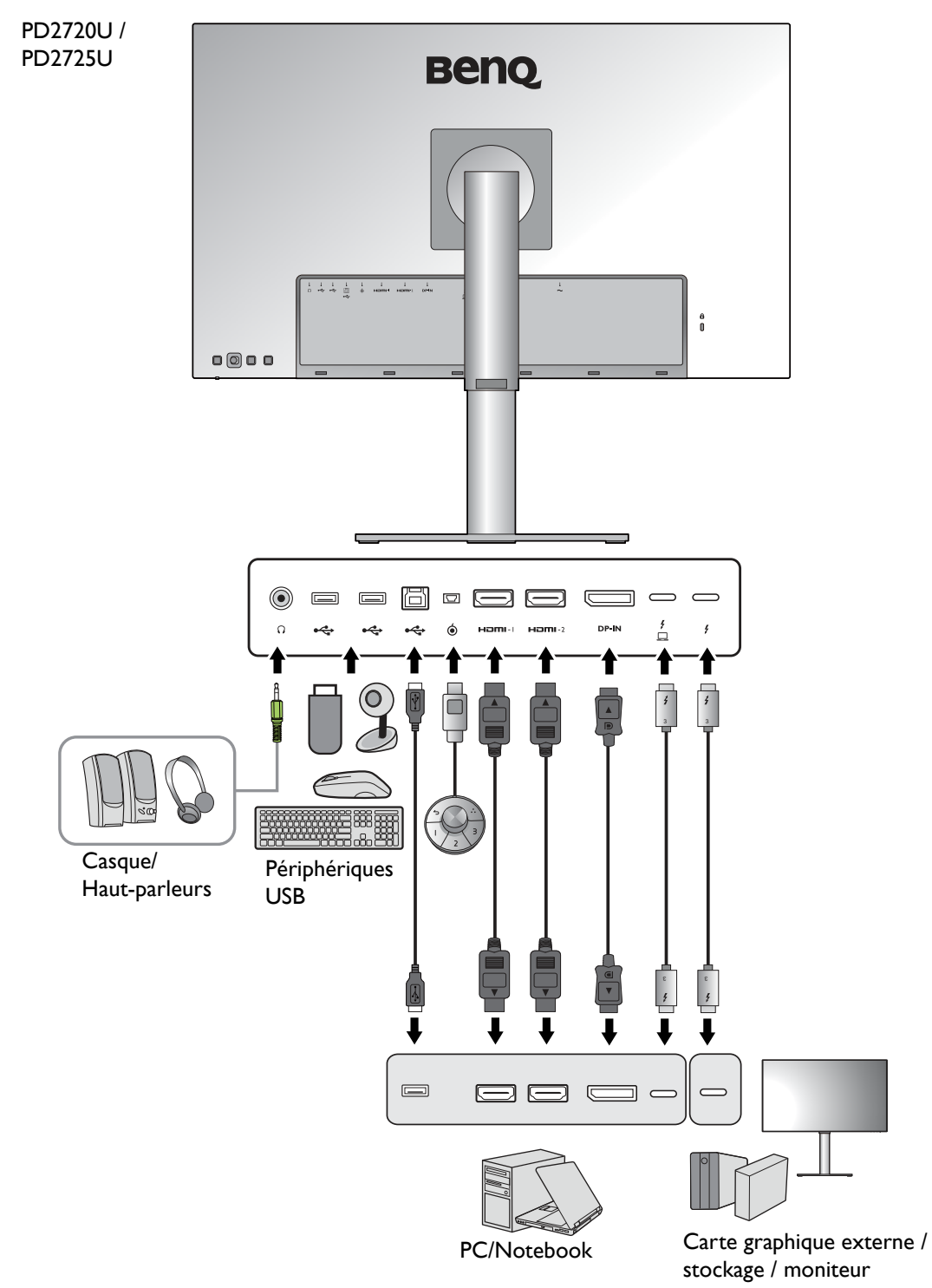

Pour les méthodes de connexion détaillées, consultez la page 26 - 27.

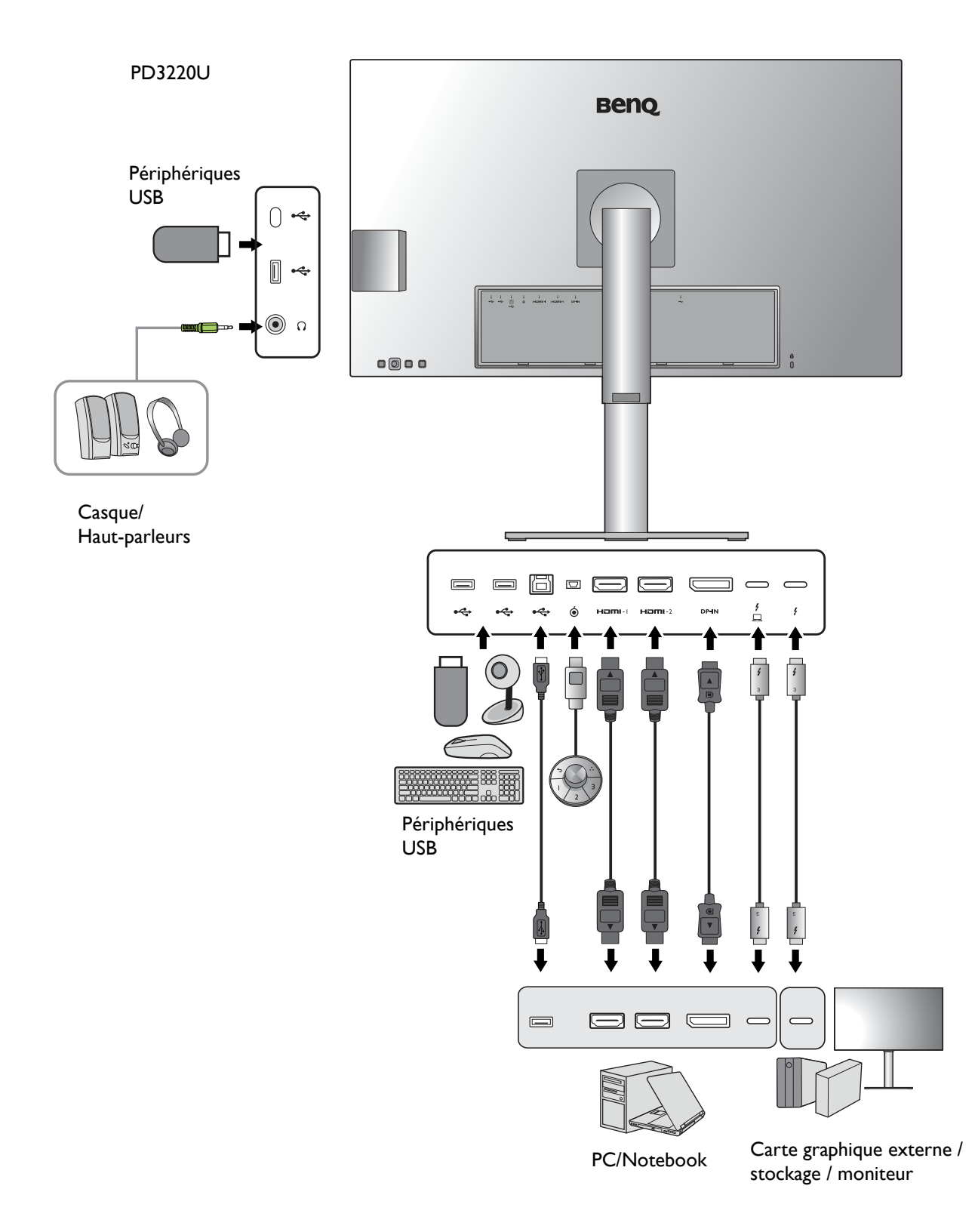

#### PD3420Q

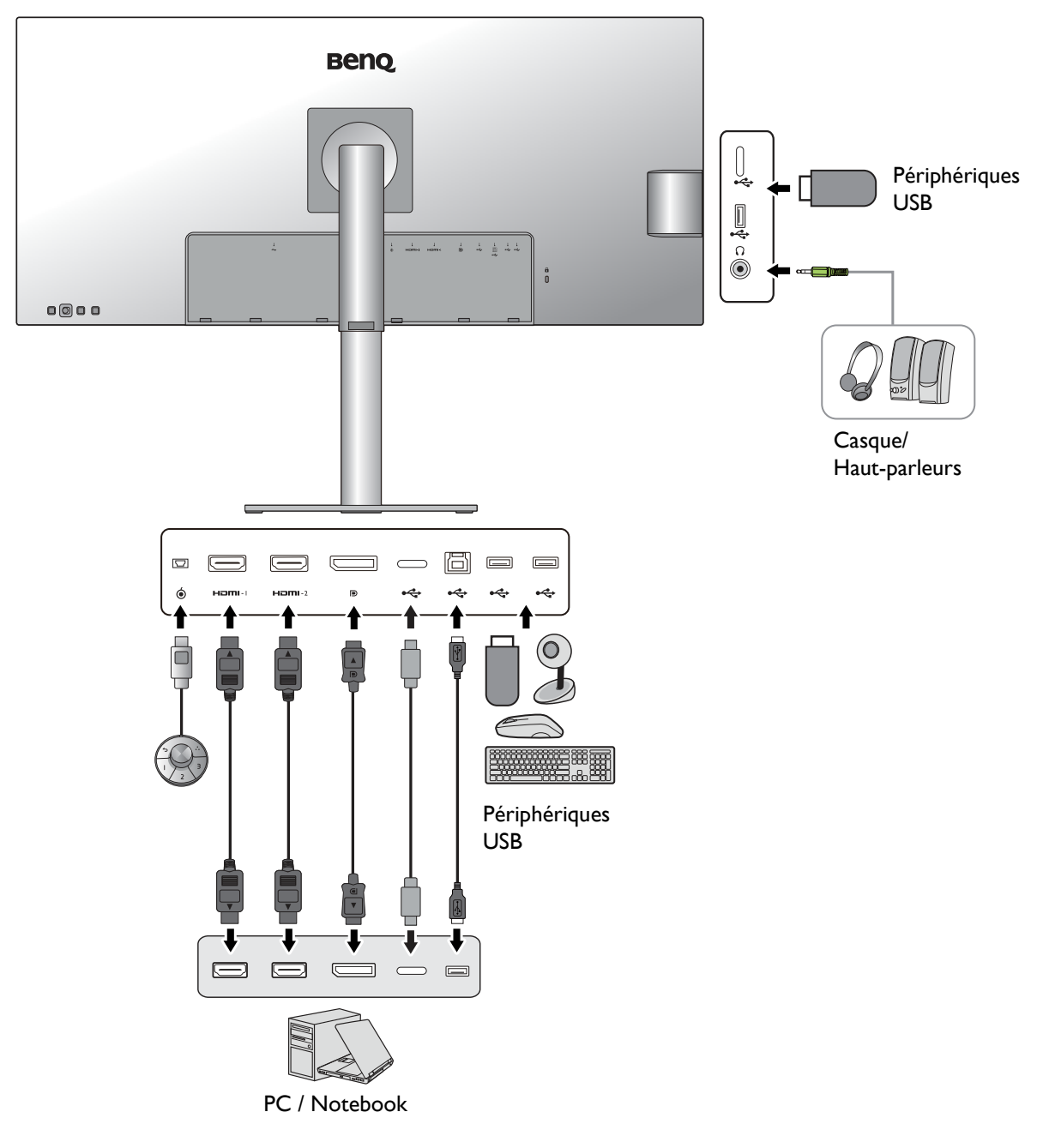

### Connectivité du port Thunderbolt™ 3 sur votre moniteur (PD2720U / PD2725U / PD3220U seulement)

Les ports Thunderbolt<sup>™</sup> 3 de votre produit sont compatibles avec les connecteurs Thunderbolt™ 3 et USB-C™. La connectivité peut cependant varier en fonction du câble utilisé et de la capacité de l'ordinateur connecté.

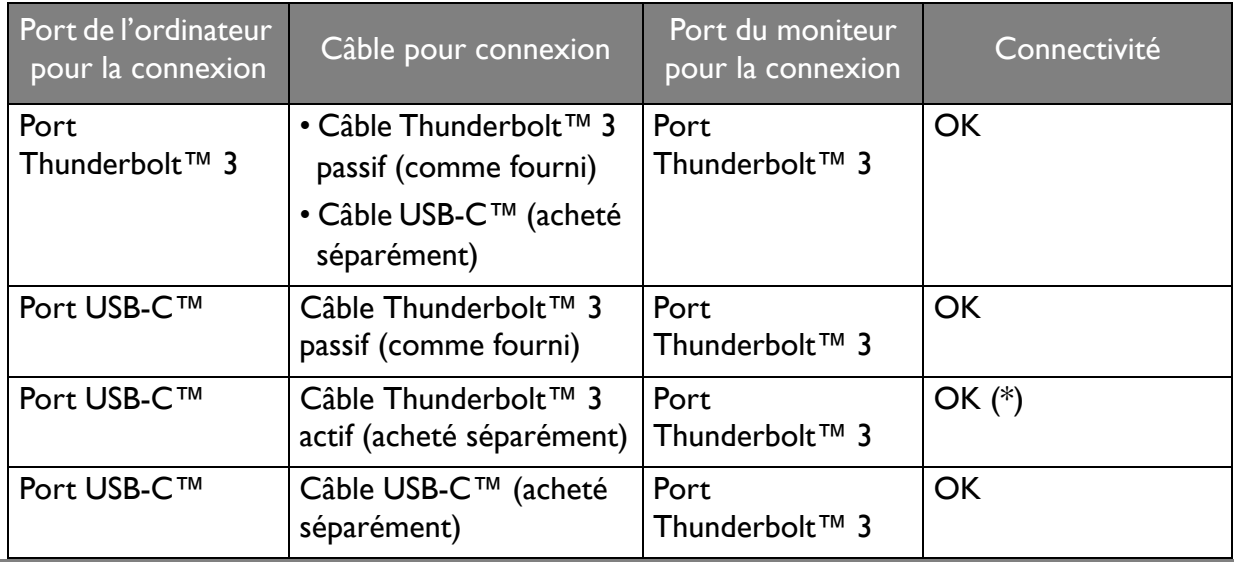

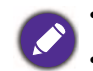

• La longueur du câble USB-C<sup>™</sup> doit être inférieure à 1 mètre pour faciliter la connexion.

\* : La connectivité est disponible uniquement lorsque vous utilisez un processeur Intel IC compatible lancé en 2019. Assurez-vous d'avoir une puce compatible avant d'acheter le câble.

### Distribution de l'alimentation des ports Thunderbolt™ 3 sur votre moniteur (PD2720U / PD2725U / PD3220U seulement)

Grâce à la fonction de distribution de l'alimentation, votre moniteur permet d'alimenter les périphériques Thunderbolt<sup>™</sup> 3 connectés. L'alimentation disponible varie selon le port. Assurez-vous que les périphériques sont connectés aux ports appropriés pour être activés correctement avec une alimentation suffisante.

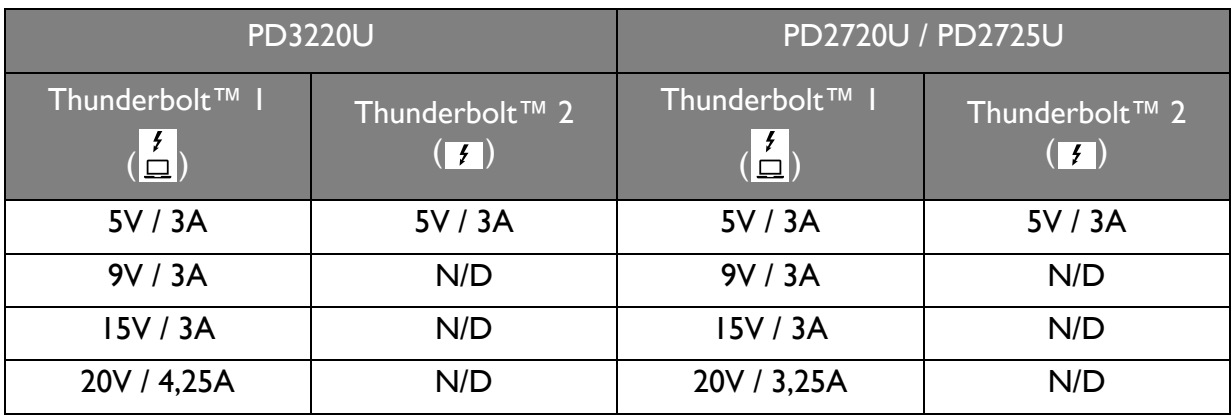

### Distribution de l'alimentation des ports USB-C™ sur votre moniteur (PD3420Q seulement)

Grâce à la fonction de distribution de l'alimentation, votre moniteur permet d'alimenter les appareils USB-C™ connectés. L'alimentation disponible varie selon le port. Assurez-vous que les périphériques sont connectés aux ports appropriés pour être activés correctement avec une alimentation suffisante.

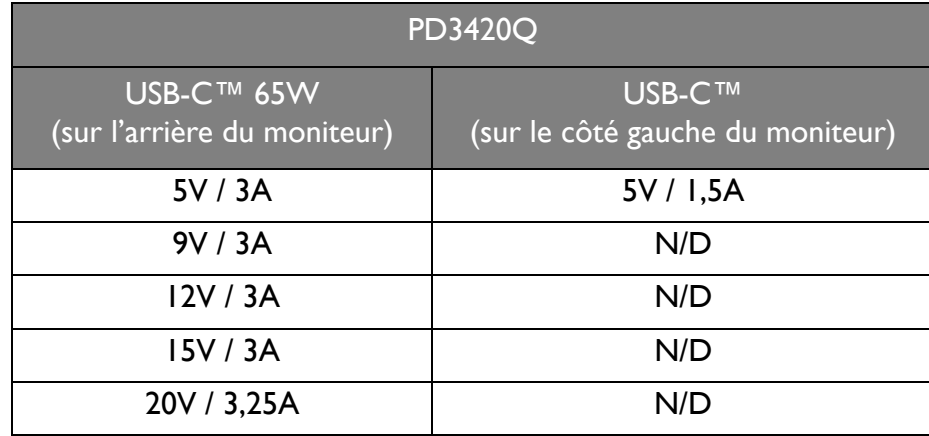

- Un appareil connecté doit être équipé d'un connecteur USB-C<sup>TM</sup> prenant en charge la fonction de charge via la distribution de l'alimentation USB.
- L'appareil connecté peut être chargé via le port USB-C<sup>TM</sup> même lorsque le moniteur est en mode d'économie d'énergie.(\*)
- La distribution de l'alimentation USB va jusqu'à 65W. Si l'appareil connecté nécessite plus de 65W pour fonctionner ou pour le démarrage (lorsque la batterie est épuisée), utilisez l'adaptateur secteur d'origine fourni avec l'appareil.
- Les informations sont basées sur les critères de test standard et sont fournies à titre de référence. La compatibilité n'est pas garantie car les environnements utilisateur varient. Si un câble USB-C acheté séparément est utilisé, assurez-vous que le câble est certifié par USB-IF et comporte de fonctionnalités complètes, avec fonctions de distribution de l'alimentation et de transfert vidéo / audio / données.

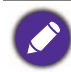

\* : La charge via USB-C™ en mode d'économie d'énergie du moniteur est disponible lorsque la fonction Éveil USB-C est activée. Allez à Système > Éveil USB-C et sélectionnez ACTIVÉ.

### Installation matérielle du moniteur

· Si l'ordinateur est sous tension, vous devez le mettre hors tension avant de continuer.

- Ne branchez pas et ne mettez pas le moniteur sous tension avant d'y être invité.
- · Les illustrations suivantes sont pour votre référence seulement. L'emplacement et les prises d'entrée et de sortie disponibles peuvent varier selon le modèle acheté.

Évitez la pression des doigts sur la surface de l'écran.

#### I. Fixez la base du moniteur. (PD3420Q)

Veuillez procéder avec soin pour éviter d'endommager le moniteur. Si la surface de l'écran est placée sur un objet tel qu'une agrafeuse ou une souris, cela fêlera le verre ou endommagera la surface du LCD, annulant votre garantie. Si vous faites glisser ou frotter le moniteur sur votre bureau, cela rayera ou endommagera les contrôles et la coque du moniteur.

Alors que le moniteur est encore à l'intérieur de la boîte, retirez le coussin qui protège l'arrière du moniteur.

Retirez l'enveloppe en mousse du support et de la base du moniteur. Fixez le pied du moniteur à la base du moniteur comme illustré.

Soulevez l'anse de la vis et serrez la vis comme illustré. Puis repoussez l'anse.

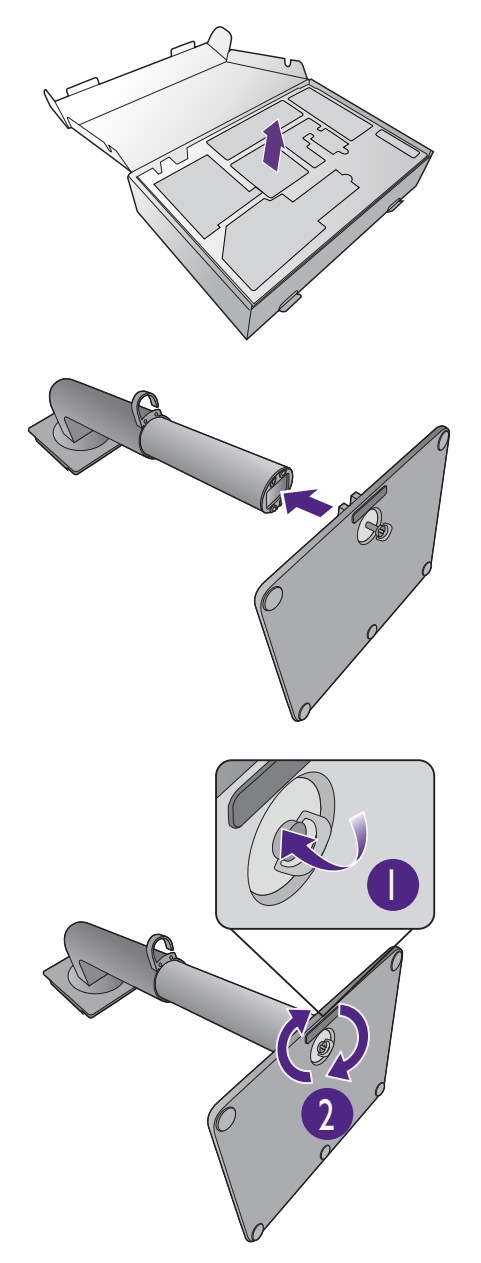

Dépliez la face avant de la boîte comme illustré pour laisser une certaine marge pour la fixation du pied et de la base.

Ouvrez l'enveloppe qui protège le moniteur.

Soulevez l'extrémité du pied du moniteur; puis orientez et alignez le bras du pied avec le moniteur, puis poussez pour les rapprocher jusqu'à un déclic et leur verrouillage en place.

Sortez le moniteur de la boîte en tenant le bras du pied. Soulevez doucement le moniteur, retournez-le et placez le droit sur son support sur une surface plane et égale.

Le produit étant lourd, vous aurez peut-être besoin de l'aide d'une autre personne pour assurer l'équilibre et la sécurité.

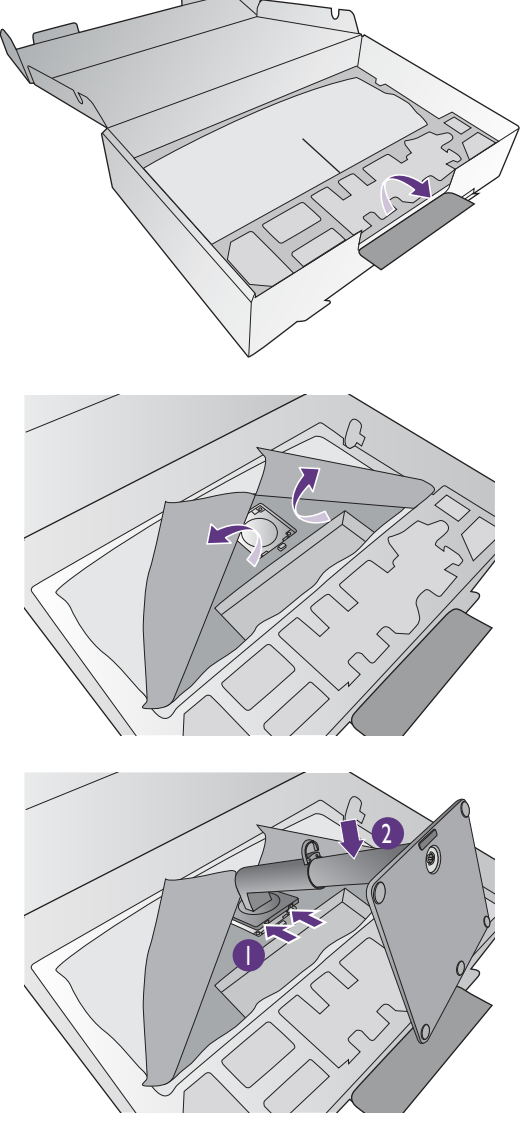

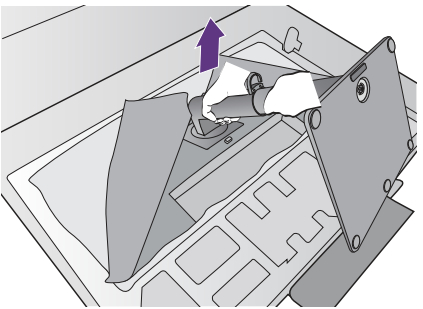

Retirez l'enveloppe en mousse du moniteur. Continuez avec « Connectez le câble vidéo de l'ordinateur. » à la page 26 pour terminer l'assemblage du matériel.

#### 1. Fixez la base du moniteur. (PD2720U / PD2725U / PD3220U)

Veuillez procéder avec soin pour éviter d'endommager le moniteur. Si la surface de l'écran est placée sur un objet tel qu'une agrafeuse ou une souris, cela fêlera le verre ou endommagera la surface du LCD, annulant votre garantie. Si vous faites glisser ou frotter le moniteur sur votre bureau, cela rayera ou endommagera les contrôles et la coque du moniteur.

Protégez le moniteur et l'écran en libérant une zone plane dégagée sur votre bureau et en plaçant quelque chose de doux comme le sac d'emballage du moniteur sur le bureau pour matelassage.

Placez la surface de l'écran sur surface plane matelassée.

Fixez le pied du moniteur à la base du moniteur comme illustré.

Soulevez l'anse de la vis et serrez la vis comme illustré. Puis repoussez l'anse.

Soulevez l'extrémité du pied du moniteur; puis orientez et alignez le bras du pied avec le moniteur, puis poussez pour les rapprocher jusqu'à un déclic et leur verrouillage en place.

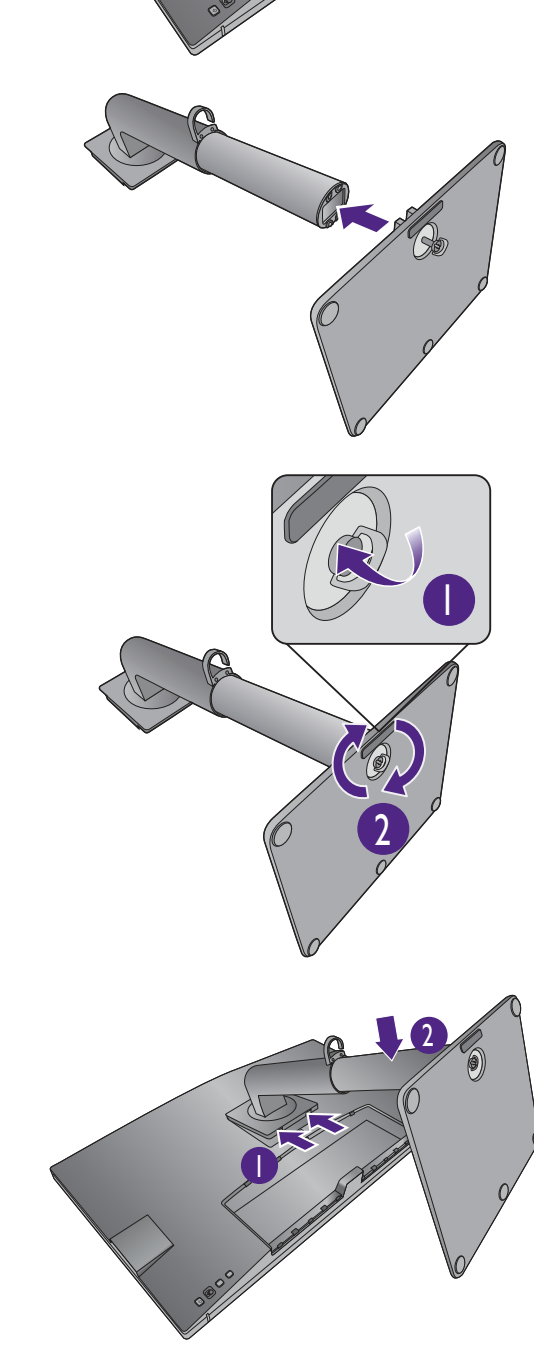

Essayez doucement de les séparer pour vérifier qu'ils sont bien assemblés.

Soulevez doucement le moniteur, retournez-le et placez le droit sur son support sur une surface plane et égale.

Vous pouvez souhaiter ajuster la hauteur du pied du moniteur. Voir « Ajuster la hauteur du moniteur » à la page 32 pour plus d'informations.

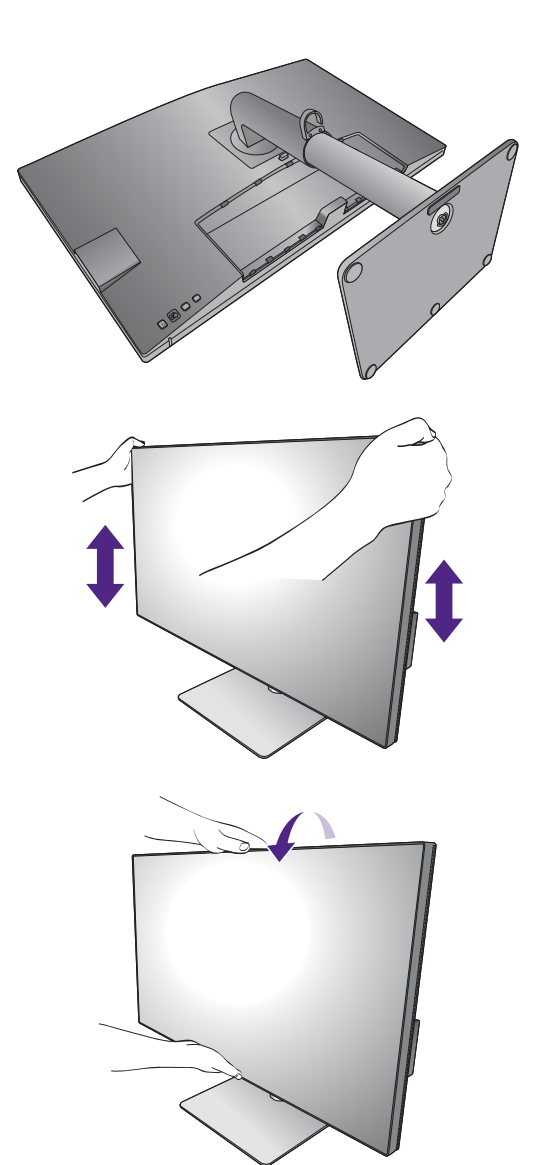

Le moniteur doit être positionné et l'angle de l'écran réglé de manière à minimiser les réflexions indésirables d'autres sources lumineuses.

Votre moniteur est un moniteur bord-à-bord et doit être manipulé avec soin. Évitez la pression des doigts sur la surface de l'écran. Ajustez l'angle de l'écran en plaçant vos mains sur le dessus et sur le bas du moniteur comme illustré. Une force excessive sur l'écran est interdite.

### 2. Connectez le câble vidéo de l'ordinateur.

Les câbles vidéo inclus dans votre emballage et les illustrations des connecteurs dans ce document peuvent varier selon le produit fourni pour votre région.

- 1. Établir les connexions de câble vidéo.
	- Connectez la prise du câble HDMI au port HDMI sur le moniteur.
	- Branchez le connecteur du câble DP au connecteur vidéo du moniteur.
	- (PD2720U / PD2725U / PD3220U) Connectez le connecteur du câble Thunderbolt™ 3 au connecteur

vidéo du moniteur. Connectez au port  $\frac{f}{\Box}$  si l'alimentation de la source vidéo est requise.

• (PD3420Q) Connectez la prise du câble USB-C™ fourni au port USB-C™ sur le moniteur. PD2720U / PD2725U / PD3220U PD3420Q

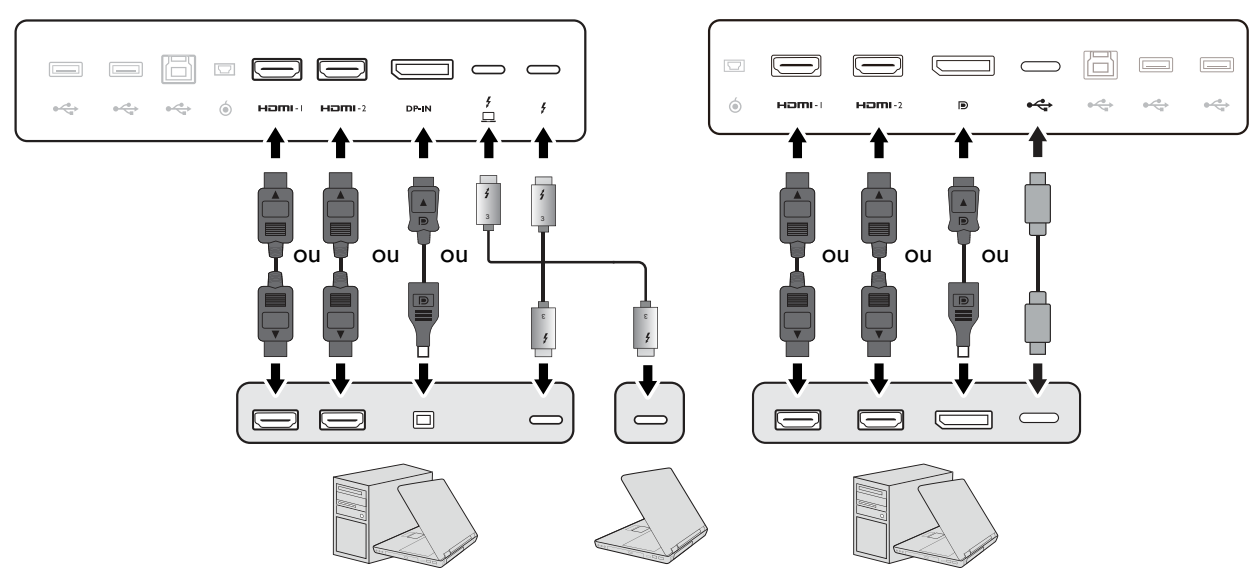

- 2. Connectez l'autre extrémité du câble vidéo à port approprié d'un appareil de sortie numérique (p.ex. un ordinateur).
- 3. Serrez toutes les vis à serrage à main pour éviter aux prises de se détacher accidentellement pendant l'utilisation.

(Entrée DP uniquement) Une fois le moniteur et l'ordinateur allumés, si l'image n'est pas affichée, déconnectez le câble DP. Connectez d'abord le moniteur à une source vidéo autre que DP. Allez à Système > Avancé > **DisplayPort** dans le menu OSD du moniteur et changez le réglage de **1.4** à **1.1** ou **1.2**. Une fois le réglage effectué, débranchez le câble vidéo actuel et reconnectez le câble DP. Pour aller au menu OSD, voir « Contrôleur 5 directions et opérations de base du menu » à la page 43.

#### 3. Connectez le casque.

Vous pouvez connecter le casque à la prise casque.

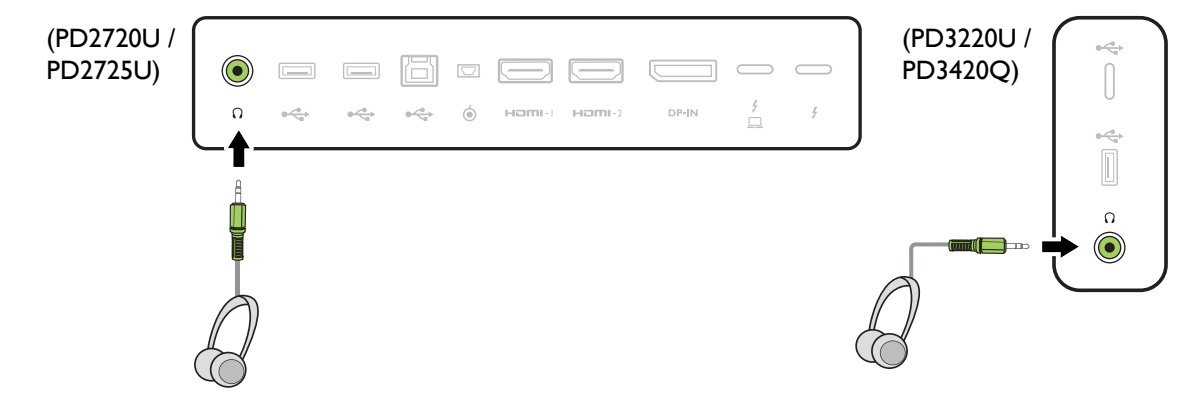

#### 4. Connectez les périphériques USB.

- 1. Connectez le câble USB entre le PC et le moniteur (via le port USB montant). Ce port USB montant transmet les données entre le PC et les périphériques USB connectés au moniteur. Notez que cette étape n'est pas requise si la source vidéo provient des entrées Thunderbolt™ 3 ou USB-C<sup>™</sup>.
- 2. Branchez les périphériques USB via les autres ports USB (descendant) sur le moniteur. Ces ports USB descendants transmettent les données entre les périphériques USB connectés et le port montant.

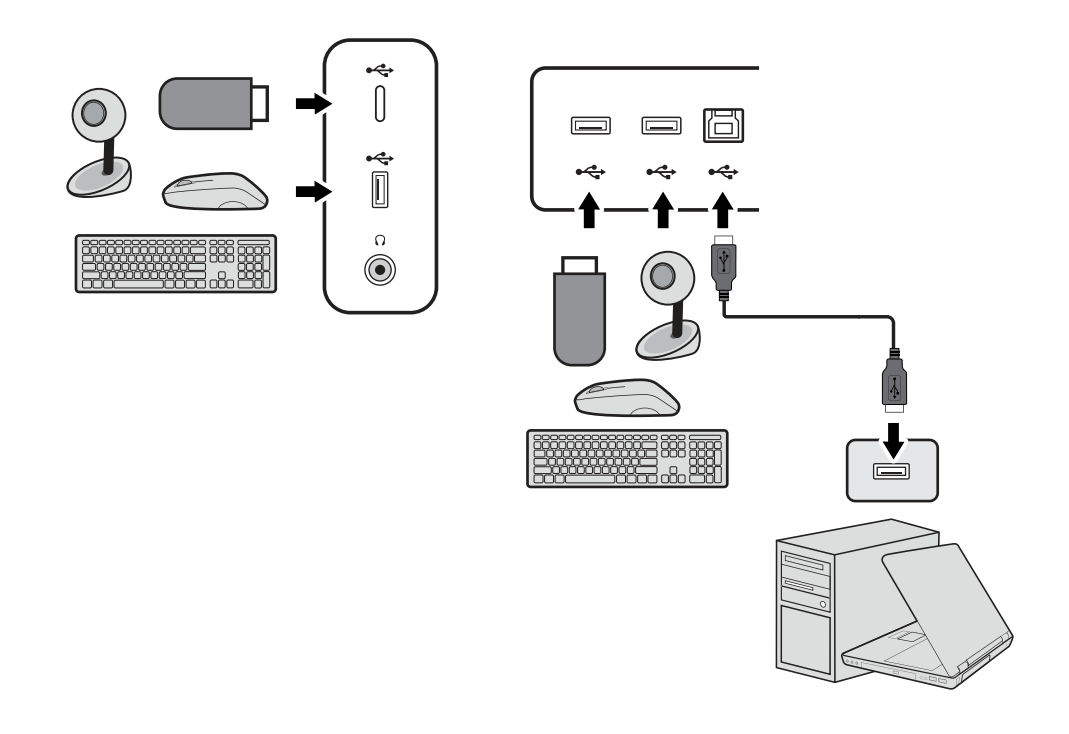

Le port USB-C™ sur le côté gauche ou droit fonctionne comme un port descendant et se connecte à des périphériques USB.

#### 5. Connectez le Hotkey Puck G2 au moniteur.

Connectez le Hotkey Puck G2 au port mini USB (exclusivement pour la connexion du Hotkey Puck G2) sur l'arrière du moniteur. Pour plus d'information sur le Hotkey Puck G2, voir « Hotkey Puck G2 et ses opérations de base » à la page 47.

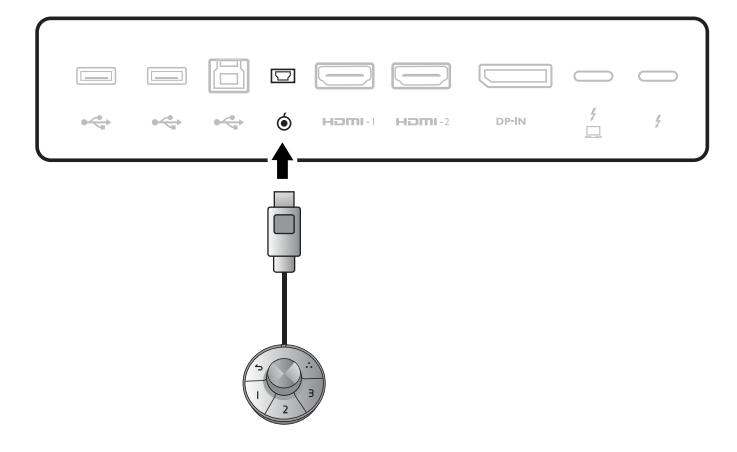

### 6. Connectez le câble d'alimentation au moniteur.

7. Installez le couvercle arrière.

verrouiller en place comme illustré.

Branchez une extrémité du cordon d'alimentation dans la prise marquée sur l'arrière du moniteur. Ne connectez pas tout de suite l'autre extrémité à une prise secteur.

Alignez le couvercle arrière avec les trous sur l'arrière de l'écran et appuyez sur les deux côtés de la partie supérieure du couvercle contre les trous pour le

Poussez la partie inférieure du couvercle arrière vers le

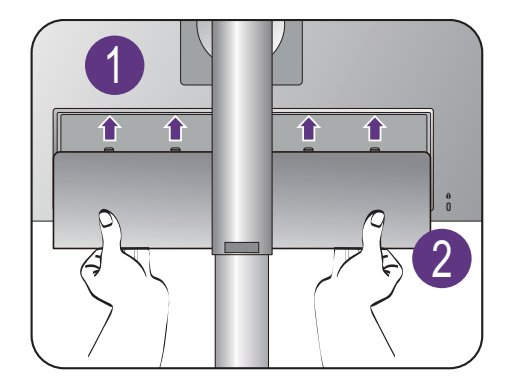

### 8. Organisez les câbles.

moniteur pour le fixer.

Faites passer les câbles par le clip des câbles.

### 9. Connexion de l'alimentation et mise sous tension.

Branchez l'autre extrémité du cordon d'alimentation à une prise et branchez-le.

L'image peut être différente du produit fourni dans votre région.

Allumez le moniteur en appuyant sur le bouton d'alimentation sur le moniteur.

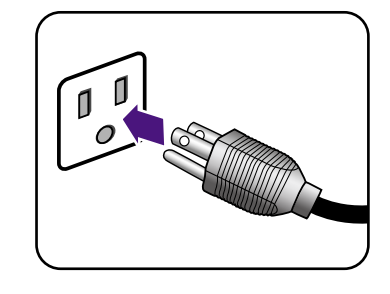

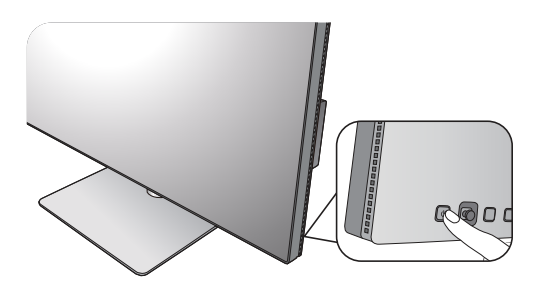

Allumez également l'ordinateur et appuyez sur le contrôleur 5 directions pour sélectionner une source d'entrée.

Suivez les instructions de « Tirer pleinement profit de votre moniteur BenQ » à la page 36 pour installer le logiciel du moniteur.

Les icônes des entrées disponibles varient en fonction du modèle.

Pour prolonger la longévité de l'appareil, il est conseillé d'employer la fonction d'économie d'énergie de l'ordinateur.

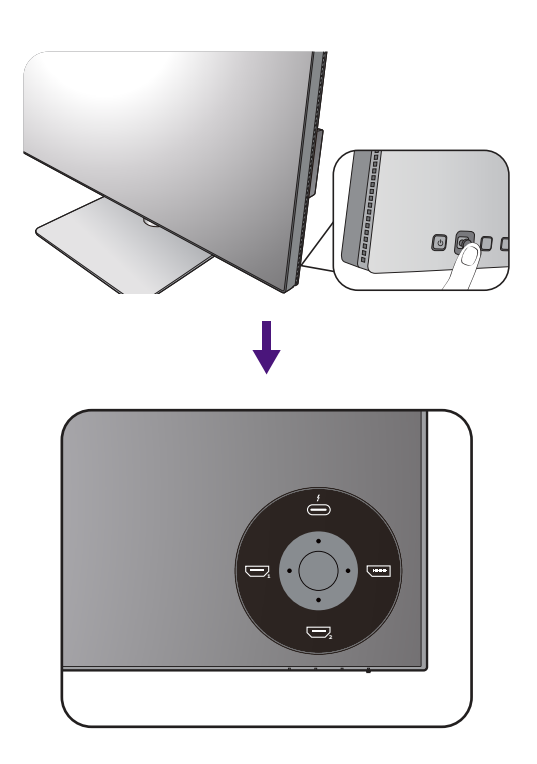

### Comment séparer le pied

#### 1. Préparez le moniteur et la zone.

Éteignez le moniteur et l'alimentation avant de débrancher le câble d'alimentation. Éteignez l'ordinateur avant de débrancher le câble signal du moniteur.

#### 2. Retirez le couvercle arrière.

Retirez le couvercle arrière depuis le bas comme illustré. Débranchez soigneusement tous les câbles.

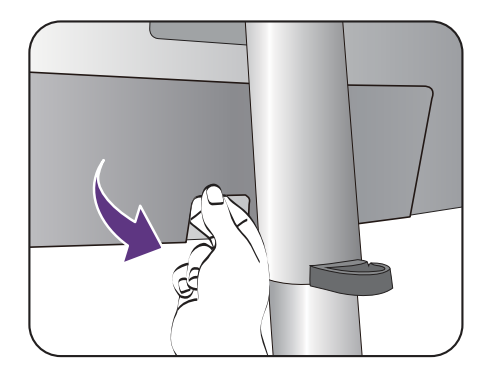

Protégez le moniteur et l'écran en libérant une zone plane dégagée sur votre bureau et en plaçant quelque chose de doux comme une serviette sur le bureau pour protection avant de coucher la face de l'écran sur une surface propre et matelassée.

Veuillez procéder avec soin pour éviter d'endommager le moniteur. Si la surface de l'écran est placée sur un objet tel qu'une agrafeuse ou une souris, cela fêlera le verre ou endommagera la surface du LCD, annulant votre garantie. Si vous faites glisser ou frotter le moniteur sur votre bureau, cela rayera ou endommagera les contrôles et la coque du moniteur.

#### 3. Retirez le pied du moniteur.

Tout en appuyant et maintenant bouton à dégagement rapide, séparez le pied du moniteur.

Si le pied de moniteur est retiré pour montage mural, voir « Utilisation du kit de montage du moniteur » à la page 35 et le manuel d'instructions de votre support mural (acheté séparément) pour plus d'informations.

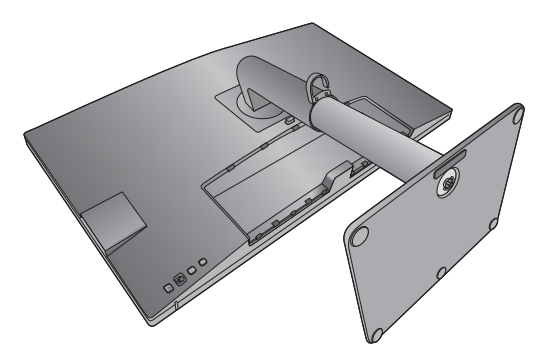

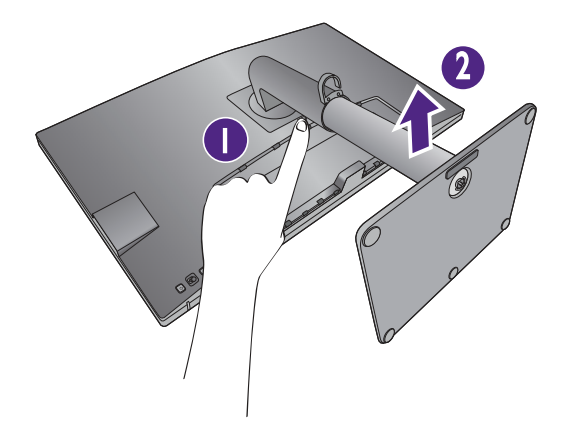

### 4. Retirez la base du moniteur.

Desserrez la vis en bas de la base du moniteur.

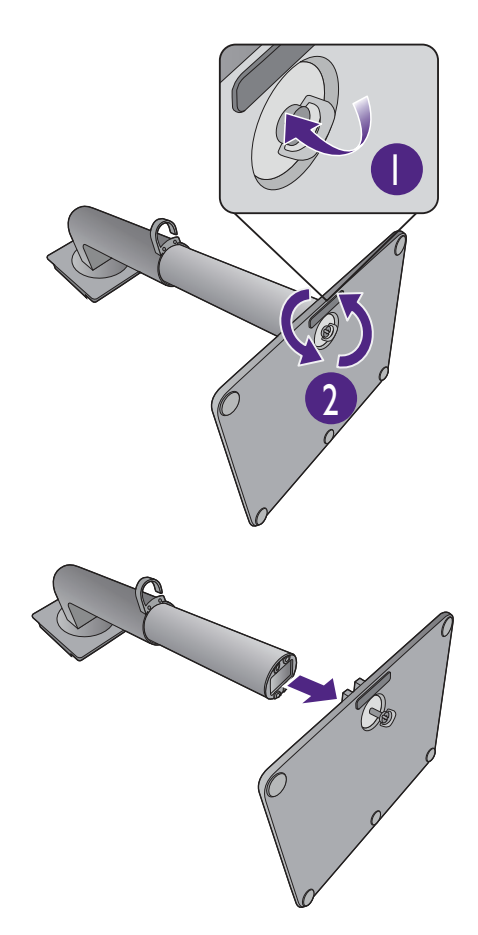

Puis, détachez la base du pied.

#### $32$ Installation matérielle du moniteur

### Ajuster la hauteur du moniteur

Pour ajuster la hauteur du moniteur, appuyez simultanément sur les côtés gauche et droit de l'écran pour abaisser le moniteur ou le soulever à la hauteur désirée.

- · Évitez de placer les mains sur la partie supérieure ou inférieure du pied réglable en hauteur ou en bas du moniteur, car le moniteur en montant ou descendant peut causer des blessures. Éloignez les enfants du moniteur lorsque vous effectuez cette opération.
- · Si le moniteur a été pivoté en mode portrait et l'ajustement de la hauteur est souhaité, vous devez noter que l'écran large empêchera au moniteur d'être abaissé à sa hauteur minimale.

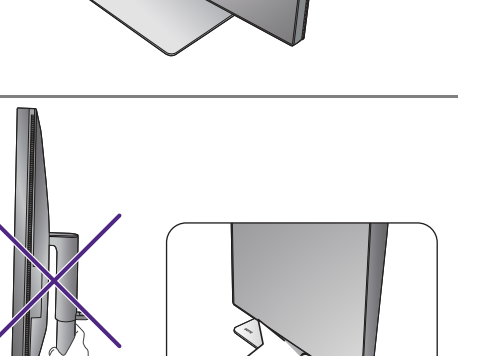

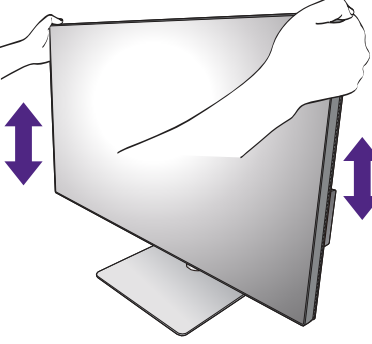

### Pivoter le moniteur (PD2720U / PD2725U / PD3220U seulement)

#### 1. Faites pivoter l'affichage.

Avant de tourner le moniteur à une orientation en portrait, l'affichage doit être pivoté de 90 degrés.

Cliquez du bouton droit sur le bureau et sélectionnez Résolution d'écran dans le menu auto. Sélectionnez **Portrait** dans **Orientation**, et appliquez le réglage.

Selon le système d'exploitation sur votre PC, différentes procédures doivent être suivies pour ajuster l'orientation<br>Selon le système d'exploitation sur votre PC, différentes procédures doivent être suivies pour ajuster l' de l'écran. Consultez le document d'aide de votre système d'exploitation pour plus de détails.

#### 2. Déployez complètement le moniteur et inclinez-le.

Soulevez doucement líaffichage vers le haut et déployez-le à la position déployée maximale. Puis faites pivoter le moniteur.

Le moniteur doit être déployé verticalement pour lui permettre de pivoter de mode paysage en mode portrait.

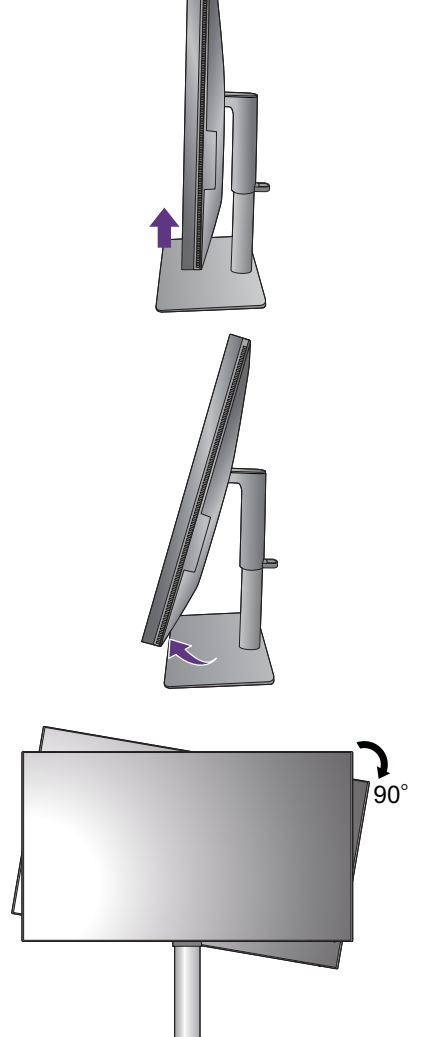

3. Faites pivoter le moniteur de 90 degrés dans les sens des aiguilles d'une montre comme illustré.

Pour éviter que le bord de l'affichage LCD n'heurte la surface de la base lors du pivotement, n'oubliez pas de déployer le moniteur à sa position la plus haute avant de commencer à faire pivoter l'affichage. Vous devez également vous assurer qu'il n'y a pas d'obstacle autour du moniteur et qu'il y a assez de place pour les câbles.

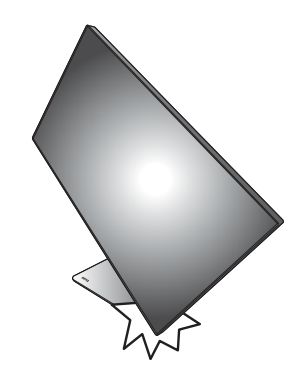

4. Ajustez le moniteur à l'angle d'affichage souhaité.

### Réglage de l'angle de vision

Vous pouvez positionner l'écran à l'angle souhaité avec les fonctions d'ajustement de l'inclinaison, la rotation ou la hauteur du moniteur. Vérifiez les spécifications du produit sur le site Web pour plus de détails.

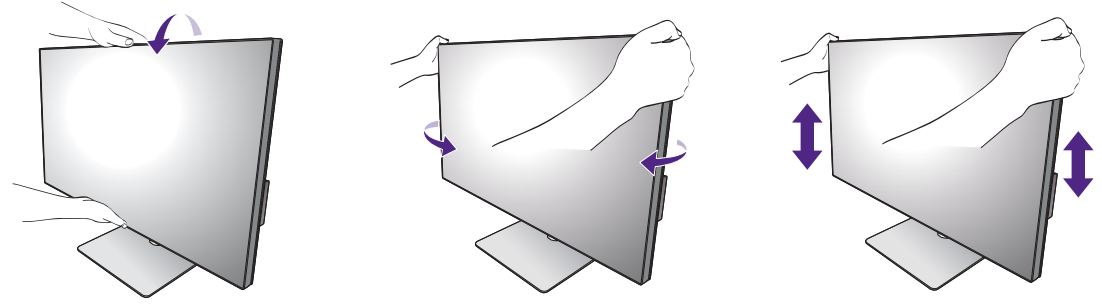

### Utilisation du kit de montage du moniteur

L'arrière de votre moniteur LCD a une monture standard VESA avec une forme de 100 mm, permettant l'installation d'un support de montage au mur. Avant de commencer l'installation d'un kit de montage du moniteur, lisez attentivement les précautions ci-dessous.

#### Précautions

- Montez votre moniteur et son kit de montage sur un mur plat.
- Assurez-vous que le mur et le support de montage mural (acheté séparément) sont suffisamment résistants pour supporter le poids du moniteur. Consultez les spécifications du produit sur le site Web pour des informations de poids.
- Mettez le moniteur hors tension et l'alimentation avant de déconnecter les câbles du moniteur LCD.

#### 1. Retirez le pied du moniteur.

Placez la surface de l'écran sur une surface propre et matelassée. Détachez le pied du moniteur comme indiqué dans « Comment séparer le pied » à la page 30.

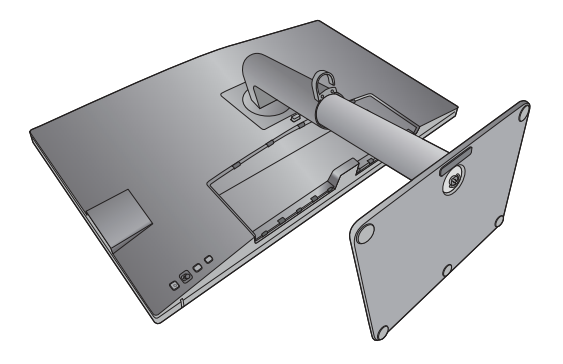

Utilisez un tournevis cruciforme pour retirer les vis qui fixent le couvercle arrière au moniteur. L'utilisation d'un tournevis à pointe magnétisée est recommandée pour éviter de perdre les vis.

Au cas où vous souhaitez utiliser votre moniteur sur le pied ultérieurement, veuillez conserver la base du moniteur, le pied du moniteur et les vis dans un endroit sûr pour une utilisation ultérieure.

2. Suivez les instructions du manuel du support de montage sur mur que vous avez acheté pour effectuer l'installation.

Utilisez quatre vis M4 x 10 mm pour fixer un support de montage mural standard VESA au moniteur. Assurez-vous que toutes les vis sont bien serrées correctement. Consultez un technicien professionnel ou le service BenQ pour l'installation murale et les précautions de sécurité.

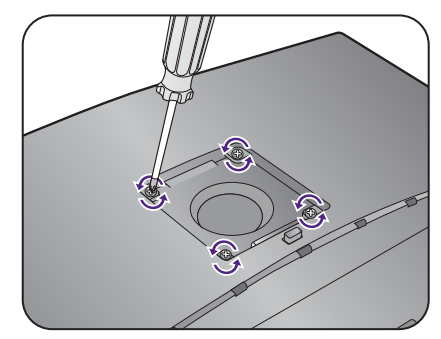

### Tirer pleinement profit de votre moniteur BenQ

Pour tirer le meilleur parti de votre nouvel écran LCD BenQ, installez le logiciel pilote personnalisé du moniteur LCD BenQ comme fourni sur le site Web local. Voir « Téléchargement sur Internet des fichiers de pilote du moniteur LCD » à la page 36 pour plus de détails.

Les circonstances de connexion et d'installation de votre moniteur LCD BenO détermine la procédure à suivre pour installer correctement le logiciel pilote personnalisé du moniteur LCD BenQ. Les circonstances dépendent de la version de Microsoft Windows utilisée et de si vous connectez le moniteur et installez le logiciel sur un nouvel ordinateur (sans logiciel pilote de moniteur existant), ou si vous mettez à jour une installation existante (avec un logiciel pilote déjà existant) avec un nouvel ordinateur.

Dans les deux cas cependant, lors de la première mise sous tension de votre ordinateur (après avoir connecté le moniteur à votre ordinateur), Windows reconnaît automatiquement le nouveau (ou diffÈrent) matÈriel, et lance son assistant **Nouveau matÈriel dÈtectÈ**.

Suivez les instructions de l'assistant. Des détails complémentaires et des instructions étape par étape pour l'installation automatique (nouvelle) ou mise à niveau (existante), voir :

• « Installation du moniteur sur un nouvel ordinateur » à la page 37.

• « Mise à niveau du moniteur sur un ordinateur existant » à la page 38.

• Si un nom d'utilisateur et un mot de passe sont nécessaires pour vous connecter à votre ordinateur Windows, vous devez vous connecter comme Administrateur ou comme membre de groupe díAdministrateurs pour installer le logiciel pilote du moniteur. De plus, si votre ordinateur est connecté à un réseau qui a des exigences d'accès de sécurité, les paramètres de stratégie du réseau peuvent vous empêcher d'installer le logiciel sur votre ordinateur.

· Pour vérifier le nom du modèle acheté, consultez l'étiquette des caractéristiques sur l'arrière du moniteur.

### Téléchargement sur Internet des fichiers de pilote du moniteur LCD

- 1. Téléchargez les fichiers de pilotes corrects depuis [Support.BenQ.com.](Support.BenQ.com)
- 2. Sur votre ordinateur, procédez à l'extraction des fichiers de pilote dans un dossier vide. Souvenez-vous de l'emplacement d'extraction de ces fichiers.
## Installation du moniteur sur un nouvel ordinateur

Cette instruction donne la procédure en détail pour la sélection et l'installation du logiciel pilote personnalisé du moniteur LCD BenQ sur un nouvel ordinateur avec lequel un pilote de moniteur n'a jamais été installé. Cette instruction n'est appropriée que pour un ordinateur qui n'a jamais été utilisé et pour lequel le moniteur LCD BenQ est le tout premier moniteur à y être connecté.

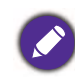

Si vous ajoutez le moniteur LCD BenQ à un ordinateur existant auquel un autre moniteur a déjà été connecté (et qui a un pilote de moniteur installÈ), ne suivez pas ces instructions. Suivez au contraire les instructions suivantes de « Mise à niveau du moniteur sur un ordinateur existant ».

1. Suivez les instructions dans « Installation matérielle du moniteur » à la page 22.

Lorsque Windows démarre, il détecte automatiquement le nouveau moniteur et lance l'assistant **Nouveau matériel détecté**. Suivez les invites jusqu'à l'affichage de l'option pour **Installer les** pilotes de périphérique matériel.

- 2. Sélectionnez la case à cocher **Rechercher un pilote approprié pour mon périphérique** et cliquez sur **Suivant**.
- 3. Regardez et confirmez que l'assistant a sélectionné le nom correct de votre moniteur et cliquez sur **Suivant**.
- 4. Cliquez sur **Terminer**.
- 5. Redémarrez l'ordinateur.

## Mise à niveau du moniteur sur un ordinateur existant

Cette instruction donne la procédure détaillée pour la mise à jour manuelle du logiciel pilote du moniteur existant sur votre ordinateur Microsoft Windows. Il est testé actuellement compatible pour les systèmes d'exploitation Windows 10, Windows 8 (8.1) et Windows 7.

Il est possible que le pilote du moniteur LCD BenO fonctionne parfaitement avec d'autres versions de Windows, cependant au moment où ce manuel est écrit, BenQ n'a effectué aucun test de ce pilote sur d'autres versions de Windows et ne peut pas garantir son fonctionnement sur ces systèmes.

L'installation du pilote logiciel de moniteur consiste à sélectionner un fichier d'information (.inf) approprié parmi les fichiers de pilote téléchargés pour le modèle spécifique de moniteur que vous avez connecté, et à laisser Windows installer les fichiers de pilote correspondants. Il est seulement nécessaire de le diriger dans la bonne direction. Windows a un Assistant Mise à jour de pilote de périphérique pour automatiser la tâche et vous guider dans la sélection du fichier et le processus d'installation.

Voir:

- « Comment installer sur les systèmes Windows 10 » à la page 39.
- « Comment installer sur les systèmes Windows 8 (8.1) » à la page 40.
- « Comment installer sur les systèmes Windows 7 » à la page 41.

## Comment installer sur les systèmes Windows 10

I. Ouvrez les Propriétés d'affichage.

Allez à Démarrer, Paramètres, Périphériques, Périphériques et imprimantes et cliquez-droit sur votre moniteur dans le menu.

- 2. Sélectionnez Propriétés dans le menu.
- 3. Cliquez sur l'onglet Matériel.
- 4. Cliquez sur Moniteur Plug-and-Play générique, puis sur le bouton Propriétés.
- 5. Cliquez sur l'onglet Pilote et sur le bouton Mettre à jour le pilote.
- 6. Dans la fenêtre Mettre à jour le pilote, sélectionnez l'option Rechercher un pilote sur mon ordinateur.
- 7. Cliquez sur Parcourir et recherchez les fichiers de pilote téléchargés sur Internet comme indiqué dans « Téléchargement sur Internet des fichiers de pilote du moniteur LCD » à la page 36.
- 8. Cliquez sur Fermer.

Vous pourrez être invité à redémarrer votre ordinateur après la fin de la mise à jour du pilote.

## Comment installer sur les systèmes Windows 8 (8.1)

1. Ouvrez les **Propriétés d'affichage.** 

Déplacez le curseur vers le coin inférieur droit de l'écran ou appuyez les touches **Windows** + C sur le clavier pour ouvrir la barre des Charm (Charms). Allez à Paramètres, Panneau de **configuration**, **PÈriphÈriques et imprimantes** et cliquez-droit sur votre moniteur dans le menu.

Par ailleurs, cliquez-droit sur le bureau et sÈlectionnez **Personnaliser**, **Affichage**, **PÈriphÈriques et imprimantes** et cliquez-droit sur votre moniteur dans le menu.

- 2. Sélectionnez **Propriétés** dans le menu.
- 3. Cliquez sur l'onglet Matériel.
- 4. Cliquez sur Moniteur Plug-and-Play générique, puis sur le bouton Propriétés.
- 5. Cliquez sur líonglet **Pilote** et sur le bouton **Mettre ‡ jour le pilote**.
- 6. Dans la fenêtre Mettre à jour le pilote, sélectionnez l'option Rechercher un pilote sur **mon ordinateur**.
- 7. Cliquez sur **Parcourir** et recherchez les fichiers de pilote téléchargés sur Internet comme indiqué dans « Téléchargement sur Internet des fichiers de pilote du moniteur LCD » à la page 36.
- 8. Cliquez sur **Fermer**.

Vous pourrez être invité à redémarrer votre ordinateur après la fin de la mise à jour du pilote.

## Comment installer sur les systèmes Windows 7

1. Ouvrez les **Propriétés d'affichage.** 

Allez ‡ **DÈmarrer**, **Panneau de configuration**, **MatÈriel et audio**, **PÈriphÈriques et imprimantes** et cliquez-droit sur votre moniteur dans le menu.

Par ailleurs, cliquez-droit sur le bureau et sÈlectionnez **Personnaliser**, **Affichage**, Périphériques et imprimantes et cliquez-droit sur votre moniteur dans le menu.

- 2. Sélectionnez Propriétés dans le menu.
- 3. Cliquez sur l'onglet Matériel.
- 4. Cliquez sur Moniteur Plug-and-Play générique, puis sur le bouton Propriétés.
- 5. Cliquez sur l'onglet Pilote et sur le bouton Mettre à jour le pilote.
- 6. Dans la fenêtre Mettre à jour le pilote, sélectionnez l'option Rechercher un pilote sur **mon ordinateur**.
- 7. Cliquez sur **Parcourir** et recherchez les fichiers de pilote téléchargés sur Internet comme indiqué dans « Téléchargement sur Internet des fichiers de pilote du moniteur LCD » à la page 36.
- 8. Cliquez sur **Fermer**.

Vous pourrez être invité à redémarrer votre ordinateur après la fin de la mise à jour du pilote.

# Comment ajuster votre moniteur

# Le panneau de commande

Tous les menus à l'écran peuvent être accédés par les touches de commande. Vous pouvez utiliser le menu à l'écran pour ajuster tous les paramètres sur votre écran.

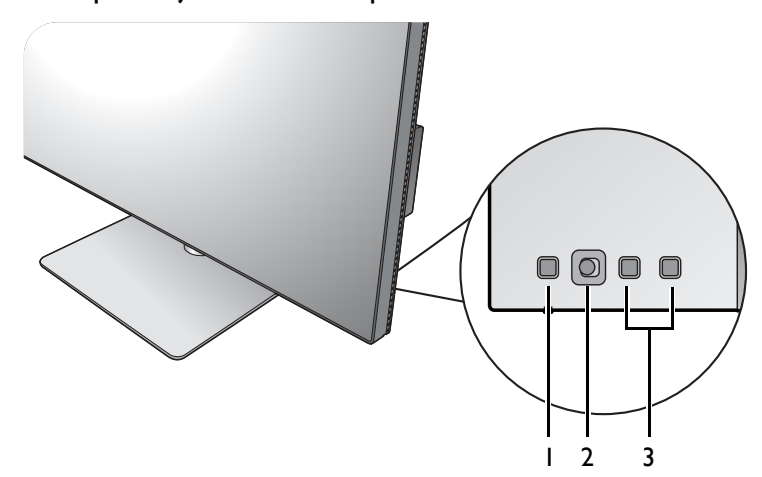

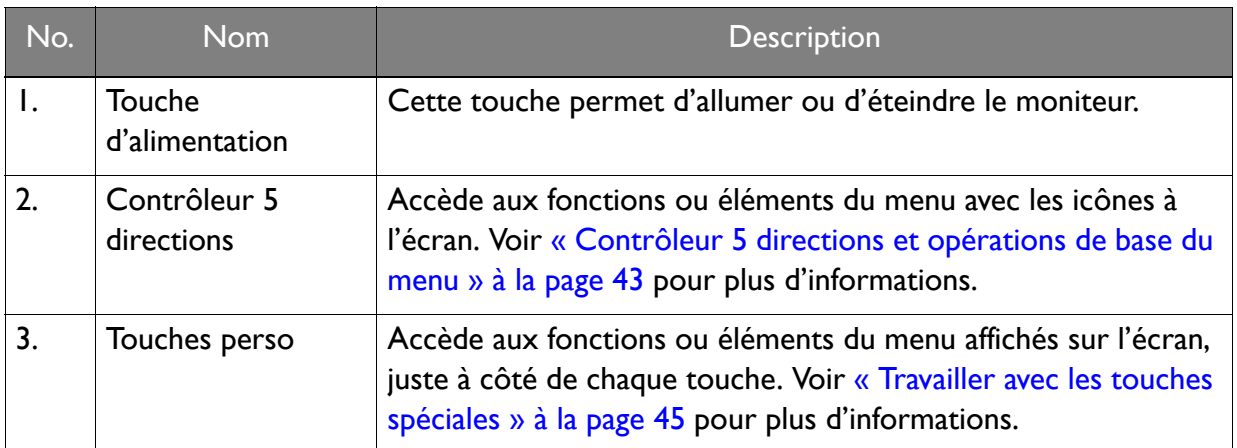

# Contrôleur 5 directions et opérations de base du menu

Le contrôleur 5 directions se trouve à l'arrière du moniteur. Lorsque vous êtes assis devant le moniteur, déplacez le contrôleur dans les directions indiquées par les icônes à l'écran pour la navigation et les opérations dans les menus.

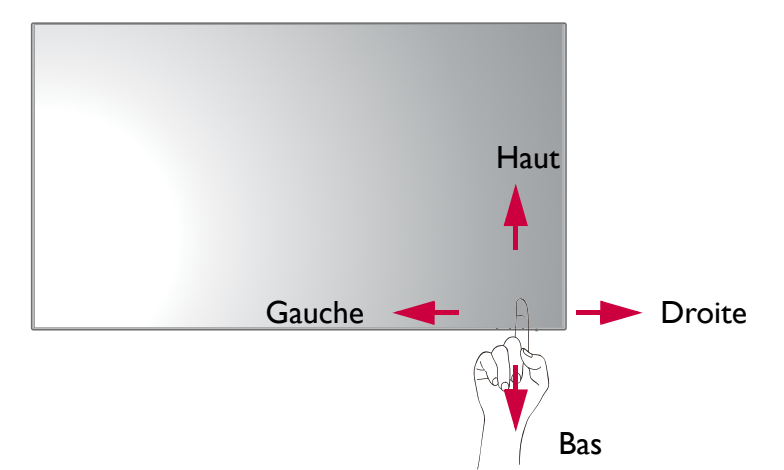

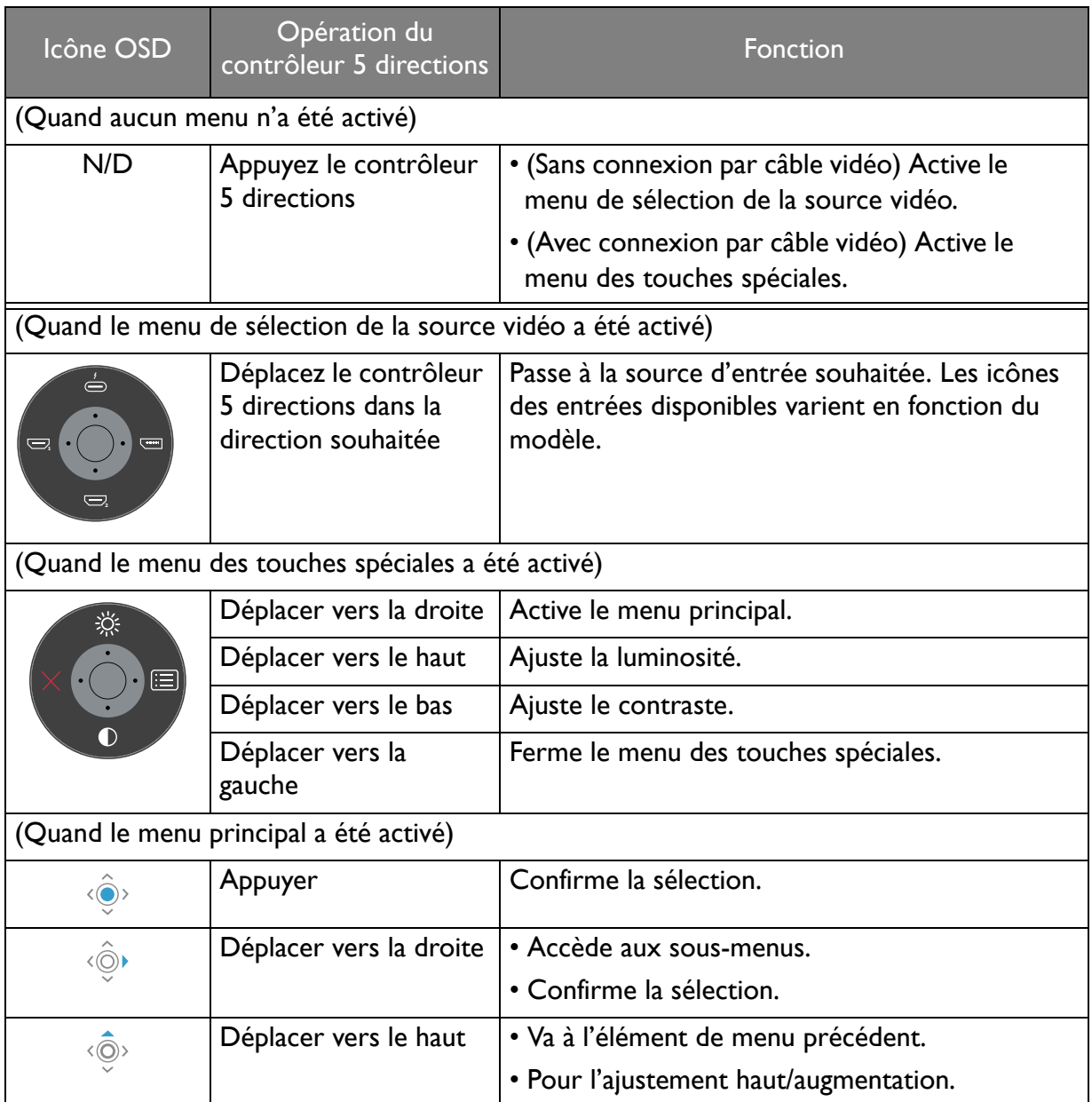

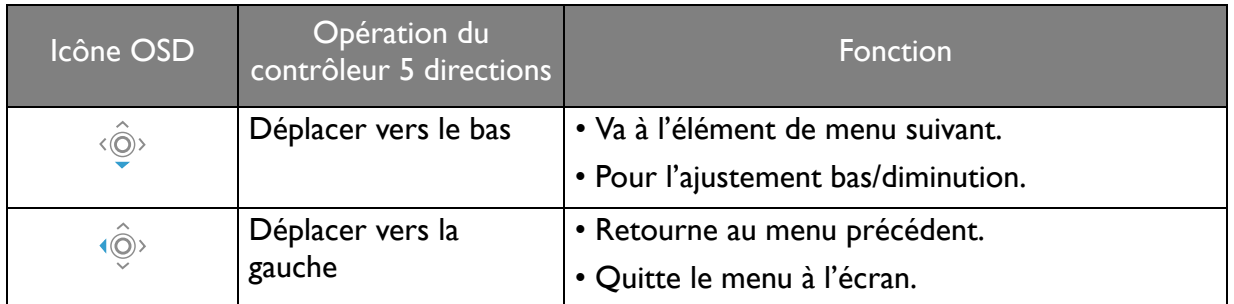

Tous les menus à l'écran peuvent être accédés par les touches de commande. Vous pouvez utiliser le menu à l'écran pour ajuster tous les paramètres sur votre écran. Les options de menu disponibles peuvent varier selon les sources d'entrée, les fonctions et les réglages.

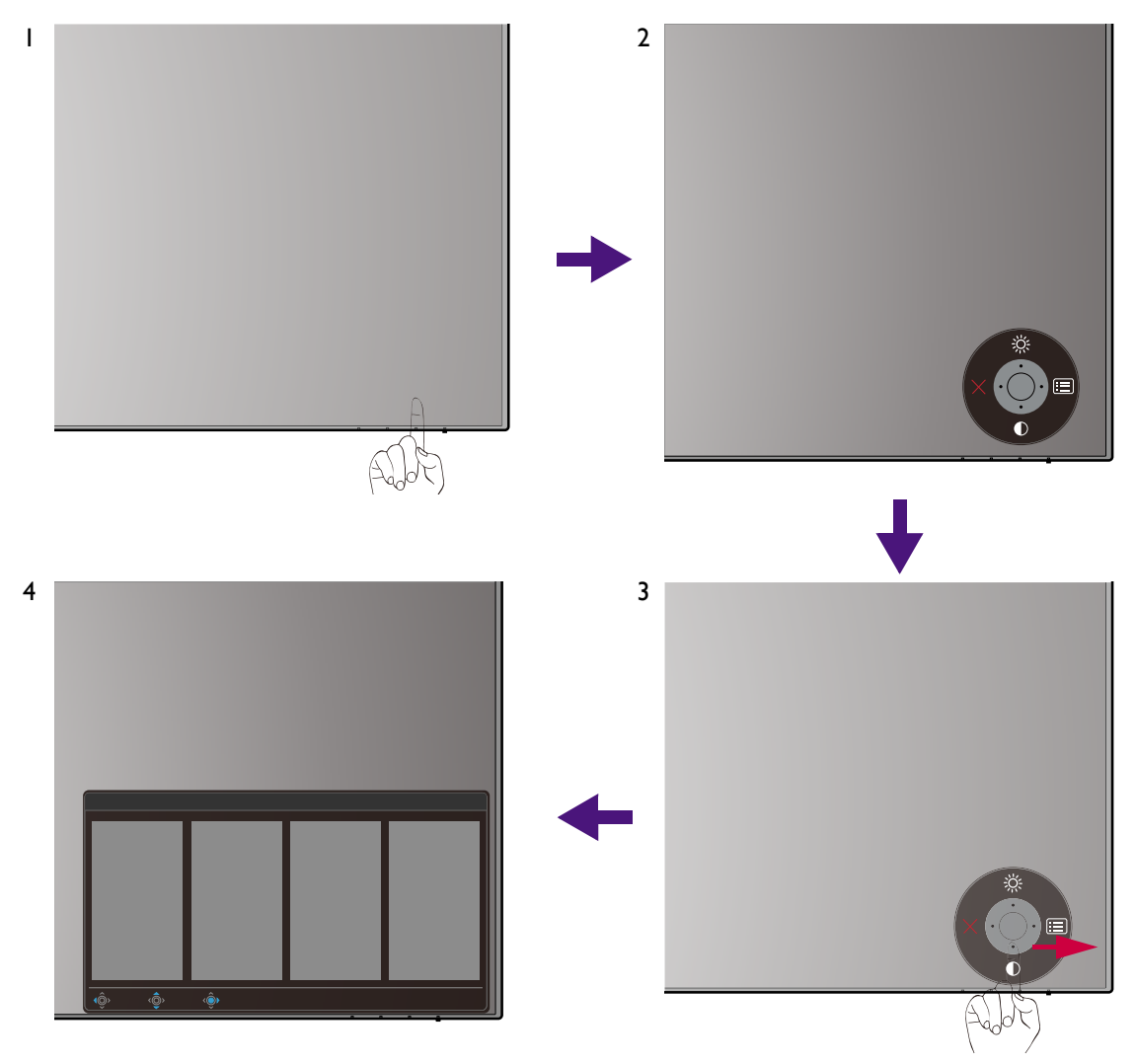

- 1. Appuyez le contrôleur 5 directions.
- 2. Le menu des touches spéciales est affiché. Les icônes en haut et en bas sont désignées pour des fonctions particulières.
- 3. Sélectionnez **(a)** (Menu) pour accéder au menu principal.
- 4. Dans le menu principal, suivez les icônes à l'écran au bas du menu pour effectuer des ajustements ou une sélection. Voir « Naviguer dans le menu principal » à la page 56 pour des détails sur les options du menu.

## Travailler avec les touches spéciales

Les touches personnalisées (situées à côté du contrôleur 5 directions) servent de touches spéciales pour fournir un accès direct à des fonctions prédéfinies. Vous pouvez changer le réglage par défaut et désigner des fonctions différentes pour ces touches.

#### Accéder aux fonctions des touches spéciales

- 1. Appuyez sur une des touches personnalisées à l'arrière du moniteur.
- 2. Appuyez plusieurs fois sur la touche avec la fonction souhaitée pour faire défiler les options disponibles dans la liste.

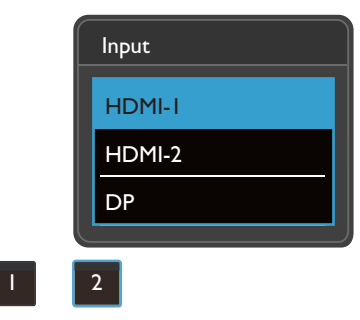

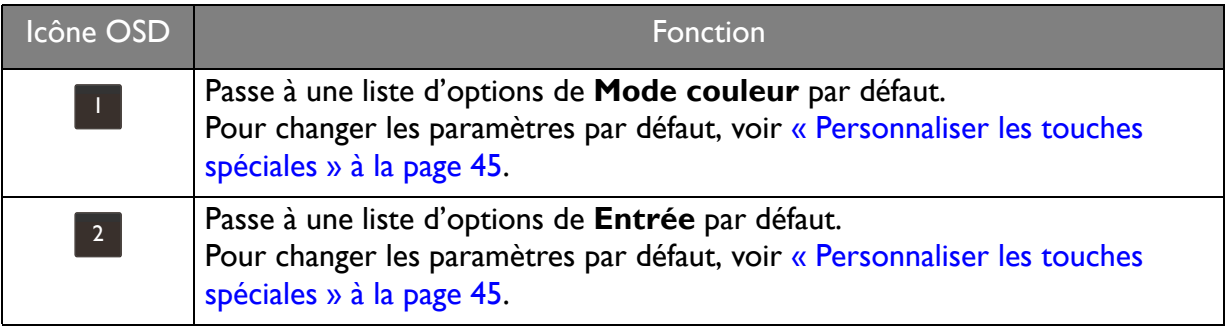

#### Personnaliser les touches spéciales

- 1. Appuyez le contrôleur 5 directions pour faire apparaître le menu des touches spéciales.
- 2. Sélectionnez **(d. 1944)** (Menu) pour accéder au menu principal.
- 3. Allez à **Touche perso.**
- 4. Sélectionnez la touche personnalisée que vous souhaitez changer. C'est soit Touche **perso 1** ou **Touche perso 2**.
- 5. Sur le sous-menu, sélectionnez une catégorie.

6. Sous la catégorie, cochez pour sélectionner jusqu'à 3 éléments pour un accès rapide par cette touche.

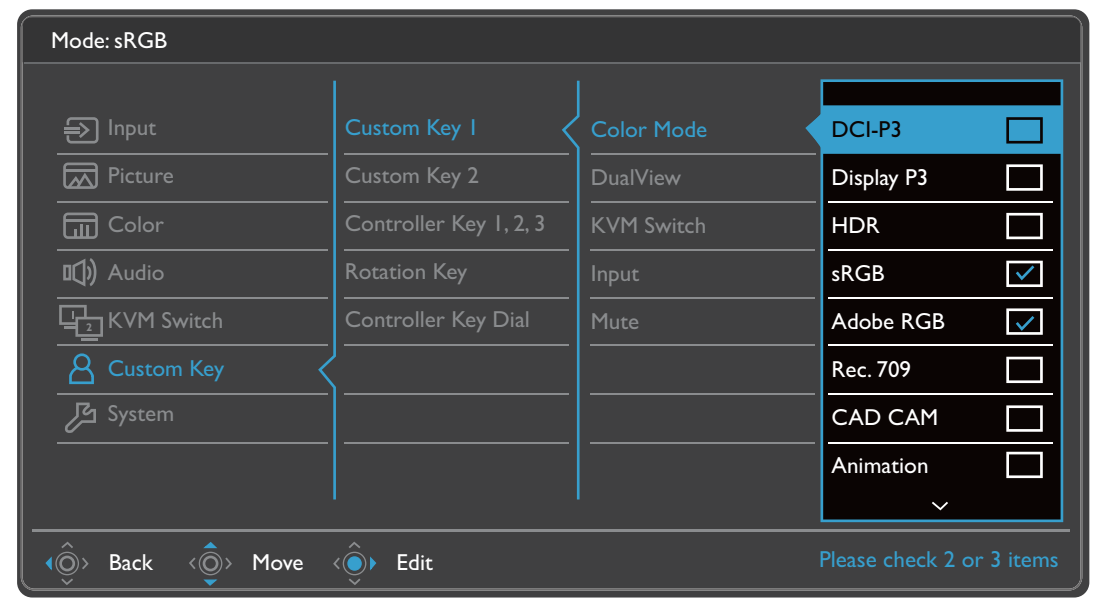

 $\bullet$   $\bullet$  OSD = Affichage à l'écran.

Les touches spéciales ne fonctionnent que lorsque le menu principal est actuellement affiché. L'affichage des touches spéciales disparaîtra après quelques secondes sans activité de la touche.

• Pour déverrouiller les commandes OSD, appuyez et maintenez une touche pendant 10 secondes.

# Hotkey Puck G2 et ses opérations de base

Outre les touches de commande, le Hotkey Puck G2 fournit également un moyen rapide de contrôler et d'accéder au menu OSD.

· Vous devez connecter le Hotkey Puck G2 à votre moniteur avant utilisation. Suivez les instructions dans « Connectez le Hotkey Puck G2 au moniteur. » à la page 27.

• Le Hotkey Puck G2 est conçu pour le moniteur LCD BenQ exclusivement et est disponible pour les modèles compatibles seulement. Ne le connectez à aucun autre appareil avec des ports mini USB.

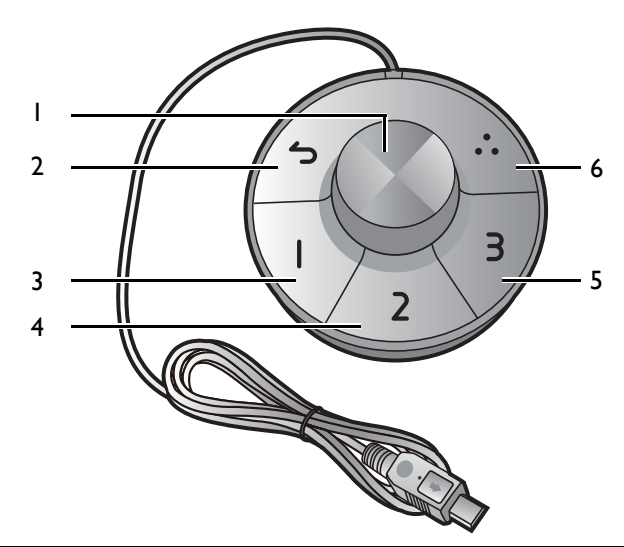

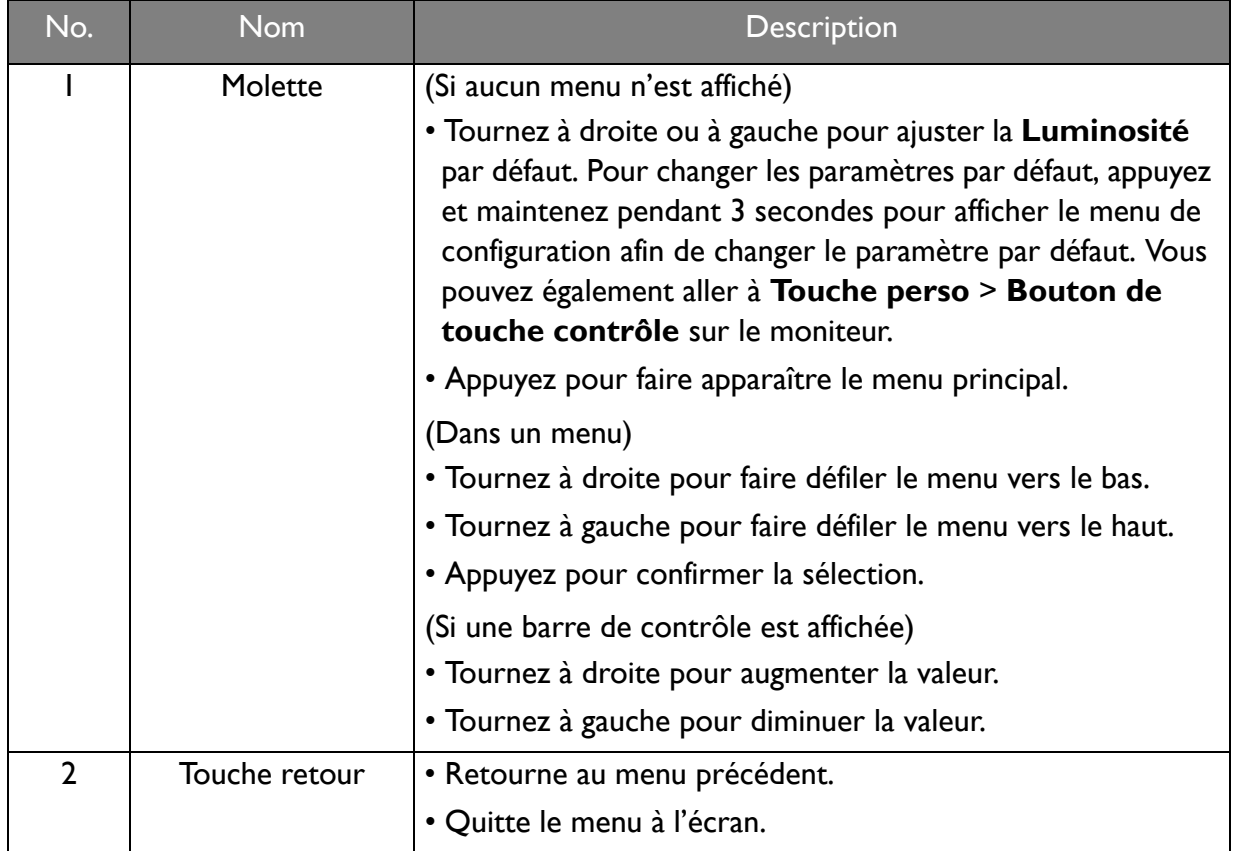

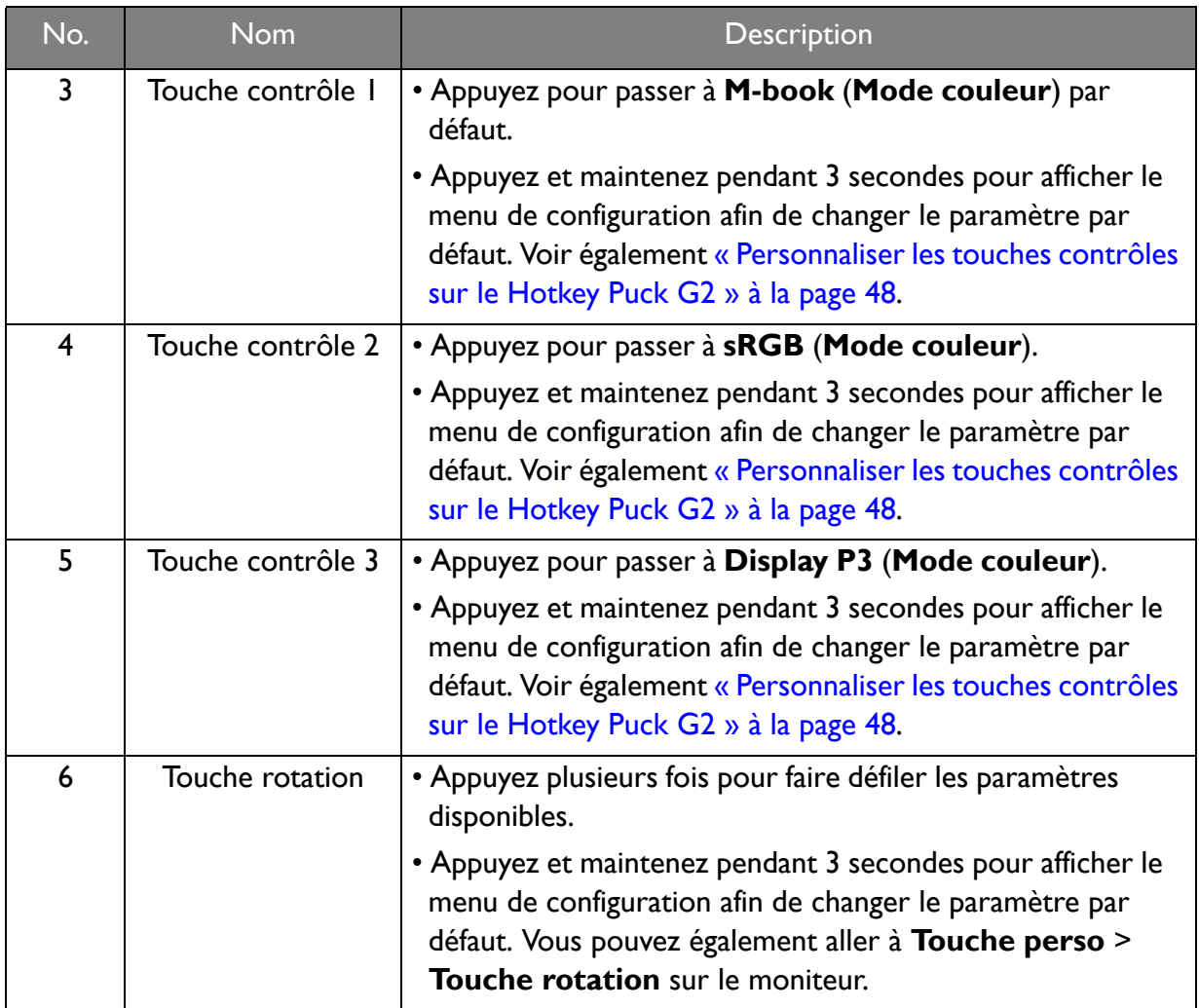

### Personnaliser les touches contrôles sur le Hotkey Puck G2

Les touches sur le Hotkey Puck G2 sont désignés pour des fonctions particulières. Vous pouvez changer les paramètres par défaut comme vous le souhaitez.

- 1. Appuyez le contrôleur 5 directions pour faire apparaître le menu des touches spéciales.
- 2. Sélectionnez **(d. Menu**) pour accéder au menu principal.
- 3. Allez à **Touche perso.**
- 4. Sélectionnez Touche contrôle I, 2, 3.
- 5. Sur le sous-menu, sélectionnez une catégorie.
- 6. Sous la catégorie, cochez pour sélectionner jusqu'à 3 éléments pour un accès rapide par les touches contrôles sur le Hotkey Puck G2. Les nombres affichés par les éléments choisis se rapportent aux touches contrôles auxquelles les options sont affectées.

Vous pouvez Ègalement appuyer et maintenir une touche sur le Hotkey Puck G2 pendant 3 secondes pour afficher le menu de configuration afin de changer le paramètre par défaut.

## Contrôler l'affichage avec **Display Pilot**

Le logiciel Display Pilot est fourni comme une alternative pour contrôler l'affichage. Téléchargez et installez depuis<Support.BenQ.com> (voir « Assistance produit » à la page 3). Les principales fonctions comprennent :

- Contrôle des principales fonctions / configurations du moniteur.
- (PD2720U / PD2725U / PD3220U) Configuration de la rotation de l'affichage avec l'écran automatiquement (voir page 33).
- Outils supplémentaires pour étendre les fonctionnalités du moniteur.

Pour plus d'informations, visitez<Support.BenQ.com>pour le manuel de Display Pilot.

Pour connaître les systèmes d'exploitation pris en charge, visitez [BenQ website](https://www.benq.com/en-us/monitor/software/display-pilot/specifications.html).

## Ajustement de **Mode d'affichage**

Pour afficher les images à un format autre que 16:9 et une taille autre que la taille du panneau du modèle que vous avez acheté, vous pouvez ajuster le mode d'affichage sur le moniteur.

- 1. Appuyez le contrôleur 5 directions pour faire apparaître le menu des touches spéciales, et sÈlectionnez (**Menu**) pour accÈder au menu principal.
- 2. Allez ‡ **Image** > **AvancÈ** > **Mode d'affichage**.
- 3. Sélectionnez un mode d'affichage approprié. Le réglage sera effectif immédiatement.

### Choisir un mode de couleur approprié

Votre moniteur fournit divers modes de couleur qui conviennent à différents types d'images. Voir « Mode couleur » à la page 62 pour tous les modes de couleur disponibles.

Allez à **Couleur > Mode couleur** pour un mode de couleur désiré.

Le profil de couleur de l'ordinateur (profil ICC) peut ne pas convenir à votre moniteur. Si vous voulez vous assurer d'obtenir la représentation exacte de la correspondance des couleurs, changez le profil ICC de l'ordinateur pour vous assurer que l'ordinateur fonctionne mieux avec le moniteur. Visitez <Support.BenQ.com> pour accéder au **Guide d'installation du profil ICC** sous votre modèle de moniteur pour les instructions. Vous pouvez Ègalement activer la fonction **Sync. ICC** depuis **Display Pilot** (page 48). Consultez le manuel de **Display Pilot** pour des détails.

## Travailler avec deux sources vidéo (**Commutateur KVM**)

Si vous avez deux systèmes informatiques, vous pourriez être très occupé en allers-retours entre les deux ensembles de clavier et souris pour contrôler chaque écran séparément. Maintenant, avec la fonctionnalité KVM et des ports E/S suffisants sur un moniteur, vous pouvez travailler avec un seul ensemble clavier et souris seulement.

Pour utiliser la fonctionnalité de commutateur KVM, basculez entre Thunderbolt 3 (PD2720U / PD2725U / PD3220U) / **USB-C** (PD3420Q) ou **USB Upstream** sous **Commutateur KVM**.

ï **Commutateur KVM** > **Thunderbolt 3** (PD2720U / PD2725U / PD3220U) / **USB-C** (PD3420Q) : Bascule à l'entrée Thunderbolt™ 3 (PD2720U / PD2725U / PD3220U) / USB-C™ (PD3420Q).

• Commutateur KVM > USB Upstream : Bascule à l'une des entrées vidéo autre que Thunderbolt™ 3 (PD2720U / PD2725U / PD3220U) / USB-C™ (PD3420O). Avec un paramètre approprié, l'affichage est basculé sur l'entrée définie lorsque le contrôle du clavier et de la souris change également. Pour déterminer l'entrée, voir « Configurer la deuxième source vidéo pour le commutateur KVM avant utilisation » à la page 50.

Vous pouvez désigner une des touches personnalisées sur Commutateur KVM pour basculer rapidement entre les options. Voir « Personnaliser les touches spéciales » à la page 45.

### Configurer la deuxième source vidéo pour le commutateur KVM avant utilisation

Une des sources vidéo est prédéfinie pour être transmise via Thunderbolt™ 3 (PD2720U / PD2725U / PD3220U) / USB-C™ (PD3420Q) et ne peut pas être changée. L'autre source peut provenir d'autres entrées disponibles et doit être définie de manière appropriée à l'avance.

- I. Connectez la deuxième source vidéo à une des entrées vidéo autres que Thunderbolt™ 3 (PD2720U / PD2725U / PD3220U) / USB-C™ (PD3420Q) sur le moniteur à l'aide d'un câble approprié.
- 2. Appuyez le contrôleur 5 directions pour faire apparaître le menu des touches spéciales, et sélectionnez  $\Box$  (Menu) pour accéder au menu principal.
- 3. Aller à Commutateur KVM > Entrée vidéo.
- 4. Changez le paramètre en fonction de votre scénario.
	- Pour « Scénario A : Travailler avec deux ordinateurs et un moniteur » à la page 51, sélectionnez l'entrée vidéo que vous venez de connecter. Lorsque vous sélectionnez USB Upstream sous Commutateur KVM, l'affichage et le contrôle USB passent de Thunderbolt™ 3 (PD2720U / PD2725U / PD3220U) / USB-C™ (PD3420Q) à l'autre entrée vidéo connectée.
	- Pour « Scénario B : Travailler avec deux ordinateurs et deux moniteurs » à la page 51 et « Scénario C : Travailler avec le mode PBP » à la page 52, sélectionnez Aucun. En effet, deux entrées vidéo sont affichées simultanément et ne nécessitent aucun basculement. L'option Aucun basculera le contrôle USB uniquement.

Si Aucun est sélectionné dans Commutateur KVM > Entrée vidéo pour Scénario A : Travailler avec deux ordinateurs et un moniteur, et USB Upstream est sélectionné pour Commutateur KVM, l'écran n'affiche rien de la seconde source car il n'y en a pas. Vous ne pouvez pas contrôler l'affichage actuel (de Thunderbolt™ 3 ou USB-C™, selon le modèle acheté), car le contrôle du clavier et de la souris a été désactivé. Dans ce cas, sélectionnez manuellement une entrée vidéo dans Entrée > Entrée du signal.

#### Activer la fonction Commut.auto pour **Commutateur KVM**

Une fois que la deuxième source a été réglée correctement dans Commutateur KVM > Entrée vidéo, vous pouvez aller à Commutateur KVM > Commut.auto (ou Commut.auto KVM sur le PD2725U) et activer la fonction Commut.auto. Une fois activée, si le câble USB ou Thunderbolt™ 3 (PD2720U / PD2725U / PD3220U) / USB-C™ (PD3420Q) est déconnecté, la source d'entrée USB et le contrôle seront automatiquement basculés vers l'autre ordinateur.

Le Commut. auto KVM peut ne pas basculer les signaux vidéo et USB simultanément si Aucun est sélectionné depuis Commutateur KVM > Entrée vidéo. Dans ce cas, sélectionnez manuellement une entrée vidéo dans Entrée > Entrée du signal.

#### Scénario A : Travailler avec deux ordinateurs et un moniteur

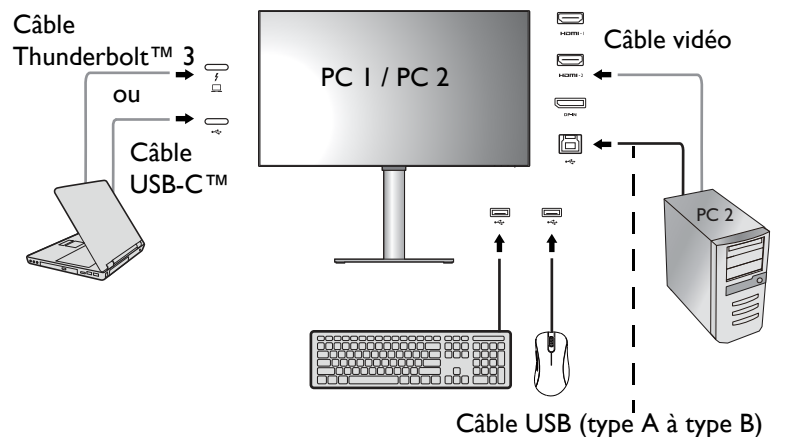

- 1. Établissez la connexion par câble comme indiqué dans « Connectez le câble vidéo de l'ordinateur. » à la page 26.
- 2. Allez à Système > Éveil alimentation > USB et sélectionnez ACTIVÉ.
- 3. Configurez la deuxième source vidéo en suivant les instructions de « Configurer la deuxième source vidéo pour le commutateur KVM avant utilisation » à la page 50.
- 4. Allez à Commutateur KVM et basculez entre Thunderbolt 3 (PD2720U / PD2725U / PD3220U) / USB-C (PD3420Q) et USB Upstream. Si une des touches personnalisées est définie pour Commutateur KVM, appuyez la touche personnalisée pour basculer.

#### Scénario B : Travailler avec deux ordinateurs et deux moniteurs

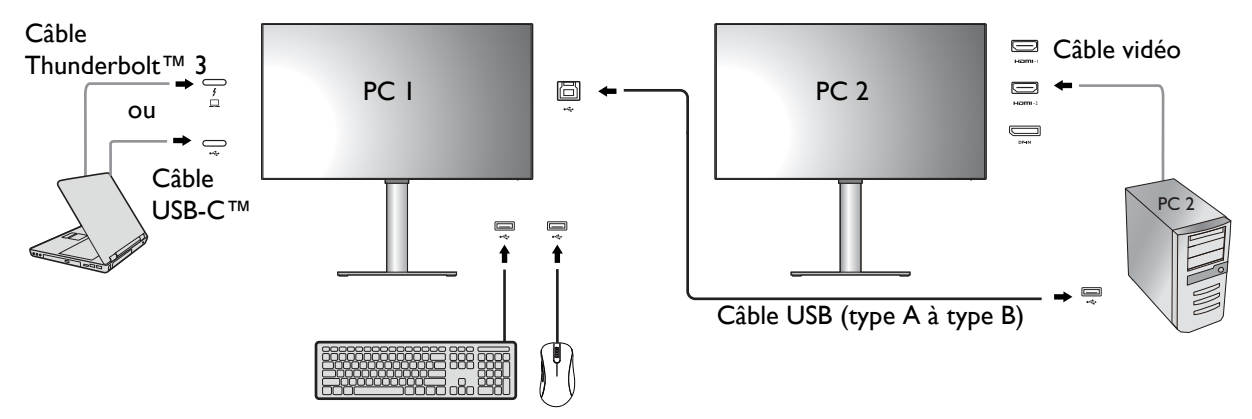

- I. Établissez la connexion par câble comme indiqué dans « Connectez le câble vidéo de l'ordinateur. » à la page 26.
- 2. Allez à Système > Éveil alimentation > USB et sélectionnez  $ACTIVE$ .
- 3. Allez à Commutateur KVM > Entrée vidéo et sélectionnez Aucun.
- 4. Allez à Commutateur KVM et basculez entre Thunderbolt 3 (PD2720U / PD2725U / PD3220U) / USB-C (PD3420Q) et USB Upstream. Si une des touches personnalisées est définie pour Commutateur KVM, appuyez la touche personnalisée pour basculer.

### Scénario C : Travailler avec le mode PBP

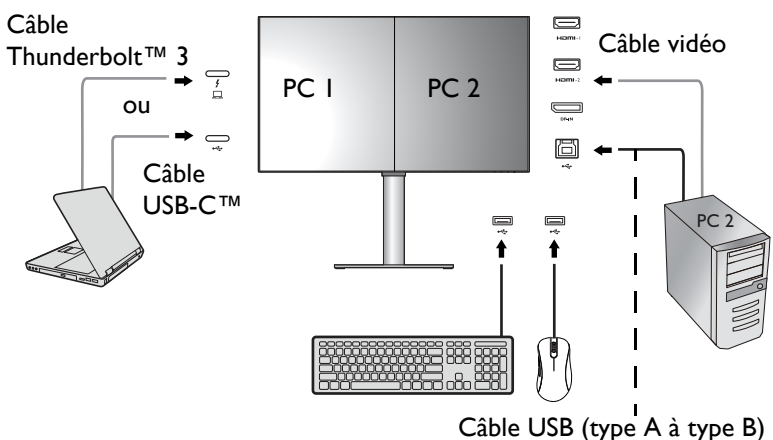

- I. Établissez la connexion par câble comme indiqué dans « Connectez le câble vidéo de l'ordinateur. » à la page 26.
- 2. Allez à Système > Éveil alimentation > USB et sélectionnez  $ACTIVE$ .
- 3. Activez la fonction PBP depuis Entrée > PBP. Sélectionnez les sources correctement en suivant les instructions de « Sélection de la source vidéo en mode PBP » à la page 52.
- 4. Allez à Commutateur KVM > Entrée vidéo et sélectionnez Aucun.
- 5. Allez à Commutateur KVM et basculez entre Thunderbolt 3 (PD2720U / PD2725U / PD3220U) / USB-C (PD3420Q) et USB Upstream. Si une des touches personnalisées est définie pour Commutateur KVM, appuyez la touche personnalisée pour basculer.

### Afficher deux sources en même temps (PIP/PBP)

Pour afficher deux sources d'entrée sur l'écran en même temps, vous pouvez passer en mode image incrustée (PIP) ou images côte à côte (PBP).

#### Sélection de la source vidéo en mode PIP

Pour la première utilisation, allez à **Entrée** > PIP, et appuyez sur le contrôleur 5 directions. Votre moniteur recherche les sources vidéo disponibles dans l'ordre suivant : Thunderbolt™ 3 (PD2720U / PD2725U / PD3220U), USB-C™ (PD3420Q), DP et HDMI, et affiche le premier disponible comme source principale en mode PIP et le second comme source secondaire. Si un seul signal d'entrée est trouvé, connectez la source vidéo souhaitée avec un câble approprié, et allez à Entrée > PIP > Sous pour sélectionner la source secondaire manuellement. Sous **Entrée > PIP > Princ..** la source principale peut également être changée manuellement.

Le moniteur conserve le paramètre de deux sources d'entrée pour une utilisation ultérieure jusqu'à ce que le paramètre soit changé manuellement.

Allez à Entrée pour plus d'ajustements.

#### Sélection de la source vidéo en mode PRP

- I. Allez à Entrée > PBP. PBPx4 ou PBP 5:9.
- 2. Sélectionnez la source préférée pour chaque fenêtre.

Allez à Entrée pour plus d'ajustements.

Si vous préférez appliquer différents modes de couleur aux images en mode PBP, voir « Travailler avec deux paramètres de couleur sur la même image (DualView) » à la page 55.

# Connexion de plusieurs moniteurs (connexion en cascade Thunderbolt<sup>™</sup> 3) (PD2720U / PD2725U / PD3220U)

Grâce à la connexion au moniteur via les ports Thunderbolt™ 3, vous pouvez sortir du contenu sur 6 appareils (y compris 2 moniteurs) via la fonction de connexion en cascade.

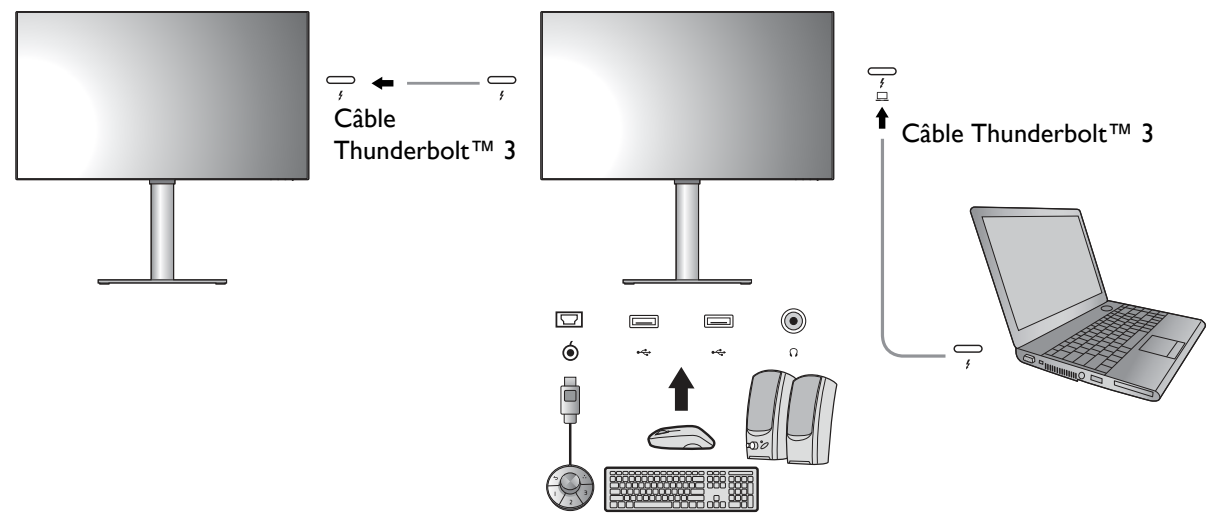

- 1. Connectez votre ordinateur portable (avec connectivité Thunderbolt™ 3) au port Thunderbolt™ 3 ( $\frac{i}{\Box}$ ) sur le moniteur à l'aide du câble Thunderbolt™ 3 fourni avec votre moniteur. Ce port alimente l'ordinateur portable.
- 2. Connectez le deuxième moniteur au premier avec un câble Thunderbolt™ 3 (acheté séparément) comme illustré. Assurez-vous que le câble acheté est certifié Thunderbolt™ 3 (avec le logo Thunderbolt™ 3 imprimé sur l'emballage et/ou sur le câble) et qu'il mesure plus d'un mètre de long.
- 3. Allumez l'ordinateur portable et les moniteurs.
- 4. Sur votre ordinateur portable, décidez de comment vous voulez que le contenu soit affiché sur les moniteurs connectés : **Dupliquer, Étendre** ou **Projecteur uniquement**. Des logiciels supplémentaires (achetés séparément) peuvent être utilisés pour gérer l'affichage. Consultez le manuel du logiciel acheté pour plus d'informations.

### Résolution prise en charge

Pour permettre la connexion en cascade Thunderbolt™ 3, un nombre limité de moniteurs connectés est nécessaire pour assurer la qualité de l'image. Les informations suivantes indiquent la résolution d'image disponible pour chaque moniteur.

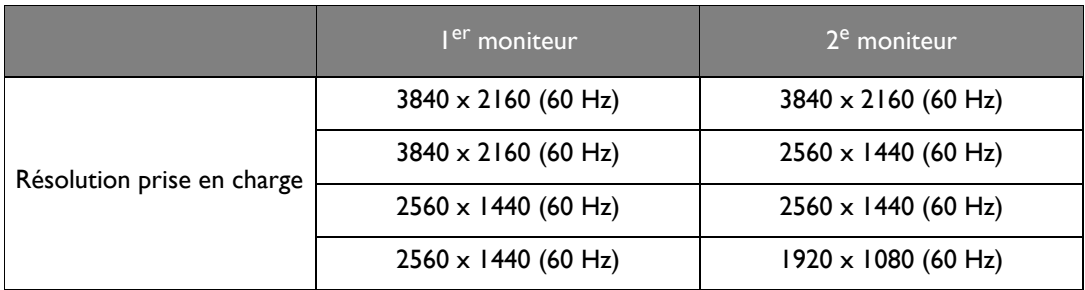

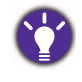

Le signal émis par un ordinateur portable sur votre moniteur est toujours de 3840 x 2160. Si plusieurs moniteurs sont connectés, vous pouvez ajuster la résolution de chaque moniteur depuis le système d'exploitation de votre ordinateur portable.

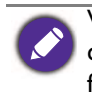

Veuillez également noter que le nombre d'appareils pris en charge pour la connexion peut varier en fonction de la carte graphique. Pour trouver la capacité de votre carte graphique, consultez ses spécifications ou contactez son fahricant

# Travailler avec la technologie HDR

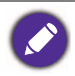

Les informations concernant le contenu et les appareils compatibles HDR de ce document sont les plus à jour au moment de la publication. Pour les dernières informations, contactez le fabricant de votre appareil et le fournisseur de contenu.

Pour activer la fonction HDR, vous devez avoir un lecteur et du contenu compatibles.

1. Assurez-vous qu'un lecteur HDR FHD/4K est prêt. Les lecteurs avec les noms et les résolutions suivantes sont pris en charge. Notez que le contenu 4K sur un moniteur FHD est redimensionné et s'affiche en 1920 x 1080.

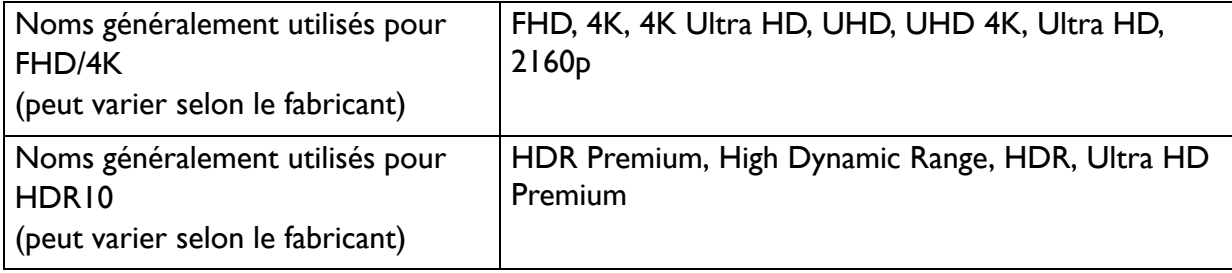

- 2. Assurez-vous que le contenu HDR est disponible. Le contenu peut provenir de 4K UHD (Blue-Ray) ou de nouveaux jeux HDR sur Xbox One S et PS4 Pro.
- 3. Assurez-vous que le lecteur et le moniteur ont été connectés via un câble approprié :
	- le câble HDMI / DP / DP vers mini-DP / USB-C™ / Thunderbolt™ 3 fourni (si disponible)
	- un câble HDMI qui est certifié HDMI High Speed ou HDMI Premium
	- · un câble DP / DP vers mini DP certifié conforme DisplayPort
	- un câble USB-C<sup>TM</sup> certifié avec la capacité DisplayPort en mode alternatif

### **Activer la fonction HDR**

#### PD2720U / PD3220U

Si les instructions dans « Travailler avec la technologie HDR » à la page 54 sont suivies et le contenu en entrée est compatible HDR, le message OSD HDR : Activé est affiché à l'écran. Cela signifie que votre lecteur de contenu et le contenu sont compatibles HDR et la fonction HDR est correctement activée. Le moniteur suit la norme ST2084 pour traiter le contenu HDR.

Si la connexion est complète et aucun message OSD ne s'affiche, suivez les instructions pour activer le mode émulé HDR.

- 1. Appuyez le contrôleur 5 directions pour faire apparaître le menu des touches spéciales, et sélectionnez  $\Box$  (Menu) pour accéder au menu principal.
- 2. Allez à Couleur et Mode couleur.
- 3. Sélectionnez **HDR**. Un message OSD **HDR : Émulé** s'affiche. Cela signifie que le contenu en entrée n'est pas compatible HDR et le moniteur est en mode HDR émulé.

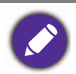

HDR Demo est fourni comme une comparaison entre la représentation d'images HDR et non HDR. Voir « Options de HDR Demo et disponibilité de la fonction HDR (PD2720U / PD3220U seulement) » à la page 79 pour plus d'informations.

#### PD2725U / PD3420O

Si les instructions dans « Travailler avec la technologie HDR » à la page 54 sont suivies et le contenu en entrée est compatible HDR, le message OSD HDR : Activé est affiché à l'écran. Cela signifie que votre lecteur de contenu et le contenu sont compatibles HDR et la fonction HDR est correctement activée. Le moniteur suit la norme ST2084 pour traiter le contenu HDR.

Si la connexion est établie et qu'aucun message OSD n'est affiché, cela signifie que le lecteur de contenu et/ou le contenu ne sont pas compatibles HDR. Le moniteur reste dans le mode de couleur précédemment choisi pour le contenu non HDR.

## Travailler avec deux paramètres de couleur sur la même image (DualView)

DualView aide à améliorer l'efficacité de l'édition d'images en affichant une image de deux modes de couleur différents côte à côte.

- $\mathsf{L}$ . Sélectionnez un mode de couleur dans Couleur  $\geq$  Mode couleur.
- 2. Allez à Couleur > DualView. L'écran est divisé en deux fenêtres et le mode de couleur sélectionné est appliqué à la fenêtre de gauche.
- 3. Une liste des modes de couleur disponibles pour la fenêtre de droite est affichée. Sélectionnez en un pour appliquer le réglage.

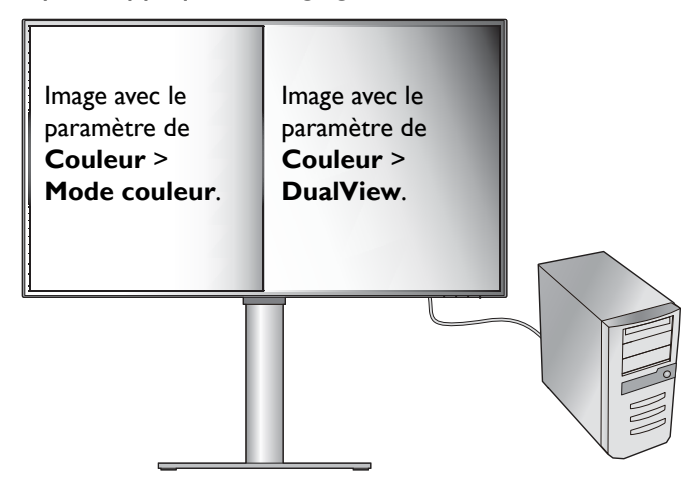

# Naviguer dans le menu principal

Vous pouvez utiliser le menu à l'écran (OSD) pour ajuster tous les paramètres sur votre écran. Appuyez le contrôleur 5 directions pour faire apparaître le menu des touches spéciales, et

appuyez **(Menu**) pour accéder au menu principal. Voir « Contrôleur 5 directions et opérations de base du menu » à la page  $43$  pour plus de détails.

Les options de menu disponibles peuvent varier selon les sources d'entrée, les fonctions et les réglages. Les options de menu qui ne sont pas disponibles apparaîtront en grisé. Les touches qui ne sont pas disponibles seront désactivées et les icônes OSD correspondantes disparaîtront. Pour les modèles sans certaines fonctions, leurs paramètres et éléments liés n'apparaîtront pas sur le menu.

Les langues du menu OSD peuvent être différentes du produit fourni dans votre région, voir « Langue » à la page 75 sous Système et Paramètres OSD pour plus de détails.

Pour plus d'informations sur chaque menu, veuillez consulter les pages suivantes :

- « Menu Entrée » à la page 57
- « Menu Image » à la page 60
- « Menu Couleur » à la page 62
- « Menu Son » à la page 69
- « Menu Commutateur KVM » à la page 70
- « Menu Touche perso » à la page 72
- « Menu Système » à la page 74

# Menu Entrée

Les options de menu disponibles peuvent varier selon les sources d'entrée, les fonctions et les réglages. Les options de menu qui ne sont pas disponibles apparaîtront en grisé. Les touches qui ne sont pas disponibles seront désactivées et les icônes OSD correspondantes disparaîtront. Pour les modèles sans certaines fonctions, leurs paramètres et éléments liés n'apparaîtront pas sur le menu.

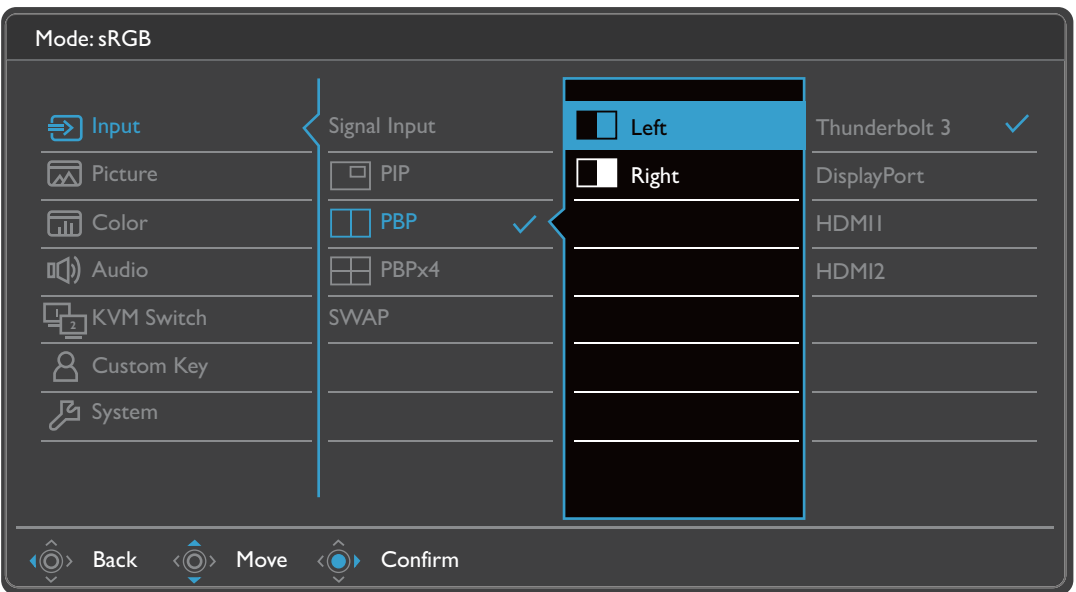

- I. Sélectionnez  $\blacksquare$  (Menu) dans le menu des touches spéciales.
- 2. Utilisez  $\langle \hat{Q} \rangle$  ou  $\langle \hat{Q} \rangle$  pour sélectionner Entrée.
- 3. Sélectionnez  $\langle \hat{\odot} \rangle$  pour aller à un sous-menu, puis utilisez  $\langle \hat{\odot} \rangle$  ou  $\langle \hat{\odot} \rangle$  pour sélectionner un élément du menu.
- 4. Utilisez  $\langle \hat{\mathbb{Q}} \rangle$  ou  $\langle \hat{\mathbb{Q}} \rangle$  pour faire des ajustements ou  $\langle \hat{\mathbb{Q}} \rangle$  pour faire des sélections.
- 5. Pour retourner au menu précédent, sélectionnez  $\langle \hat{\odot} \rangle$ .
- 6. Pour quitter le menu, sélectionnez  $\langle \hat{\odot} \rangle$ .

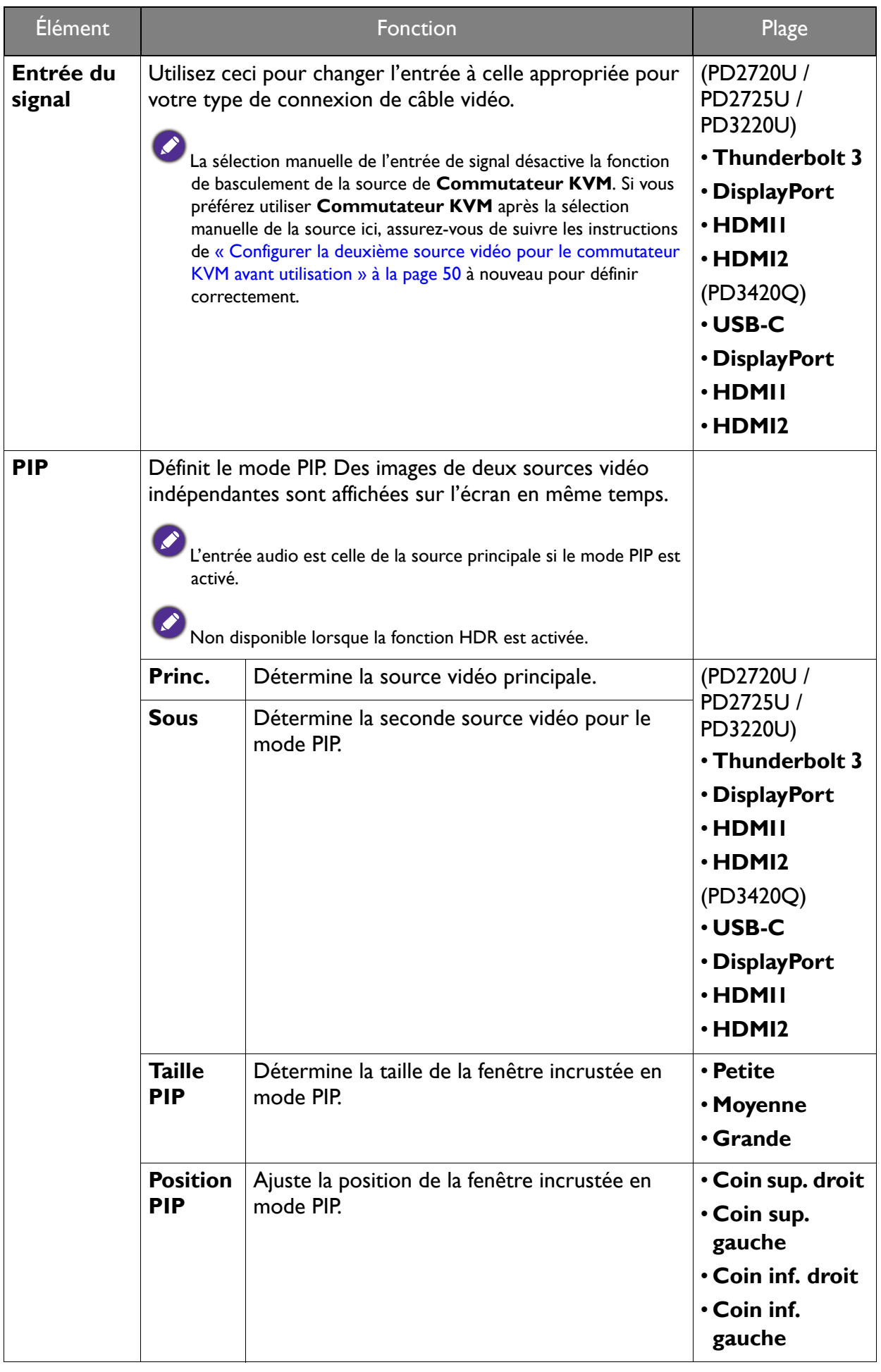

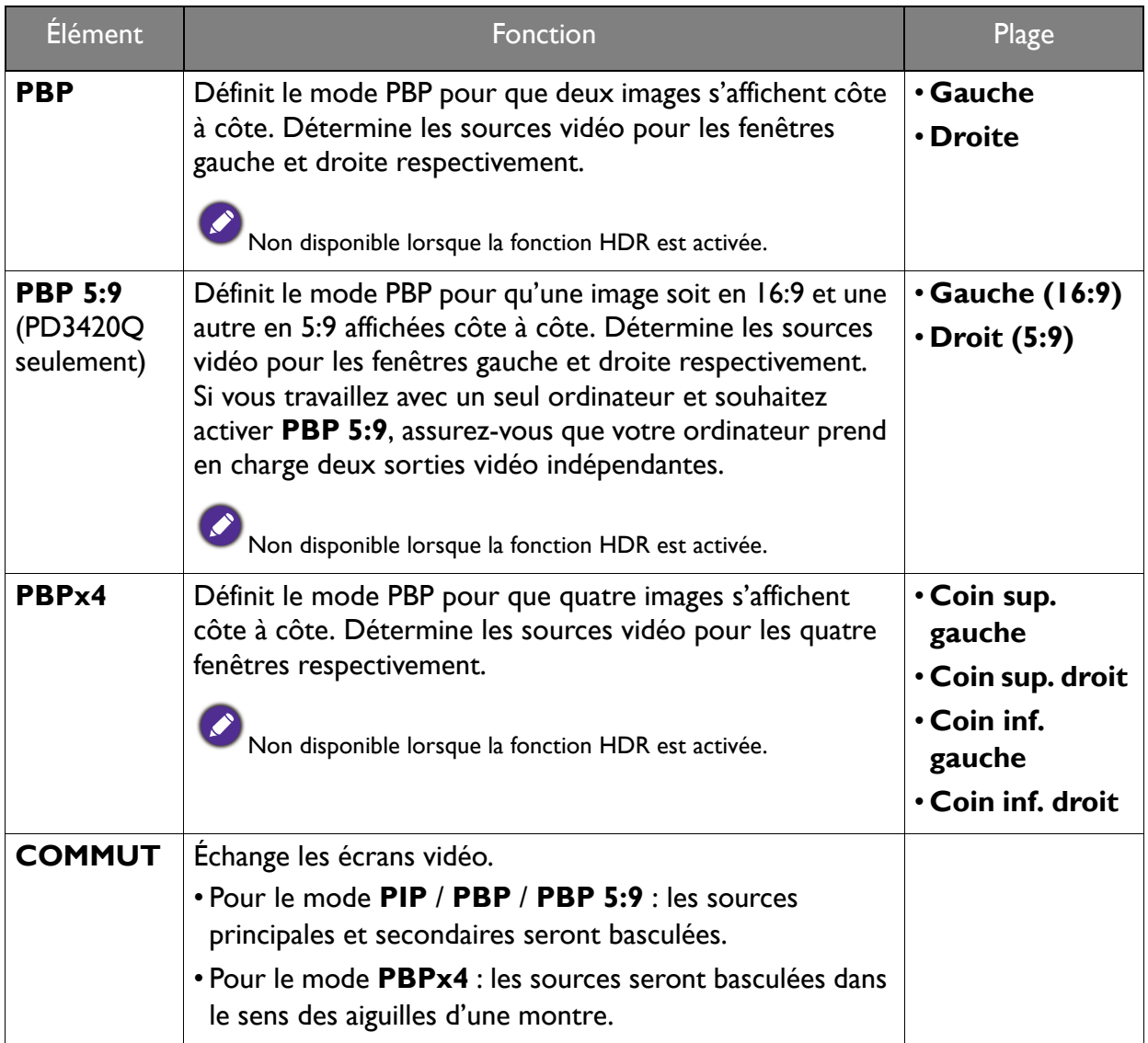

## Menu Image

Les options de menu disponibles peuvent varier selon les sources d'entrée, les fonctions et les réglages. Les options de menu qui ne sont pas disponibles apparaîtront en grisé. Les touches qui ne sont pas disponibles seront désactivées et les icônes OSD correspondantes disparaîtront. Pour les modèles sans certaines fonctions, leurs paramètres et éléments liés n'apparaîtront pas sur le menu.

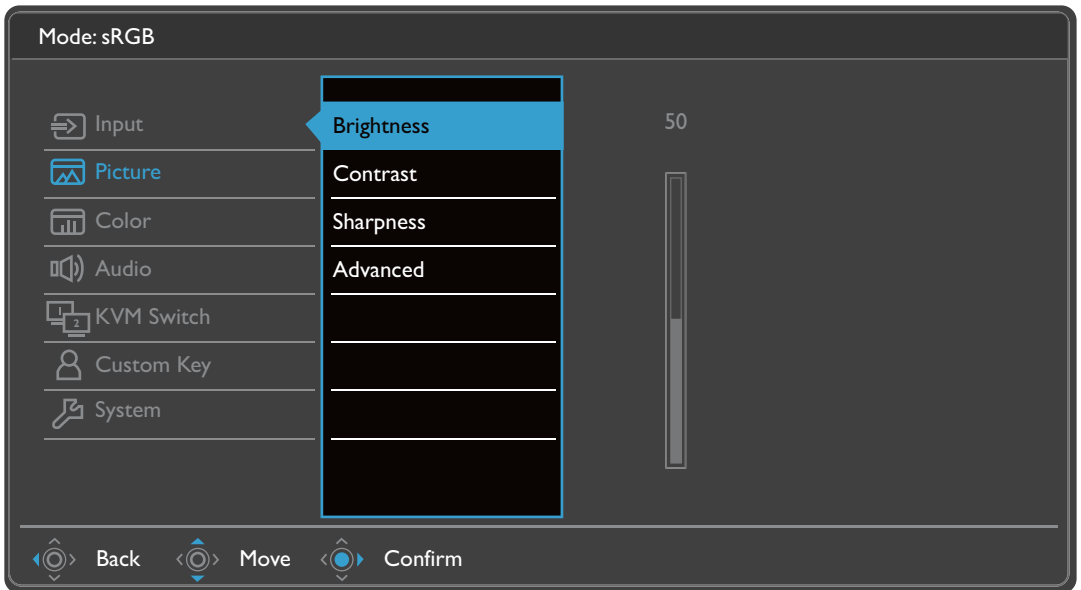

- 1. Sélectionnez  $\blacksquare$  (Menu) dans le menu des touches spéciales.
- 2. Utilisez  $\langle \hat{\mathbb{Q}} \rangle$  ou  $\langle \hat{\mathbb{Q}} \rangle$  pour sélectionner Image.
- 3. Sélectionnez  $\langle \hat{\odot}^* \rangle$  pour aller à un sous-menu, puis utilisez  $\langle \hat{\odot}^* \rangle$  ou  $\langle \hat{\odot}^* \rangle$  pour sélectionner un élément du menu.
- 4. Utilisez  $\langle \hat{O} \rangle$  ou  $\langle \hat{O} \rangle$  pour faire des ajustements ou  $\langle \hat{O} \rangle$  pour faire des sélections.
- 5. Pour retourner au menu précédent, sélectionnez  $\langle \hat{\odot} \rangle$ .
- 6. Pour quitter le menu, sélectionnez  $\langle \hat{\odot} \rangle$ .

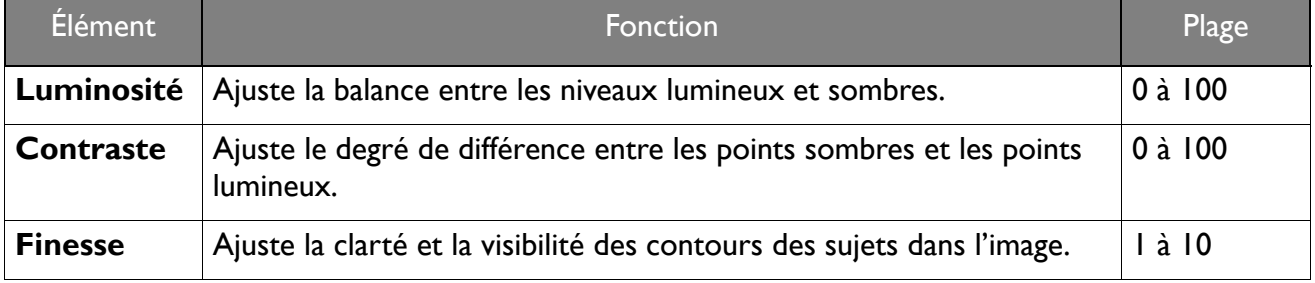

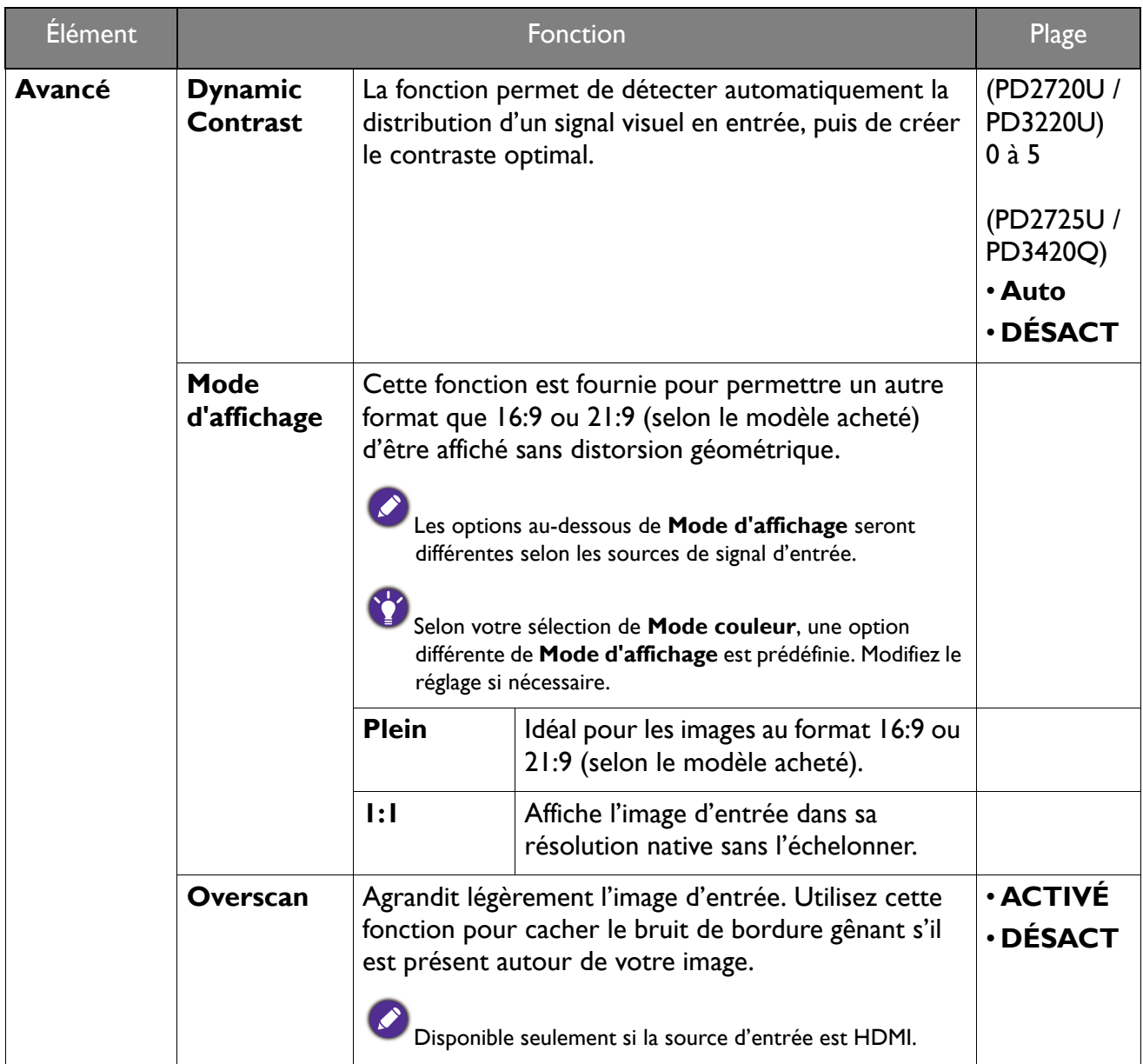

# Menu Couleur

Les options de menu disponibles peuvent varier selon les sources d'entrée, les fonctions et les réglages. Les options de menu qui ne sont pas disponibles apparaîtront en grisé. Les touches qui ne sont pas disponibles seront désactivées et les icônes OSD correspondantes disparaîtront. Pour les modèles sans certaines fonctions, leurs paramètres et éléments liés n'apparaîtront pas sur le menu.

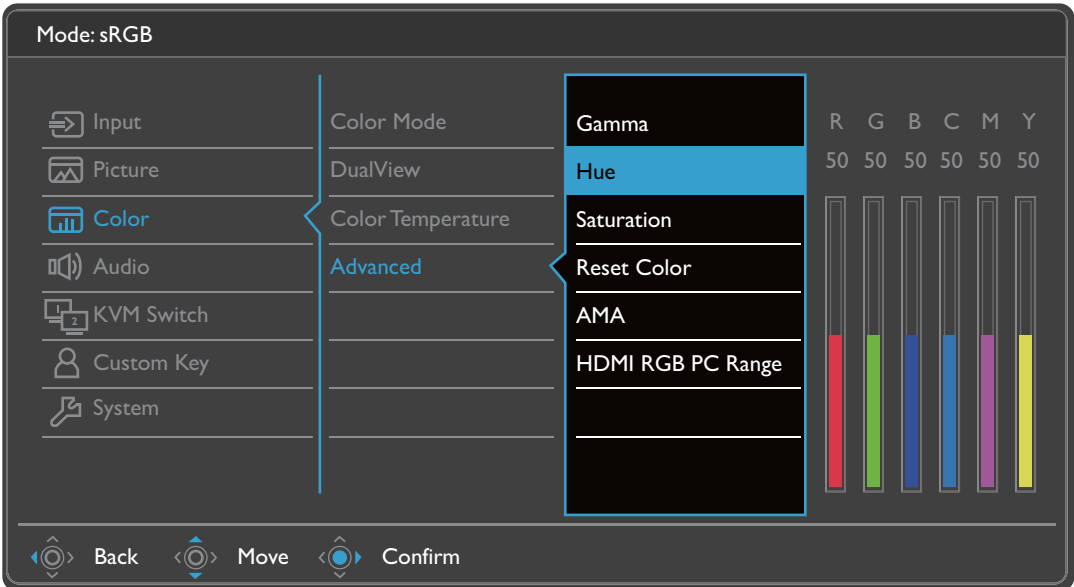

- 1. Sélectionnez  $\blacksquare$  (Menu) dans le menu des touches spéciales.
- 2. Utilisez  $\langle \hat{\mathbb{Q}} \rangle$  ou  $\langle \hat{\mathbb{Q}} \rangle$  pour sélectionner **Couleur.**
- 3. Sélectionnez  $\langle \hat{\odot}^* \rangle$  pour aller à un sous-menu, puis utilisez  $\langle \hat{\odot}^* \rangle$  ou  $\langle \hat{\odot}^* \rangle$  pour sélectionner un élément du menu.
- 4. Utilisez  $\langle \hat{\mathbb{Q}} \rangle$  ou  $\langle \hat{\mathbb{Q}} \rangle$  pour faire des ajustements ou  $\langle \hat{\mathbb{Q}} \rangle$  pour faire des sélections.
- 5. Pour retourner au menu précédent, sélectionnez  $\langle \hat{\odot} \rangle$ .
- 6. Pour quitter le menu, sélectionnez  $\langle \hat{\odot} \rangle$ .

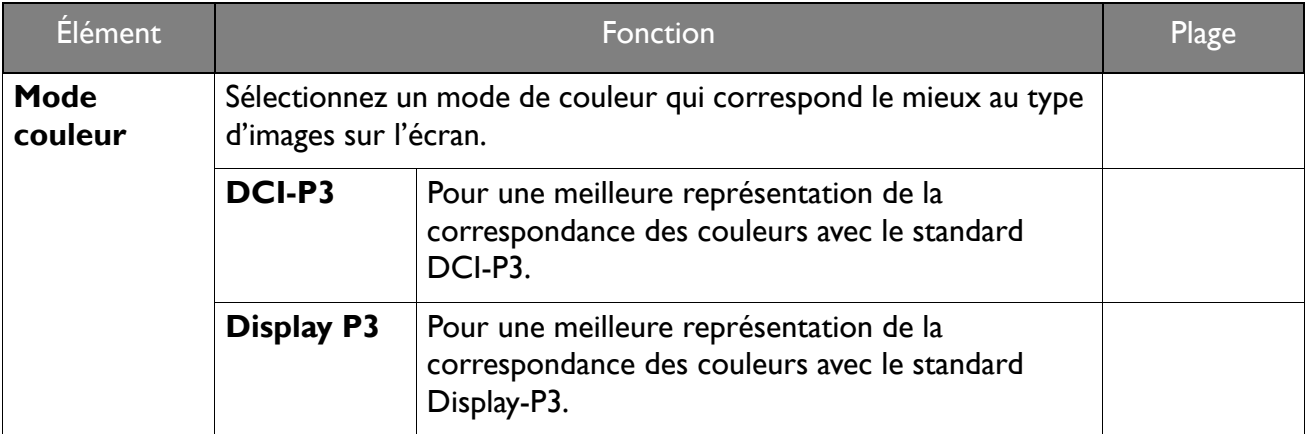

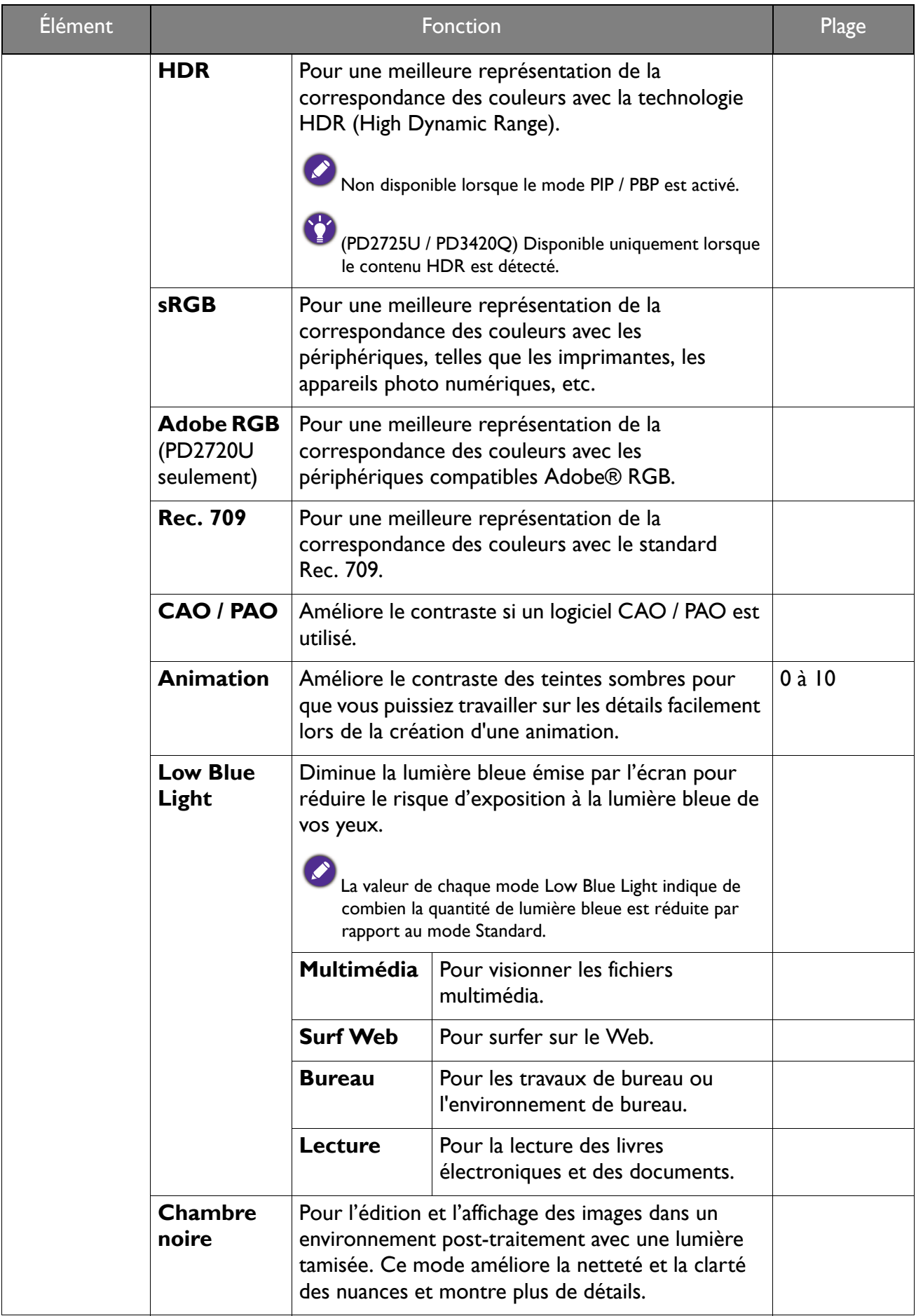

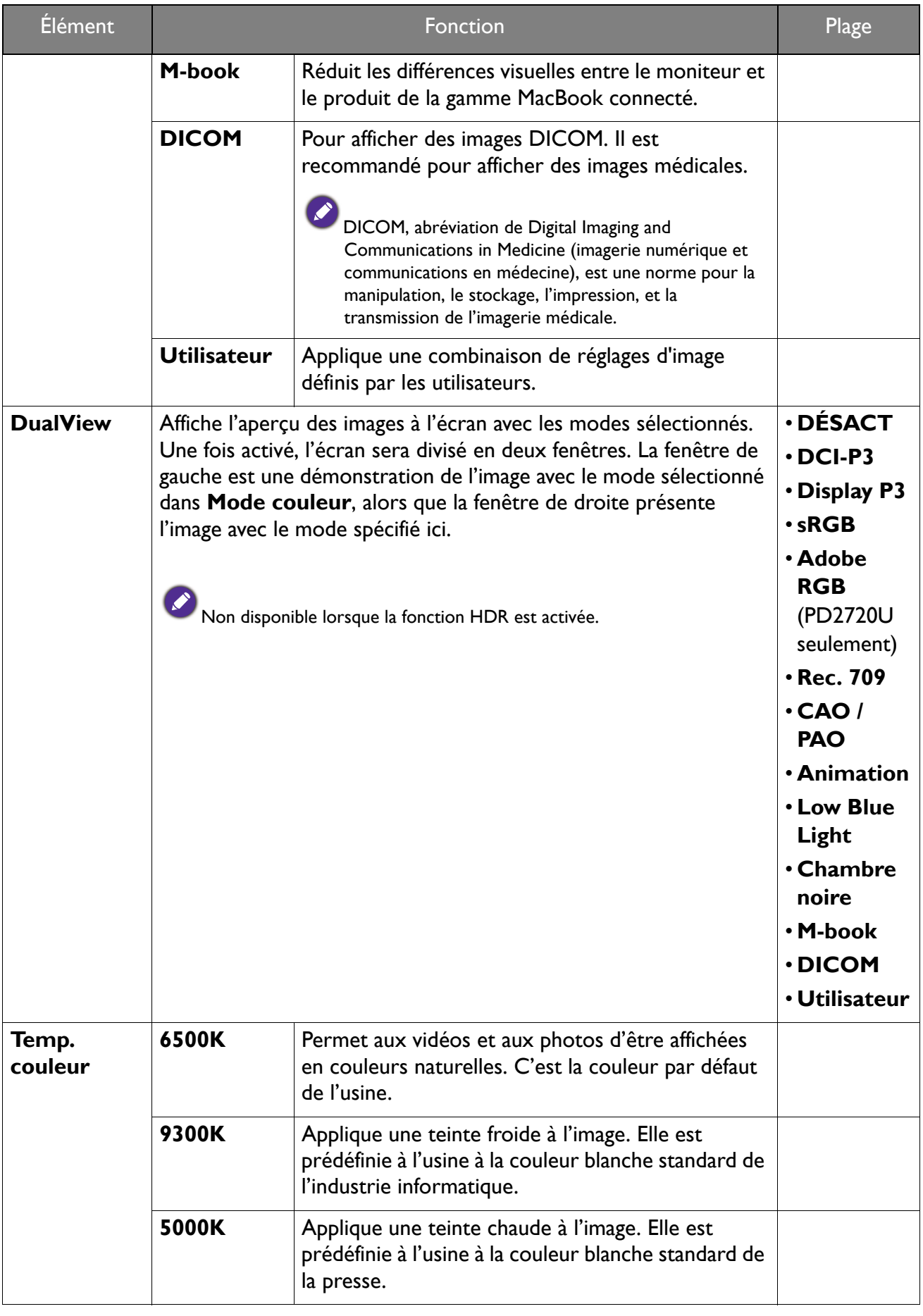

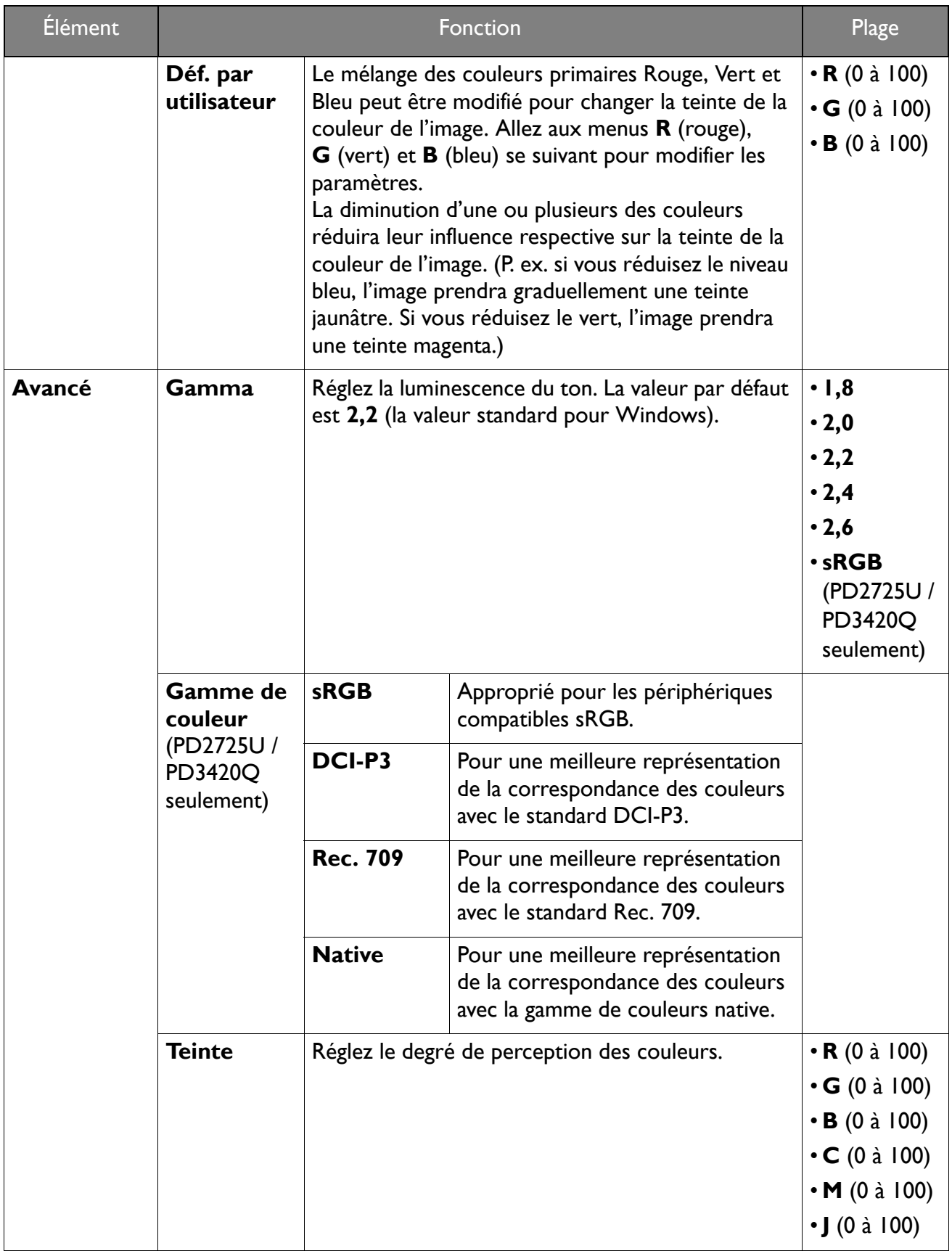

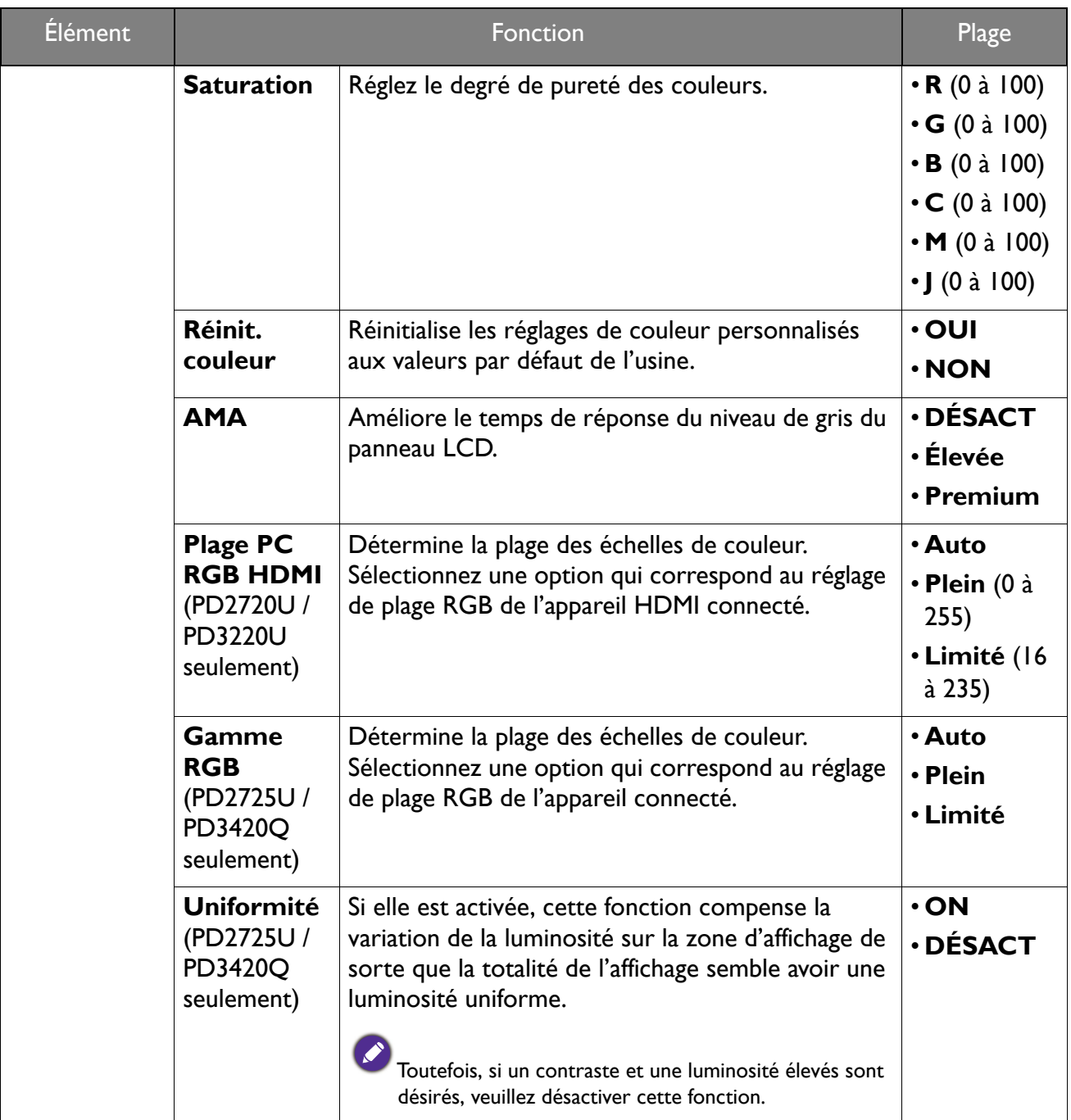

## Options de menu disponibles pour chaque mode de couleur

Selon le Mode couleur que vous venez de définir, les options disponibles pour l'ajustement de couleur peut varier. Les modes couleur et les options d'affichage disponibles sont les suivantes :

• V : toutes les options sont pas disponibles pour ajustement.

• N/D : toutes les options ne sont disponibles pour ajustement.

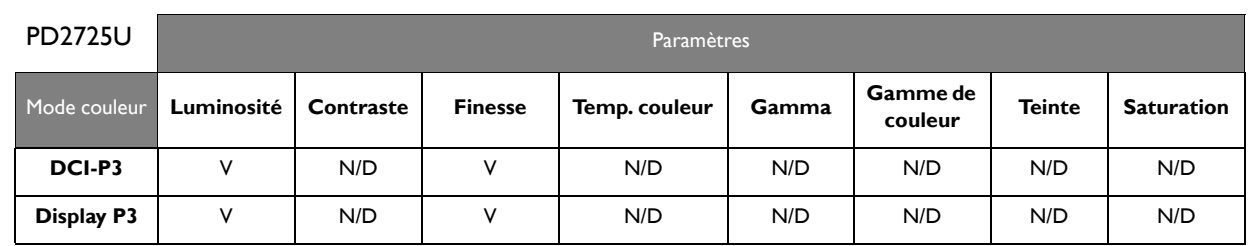

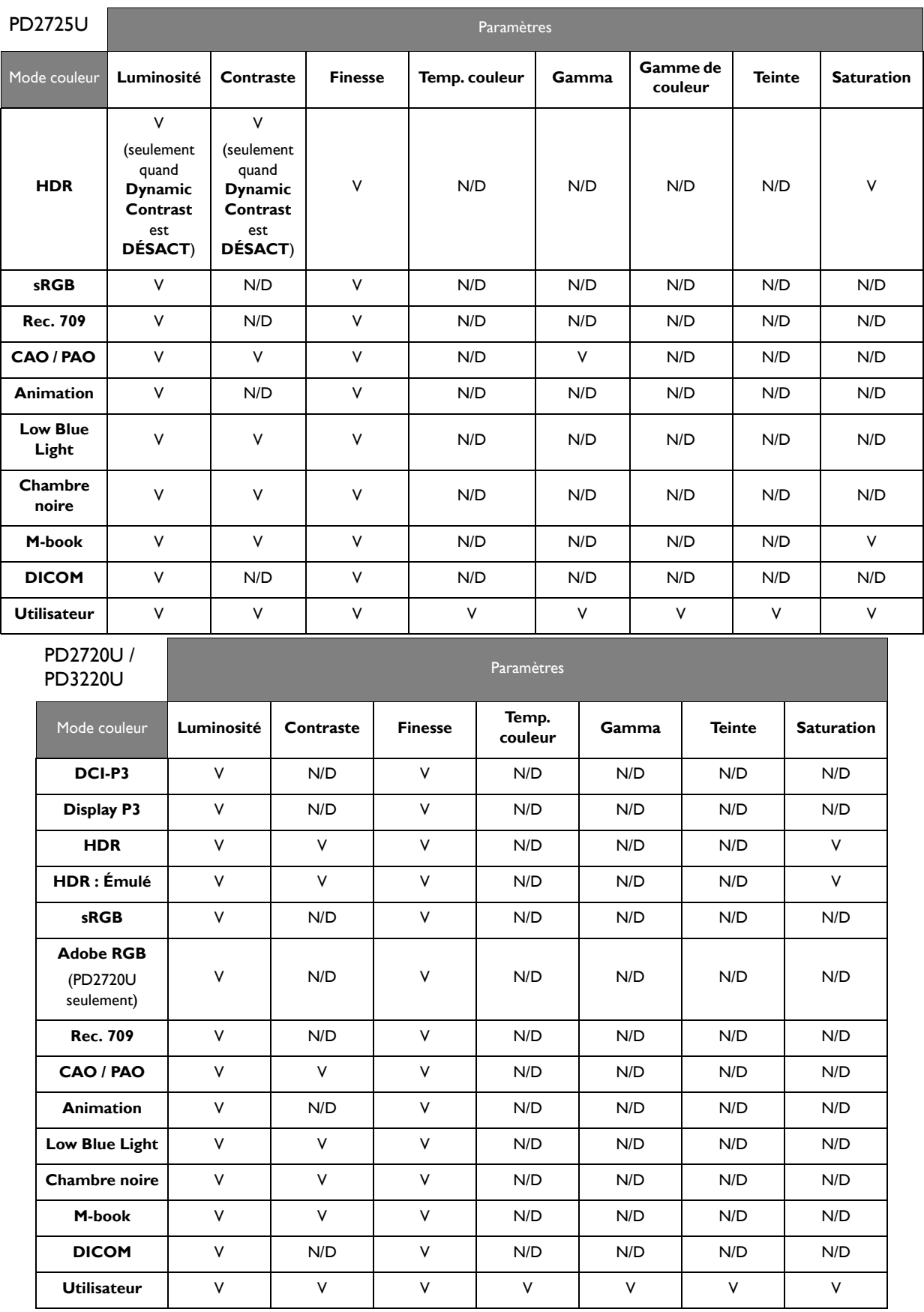

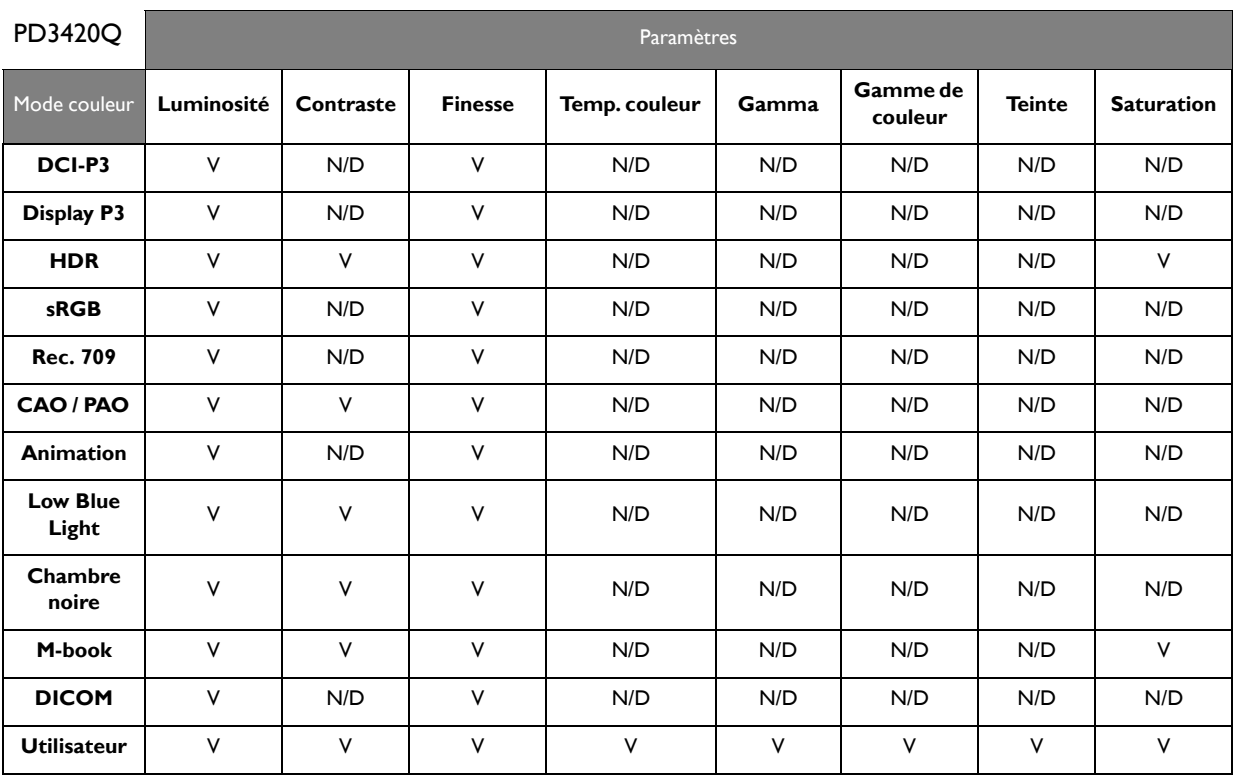

# Menu Son

Les options de menu disponibles peuvent varier selon les sources d'entrée, les fonctions et les réglages. Les options de menu qui ne sont pas disponibles apparaîtront en grisé. Les touches qui ne sont pas disponibles seront désactivées et les icônes OSD correspondantes disparaîtront. Pour les modèles sans certaines fonctions, leurs paramètres et éléments liés n'apparaîtront pas sur le menu.

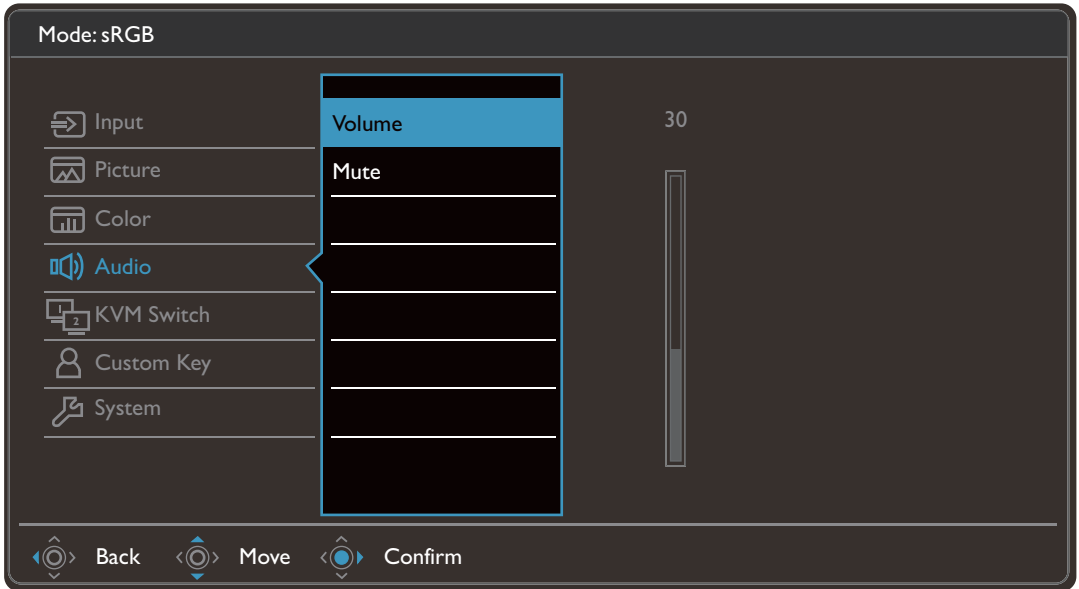

- 1. Sélectionnez  $\blacksquare$  (Menu) dans le menu des touches spéciales.
- 2. Utilisez  $\langle \hat{\mathbb{Q}} \rangle$  ou  $\langle \hat{\mathbb{Q}} \rangle$  pour sélectionner **Son**.
- 3. Sélectionnez  $\langle \hat{\odot} \rangle$  pour aller à un sous-menu, puis utilisez  $\langle \hat{\odot} \rangle$  ou  $\langle \hat{\odot} \rangle$  pour sélectionner un élément du menu.
- 4. Utilisez  $\langle \hat{Q} \rangle$  ou  $\langle \hat{Q} \rangle$  pour faire des ajustements ou  $\langle \hat{Q} \rangle$  pour faire des sélections.
- 5. Pour retourner au menu précédent, sélectionnez  $\langle \hat{\odot} \rangle$ .
- 6. Pour quitter le menu, sélectionnez  $\langle \hat{\odot} \rangle$ .

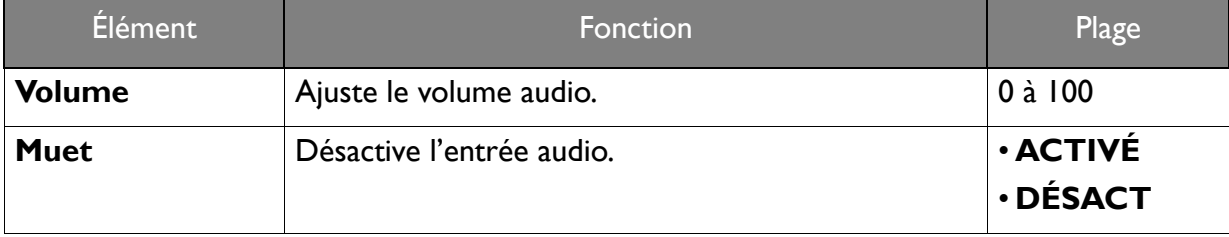

# Menu Commutateur KVM

Les options de menu disponibles peuvent varier selon les sources d'entrée, les fonctions et les réglages. Les options de menu qui ne sont pas disponibles apparaîtront en grisé. Les touches qui ne sont pas disponibles seront désactivées et les icônes OSD correspondantes disparaîtront. Pour les modèles sans certaines fonctions, leurs paramètres et éléments liés n'apparaîtront pas sur le menu.

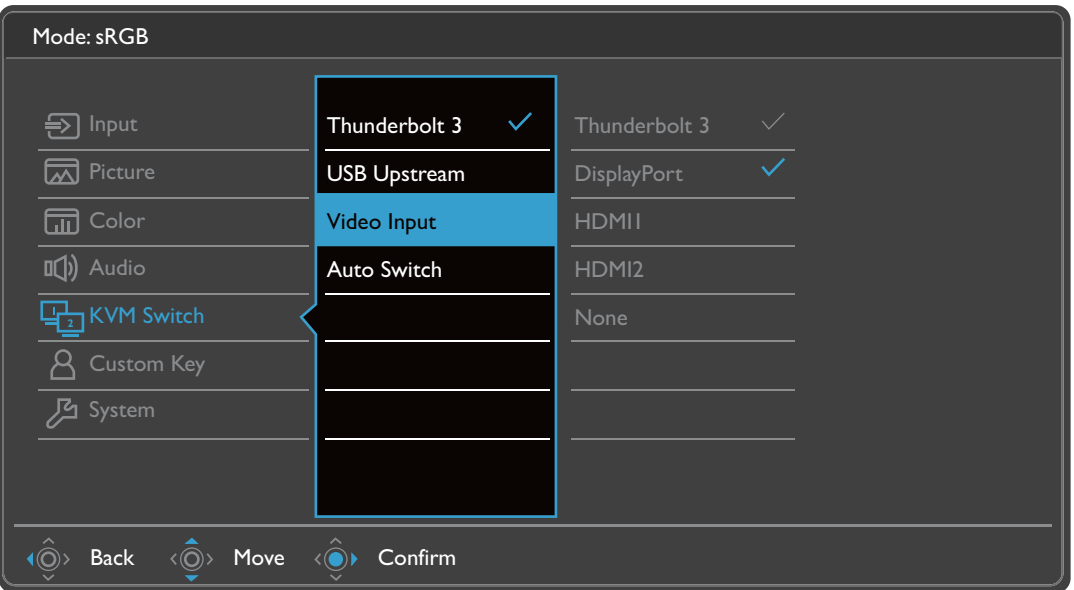

- I. Sélectionnez **II** (Menu) dans le menu des touches spéciales.
- 2. Utilisez  $\langle \hat{\mathbb{Q}} \rangle$  ou  $\langle \hat{\mathbb{Q}} \rangle$  pour sélectionner **Commutateur KVM**.
- 3. Sélectionnez  $\langle \hat{\odot}^* \rangle$  pour aller à un sous-menu, puis utilisez  $\langle \hat{\odot}^* \rangle$  ou  $\langle \hat{\odot}^* \rangle$  pour sélectionner un élément du menu.
- 4. Utilisez  $\langle \hat{O} \rangle$  ou  $\langle \hat{O} \rangle$  pour faire des ajustements ou  $\langle \hat{O} \rangle$  pour faire des sélections.
- 5. Pour retourner au menu précédent, sélectionnez  $\langle \hat{\odot} \rangle$ .
- 6. Pour quitter le menu, sélectionnez  $\langle \hat{\mathbb{Q}} \rangle$ .

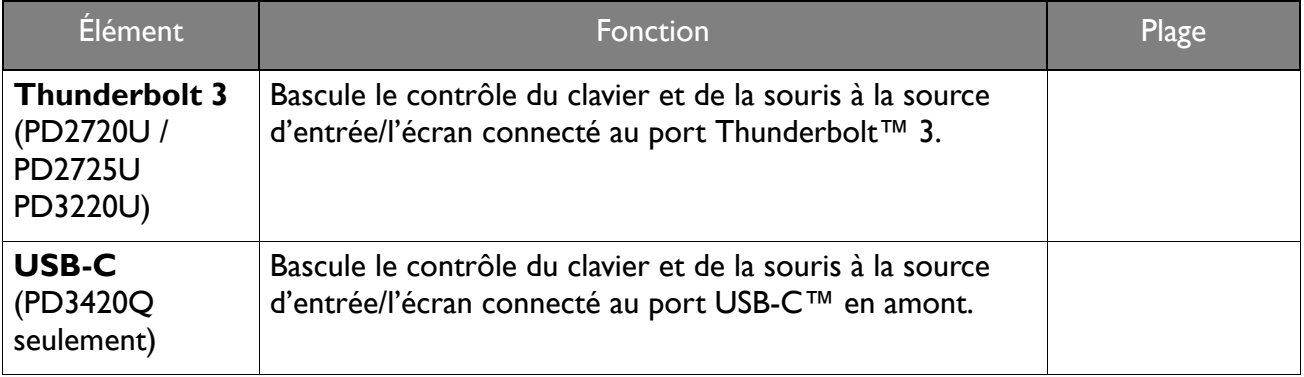

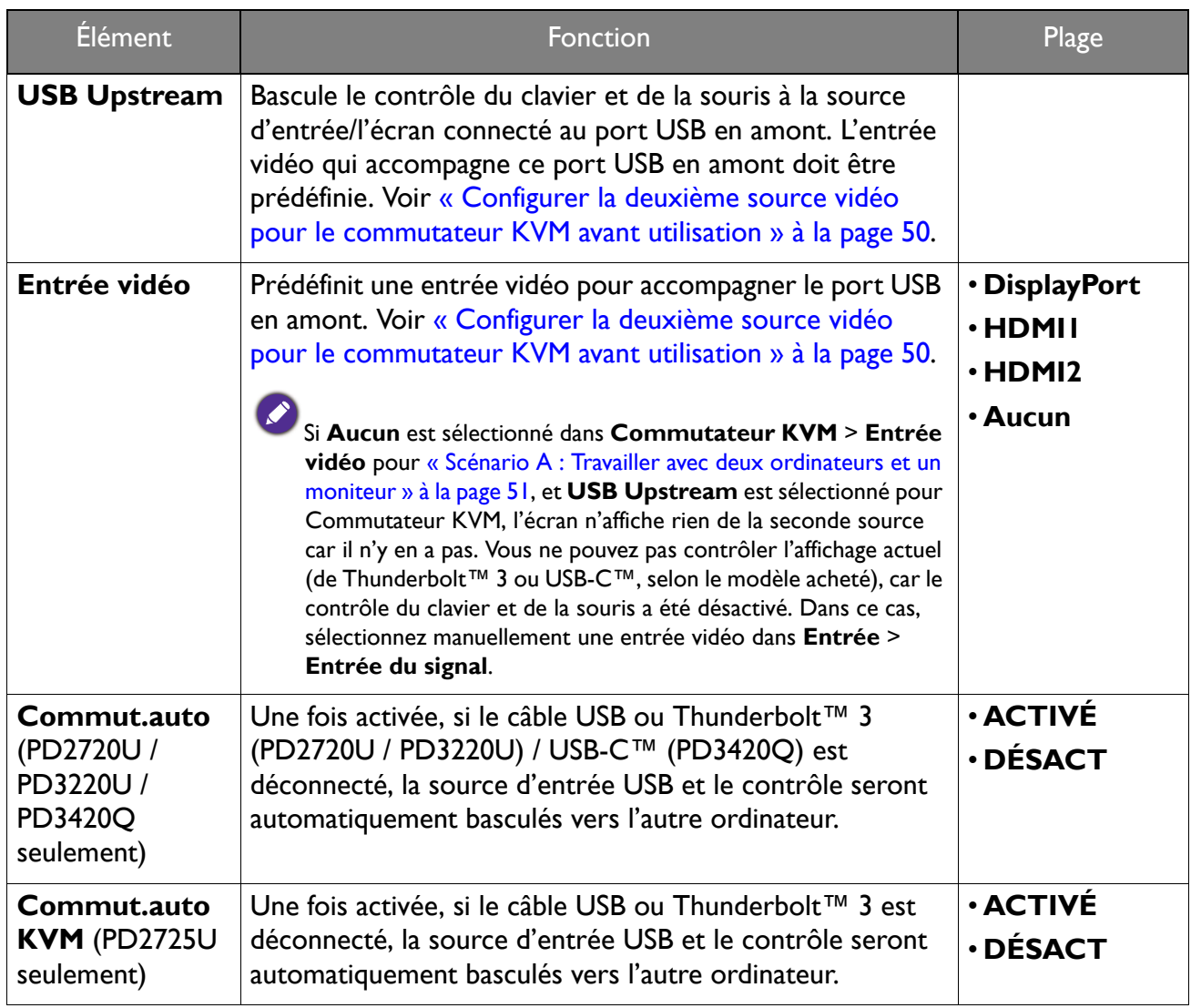

# Menu Touche perso

Les options de menu disponibles peuvent varier selon les sources d'entrée, les fonctions et les réglages. Les options de menu qui ne sont pas disponibles apparaîtront en grisé. Les touches qui ne sont pas disponibles seront désactivées et les icônes OSD correspondantes disparaîtront. Pour les modèles sans certaines fonctions, leurs paramètres et éléments liés n'apparaîtront pas sur le menu.

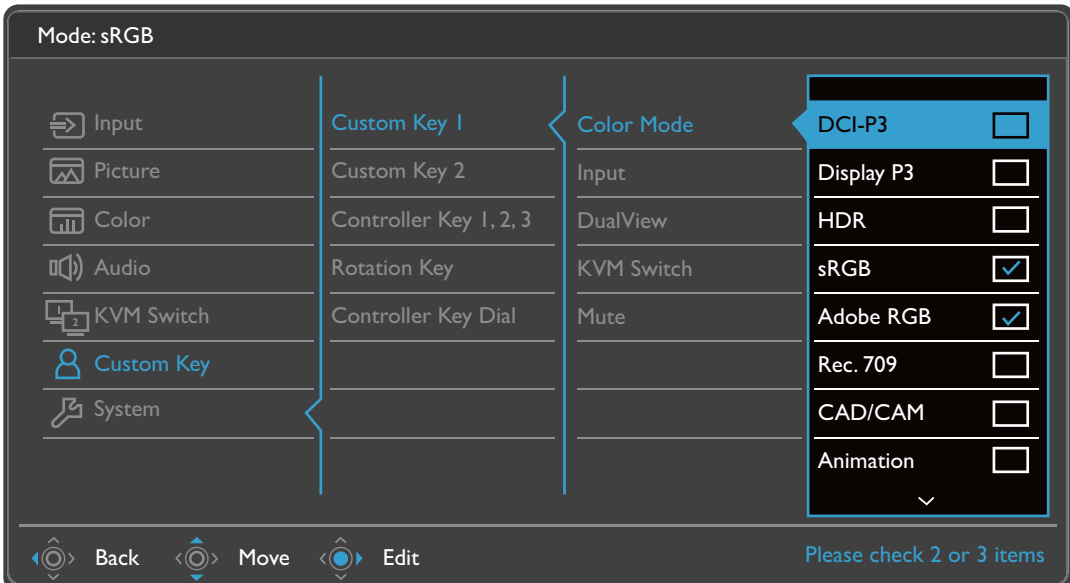

- I. Sélectionnez **II** (Menu) dans le menu des touches spéciales.
- 2. Utilisez  $\langle \hat{\mathbb{Q}} \rangle$  ou  $\langle \hat{\mathbb{Q}} \rangle$  pour sélectionner **Touche perso.**
- 3. Sélectionnez  $\langle \hat{\odot}^* \rangle$  pour aller à un sous-menu, puis utilisez  $\langle \hat{\odot}^* \rangle$  ou  $\langle \hat{\odot}^* \rangle$  pour sélectionner un élément du menu.
- 4. Utilisez  $\langle \hat{Q} \rangle$  ou  $\langle \hat{Q} \rangle$  pour faire des ajustements ou  $\langle \hat{Q} \rangle$  pour faire des sélections.
- 5. Pour retourner au menu précédent, sélectionnez  $\langle \hat{\odot} \rangle$ .
- 6. Pour quitter le menu, sélectionnez  $\langle \hat{\odot} \rangle$ .

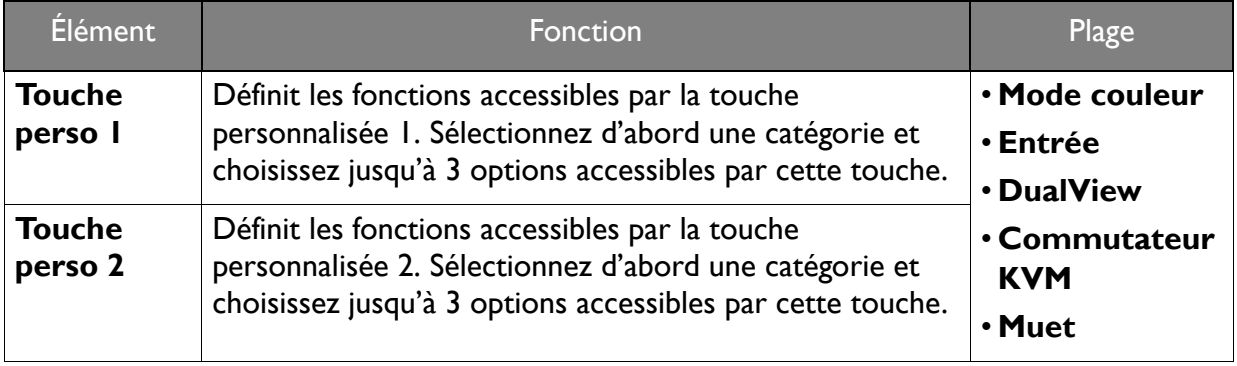
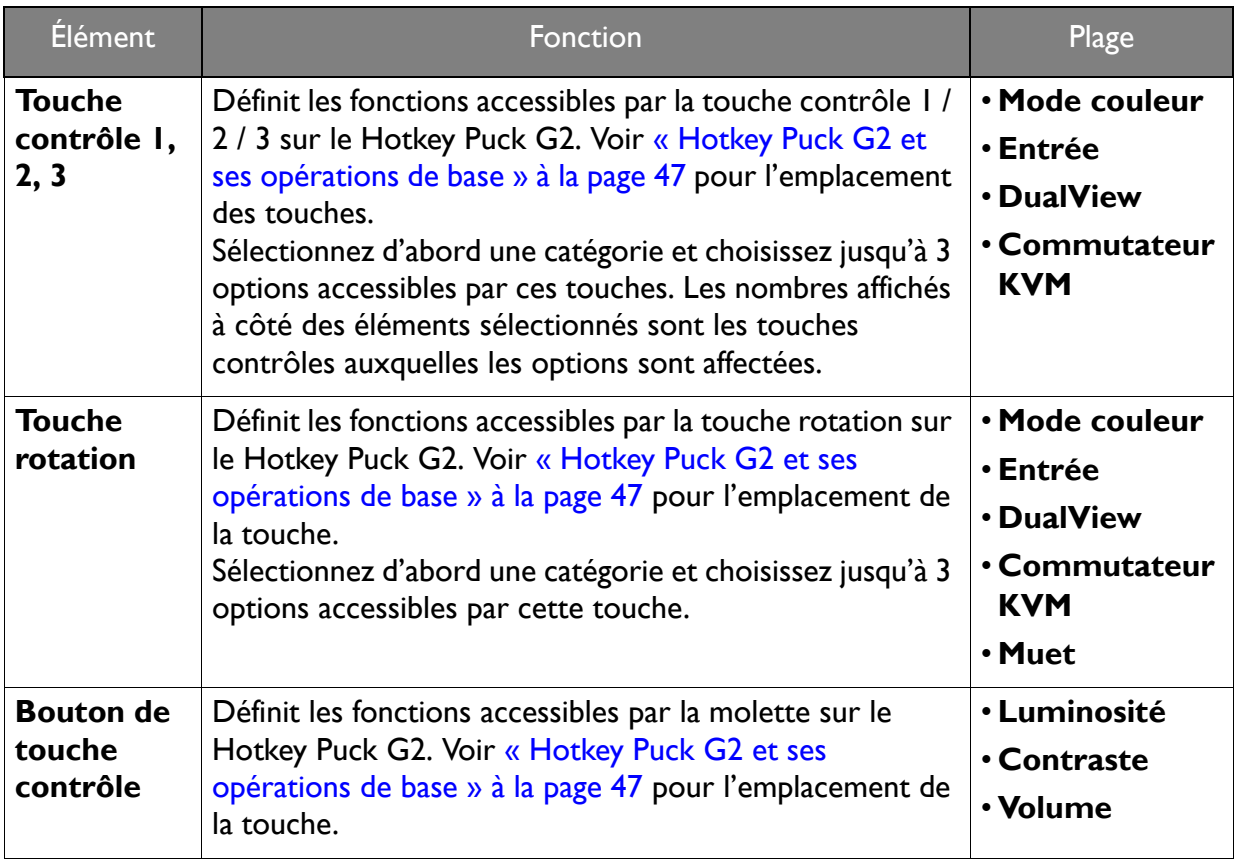

## Menu Système

Les options de menu disponibles peuvent varier selon les sources d'entrée, les fonctions et les réglages. Les options de menu qui ne sont pas disponibles apparaîtront en grisé. Les touches qui ne sont pas disponibles seront désactivées et les icônes OSD correspondantes disparaîtront. Pour les modèles sans certaines fonctions, leurs paramètres et éléments liés n'apparaîtront pas sur le menu.

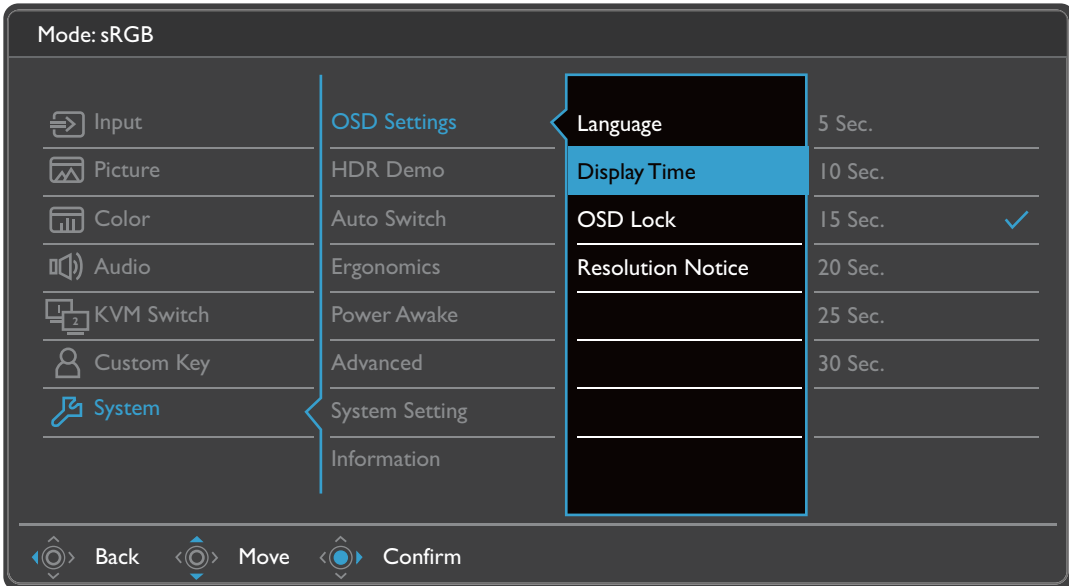

- 1. Sélectionnez  $\blacksquare$  (Menu) dans le menu des touches spéciales.
- 2. Utilisez  $\langle \hat{Q} \rangle$  ou  $\langle \hat{Q} \rangle$  pour sélectionner **Système**.
- 3. Sélectionnez  $\langle \hat{\odot}^* \rangle$  pour aller à un sous-menu, puis utilisez  $\langle \hat{\odot}^* \rangle$  ou  $\langle \hat{\odot}^* \rangle$  pour sélectionner un élément du menu.
- 4. Utilisez  $\langle \hat{Q} \rangle$  ou  $\langle \hat{Q} \rangle$  pour faire des ajustements ou  $\langle \hat{Q} \rangle$  pour faire des sélections.
- 5. Pour retourner au menu précédent, sélectionnez  $\langle \hat{\odot} \rangle$ .
- 6. Pour quitter le menu, sélectionnez  $\langle \hat{\odot} \rangle$ .

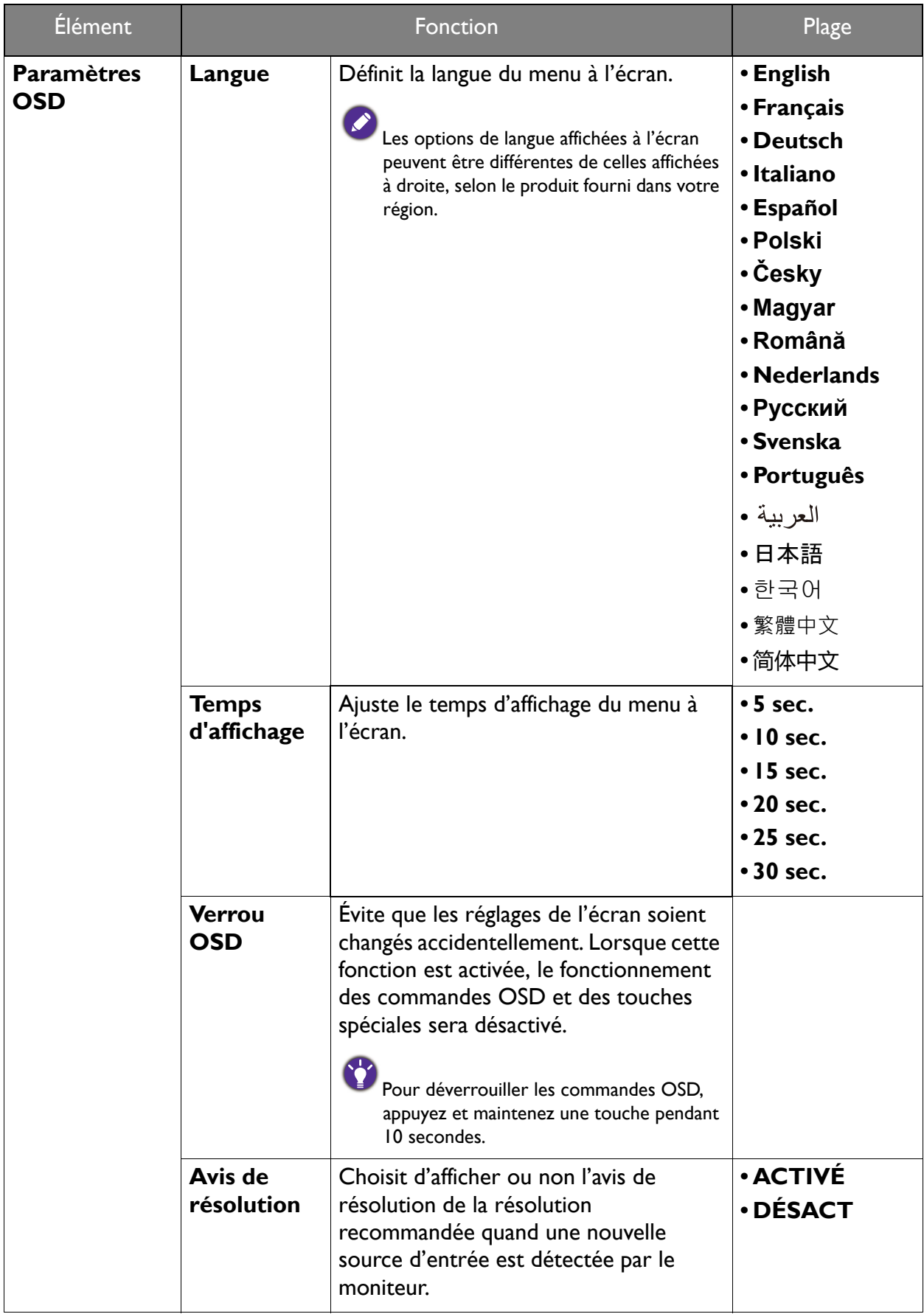

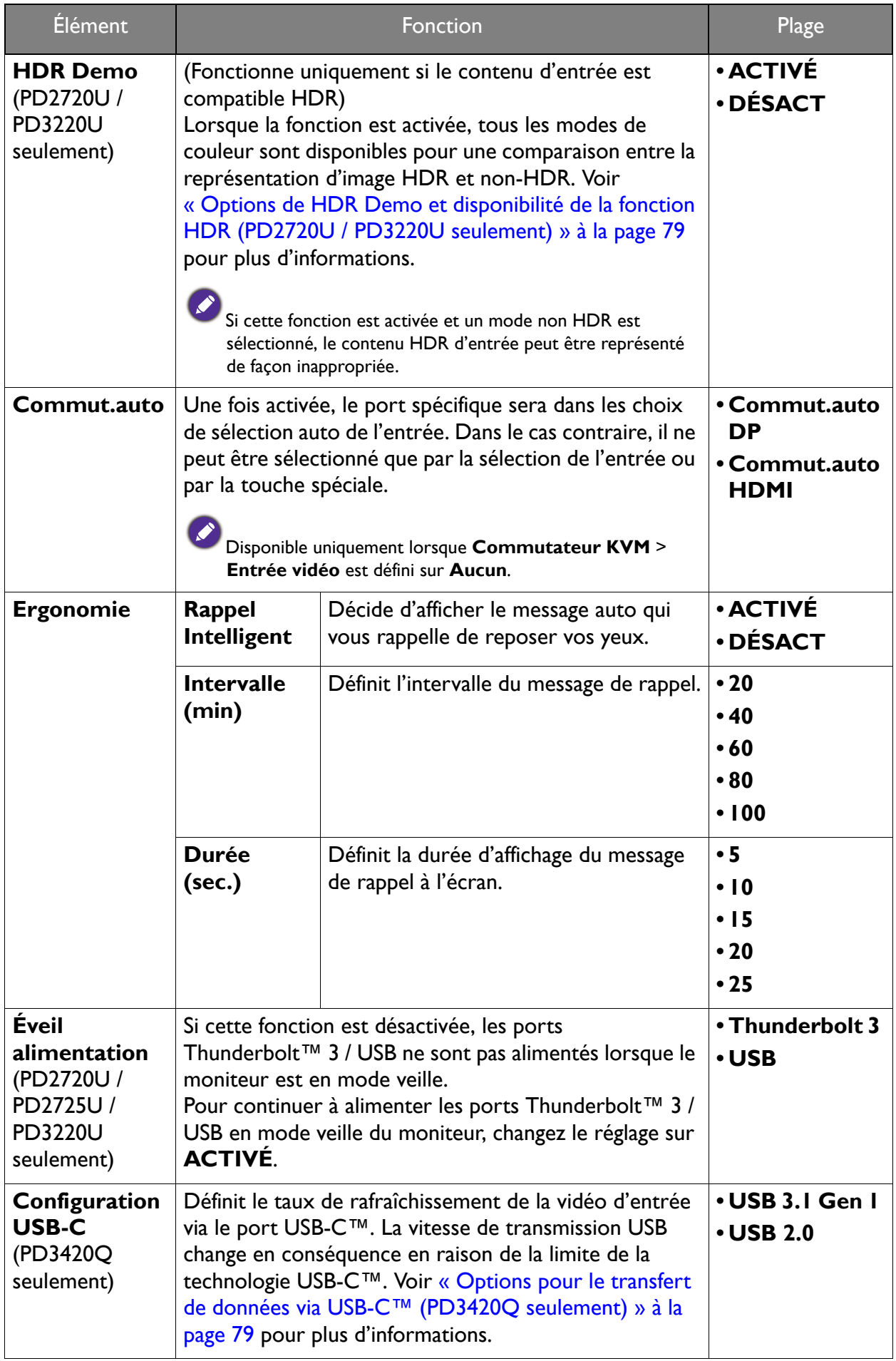

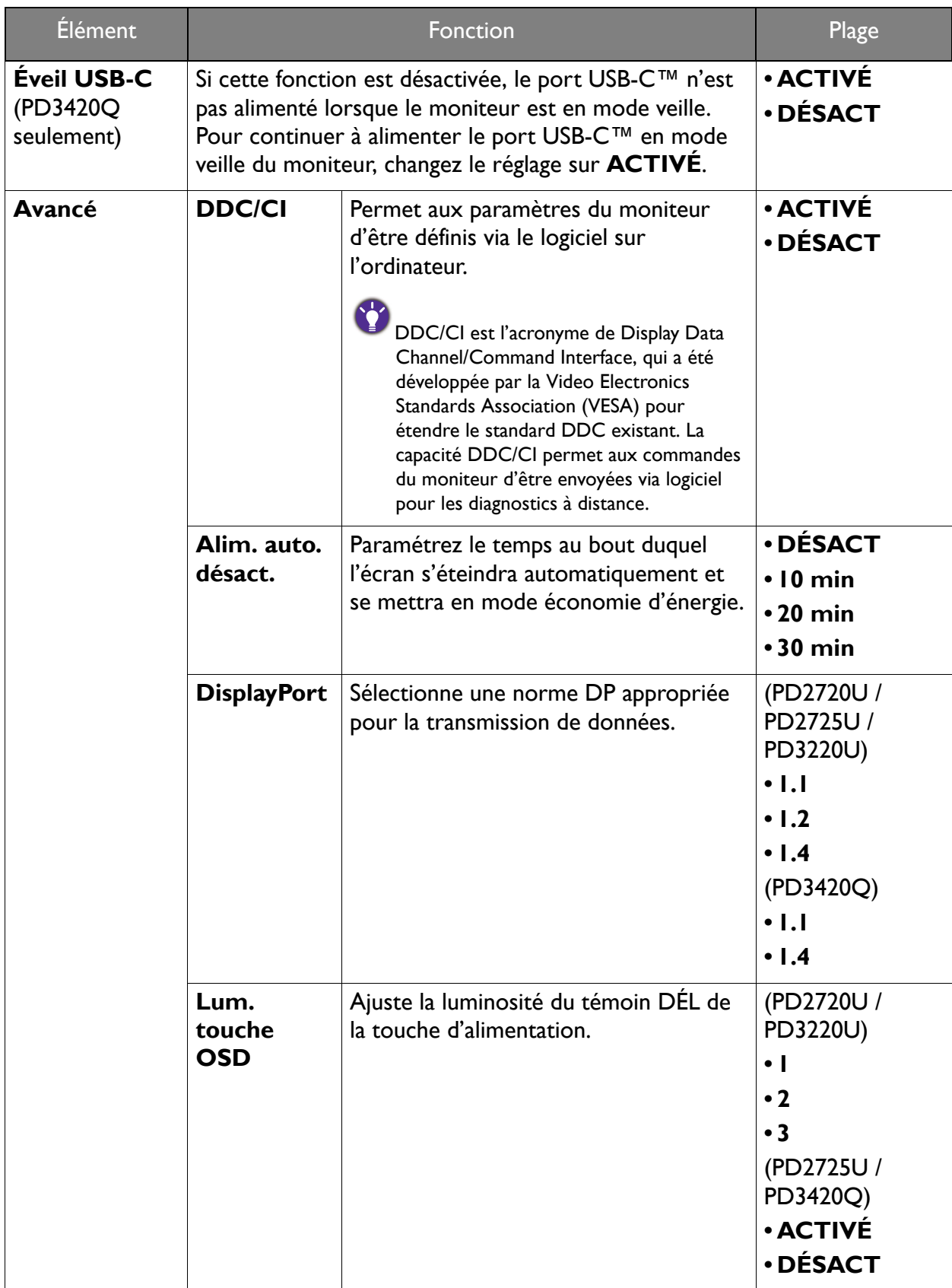

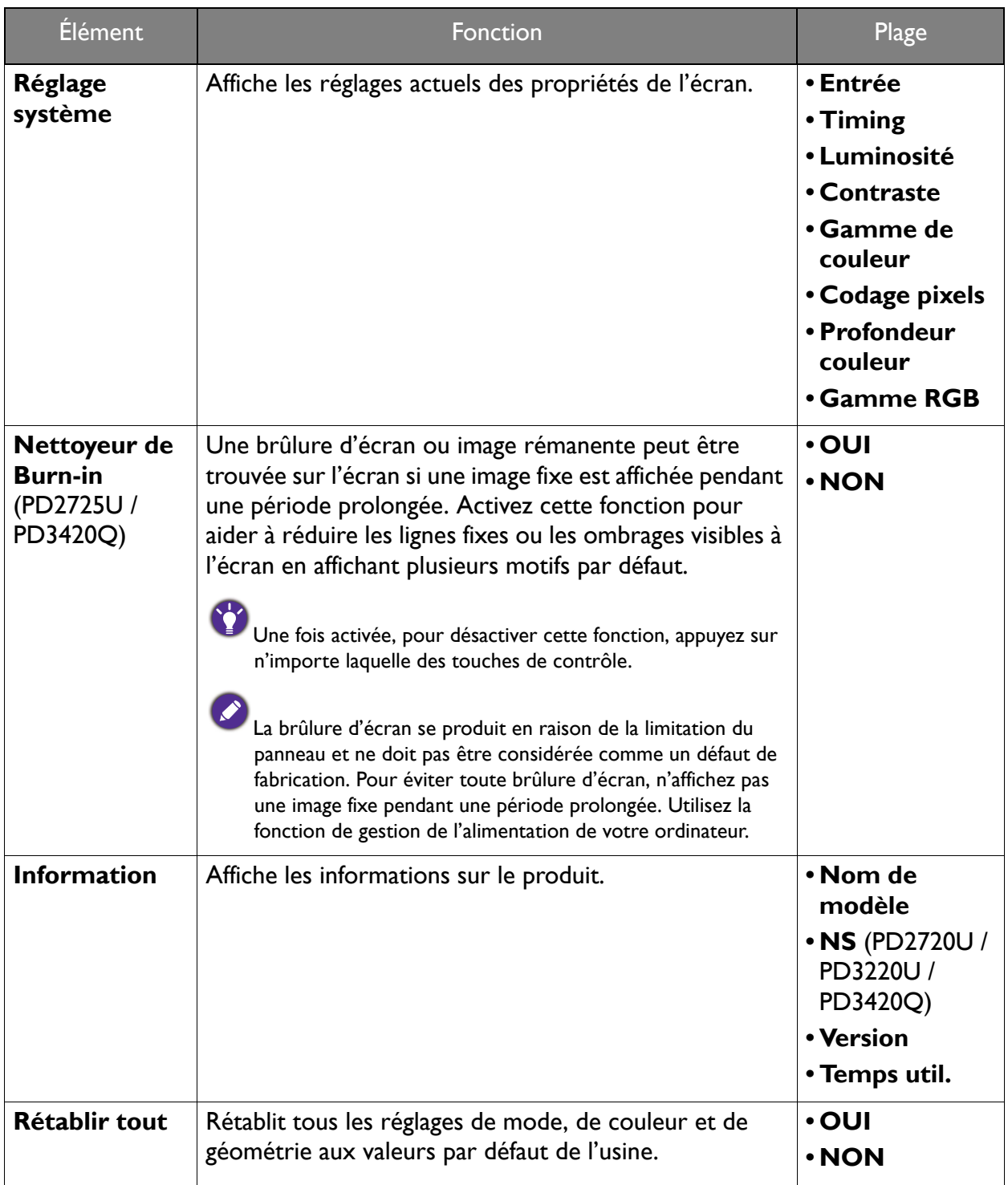

## Options de HDR Demo et disponibilité de la fonction HDR (PD2720U / PD3220U seulement)

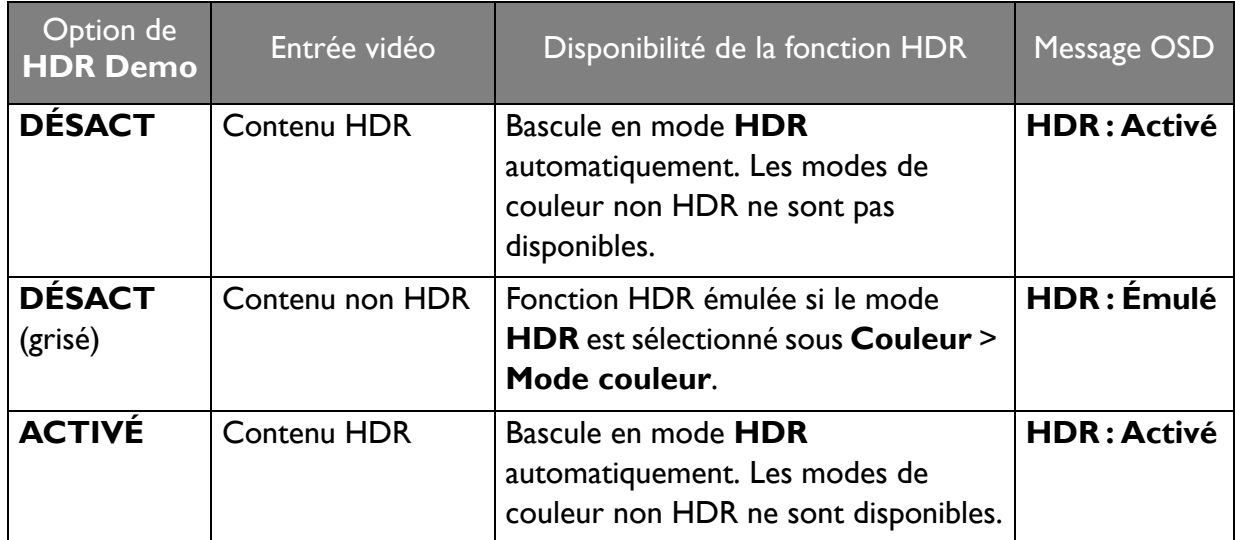

## Options pour le transfert de données via USB-C™ (PD3420Q seulement)

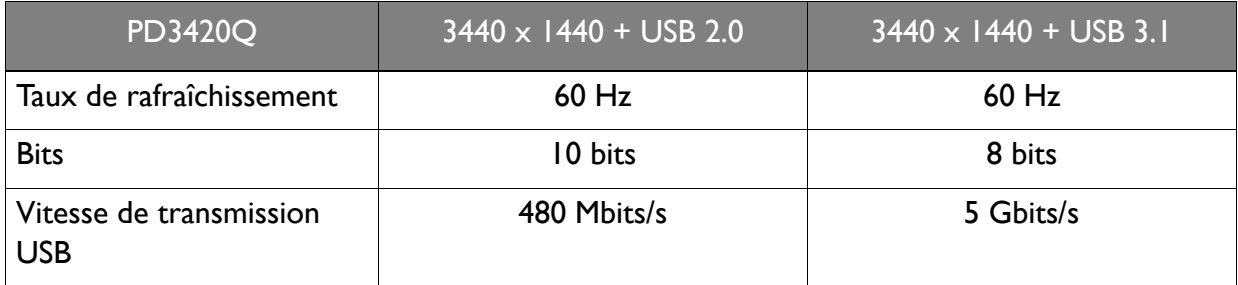

# Dépannage

## Foire aux questions (FAQ)

#### Imagerie

Líimage est floue.

Téléchargez le Resolution file (Fichier de résolution) depuis le site Web (voir « Assistance produit » à la page 3). Voir « Ajuster la résolution de l'écran ». Ensuite, sélectionnez la résolution, la fréquence de rafraîchissement et effectuez les ajustements en fonction de ces instructions.

L'image n'est-elle floue qu'à une résolution inférieure à la résolution native (maximale) ?

Téléchargez le Resolution file (Fichier de résolution) depuis le site Web (voir « Assistance produit » à la page 3). Voir « Ajuster la résolution de l'écran ». Sélectionnez la résolution native.

Des erreurs de pixels sont visibles.

Certains pixels sont toujours noirs, un ou plusieurs pixels sont toujours blancs, un ou plusieurs pixels sont toujours rouges, verts, bleus ou d'une autre couleur.

- Nettoyez l'écran LCD.
- Mettez sous tension puis hors tension.
- Il s'agit de pixels qui restent allumés ou éteints en permanence, c'est un défaut naturel se produisant dans la technologie LCD.
- Les couleurs de l'image ne sont pas correctes.
	- L'image présente une teinte jaunâtre, bleutée ou rosée.

Allez à Couleur, Avancé et Réinit. couleur, puis choisissez OUI pour réinitialiser les réglages de couleurs aux valeurs par défaut de l'usine.

Si l'image n'est toujours pas correcte et que la couleur de l'OSD est elle aussi anormale, l'une des trois couleurs primaires est absente du signal d'entrée. Vérifiez alors les connecteurs du câble de signal. Si vous constatez qu'une broche est pliée ou cassée, contactez votre revendeur.

- L'image est déformée, clignote ou scintille.
- Téléchargez le Resolution file (Fichier de résolution) depuis le site Web (voir « Assistance produit » à la page 3). Voir « Ajuster la résolution de l'écran ». Ensuite, sélectionnez la résolution, la fréquence de rafraîchissement et effectuez les ajustements en fonction de ces instructions.
- Vous utilisez le moniteur dans sa résolution native, mais l'image est toujours déformée.
- Les images de sources différentes peuvent apparaître déformées ou étirée sur le moniteur utilisÈ dans sa rÈsolution native. Pour la performance díaffichage optimale de chaque source d'entrée, vous pouvez utiliser la fonction **Mode d'affichage** pour définir un format approprié pour les sources d'entrée. Voir « Mode d'affichage » à la page 61 pour des détails.

L'image est déplacée dans une direction déterminée.

Téléchargez le Resolution file (Fichier de résolution) depuis le site Web (voir « Assistance produit » à la page 3). Voir « Ajuster la résolution de l'écran ». Ensuite, sélectionnez la résolution, la fréquence de rafraîchissement et effectuez les ajustements en fonction de ces instructions.

- Une légère ombre de l'image statique affichée est visible à l'écran.
- Activez la fonction de gestion de l'alimentation pour permettre à votre ordinateur et votre moniteur díentrer en mode de veille basse consommation lorsquíils ne sont pas utilisÈs.
- Utilisez un écran de veille pour éviter la rétention des images.

#### Voyant DEL d'alimentation

- Si le témoin DÉL est blanc ou orange.
- Si la DÉL est allumée en blanc continu, le moniteur est allumé.
- **· Si la DÉL est allumée en blanc et que le message <b>Hors de portée** s'affiche à l'écran, cela signifie que vous utilisez un mode d'affichage non pris en charge par le moniteur. Changez alors le paramétrage en sélectionnant un mode d'affichage admis. Téléchargez le Resolution **file (Fichier de résolution)** depuis le site Web (voir « Assistance produit » à la page 3). Voir ´ **Ajuster la rÈsolution de líÈcran** ª. Ensuite, sÈlectionnez la rÈsolution, la frÈquence de rafraîchissement et effectuez les ajustements en fonction de ces instructions.
- Si la DEL est allumée en orange, le mode d'économie d'énergie est actif. Appuyez sur n'importe quelle touche du clavier ou déplacez la souris. Si cette action ne résout pas le problème, vérifiez les connecteurs du câble de signal. Si vous constatez qu'une broche est pliée ou cassée, contactez votre revendeur.
- Si la DÉL est éteinte, contrôlez la prise secteur, l'alimentation électrique externe et l'interrupteur de mise sous tension.

#### Commandes OSD

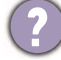

Les commandes OSD sont inaccessibles.

Pour déverrouiller les commandes OSD quand elle est prédéfinie pour être verrouillée, appuyez et maintenez une touche pendant 10 secondes.

#### Messages OSD

Un message Hors de portée sur l'écran lors du démarrage de l'ordinateur.

S'il y a un message **Hors de portée** sur l'écran lors du démarrage de l'ordinateur, cela signifie une compatibilité de l'ordinateur due au système d'exploitation ou à la carte graphique. Le système ajustera automatiquement le taux de rafraîchissement. Attendez simplement que le système d'exploitation soit lancé.

### Son

- Aucun son ne peut être entendu sur les haut-parleurs externes connectés.
- Retirez votre casque (si le casque est connecté au moniteur).
- · Vérifiez si la prise casque est correctement connectée.
- · Si les haut-parleurs externes sont de type USB, vérifiez si la connexion USB est OK.
- Augmentez le volume (le volume peut être muet ou trop faible) sur les haut-parleurs externes.

### Connexion Thunderbolt™ 3 (modèles avec ports Thunderbolt™ 3)

Ouand un seul moniteur est connecté, il n'y a aucune sortie vidéo ou audio de l'ordinateur portable avec connexion Thunderbolt™ 3.

Vérifiez les connexions des câbles et les paramètres des menus dans l'ordre suivant.

- Vérifiez si le câble approprié a été connecté au moniteur et à l'ordinateur portable correctement. Voir « Connectivité du port Thunderbolt™ 3 sur votre moniteur (PD2720U / PD2725U / PD3220U seulement) » à la page 20 pour plus d'informations.
- Vérifiez si la source d'entrée a été sélectionnée sur Thunderbolt 3 dans Entrée > Entrée du signal.
- Vérifiez s'il s'agit d'un port Thunderbolt™ 3 ou USB-C™ utilisé sur l'ordinateur pour la connexion. Si un port USB-C™ est utilisé, assurez-vous que le port prend en charge la transmission du signal vidéo.

### **Commutateur KVM**

Aucune réponse après la sélection de Commutateur KVM > USB Upstream.

Vérifiez les connexions des câbles et les paramètres des menus dans l'ordre suivant.

- Vérifiez si le câble approprié a été connecté correctement au moniteur et à la deuxième source vidéo. Voir « Connectez le câble vidéo de l'ordinateur. » à la page 26 pour plus d'informations.
- Vérifier si la source d'entrée a été sélectionnée sur la seconde entrée vidéo dans Commutateur KVM > Entrée vidéo.

## Connexion USB-C™ (modèles avec ports USB-C™)

Il n'y a aucune sortie vidéo ou audio de l'ordinateur portable avec connexion USB-C™.

Vérifiez les connexions des câbles et les paramètres des menus dans l'ordre suivant.

- Vérifiez si le câble USB-C™ a été connecté au moniteur et à l'ordinateur portable correctement. Voir « Connectez le câble vidéo de l'ordinateur. » à la page 26 pour plus d'informations.
- Vérifiez si la source d'entrée a été sélectionnée sur USB-C dans Entrée > Entrée du signal.

# Pour plus d'aide ?

Si vous ne parvenez pas à résoudre vos problèmes en suivant les instructions de ce manuel, contactez votre revendeur ou visitez le site Web local sur<Support.BenQ.com> pour plus de support et le service client local.